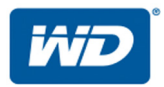

# **My Cloud**™Pro 系列

# 使用手冊

- My Cloud PR2100
- My Cloud PR4100

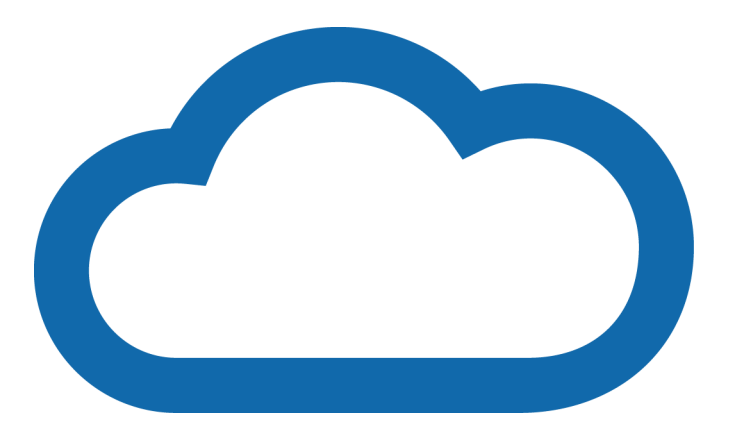

# <span id="page-1-0"></span>**WD** 服務與支援

若您遇到任何問題,請在決定退回本產品之前,先讓我們有機會解決問題。大部分的技術支援問 題都可透過我們的知識庫或電子郵件支援服務(<http://support.wdc.com>)獲得解答。如果無法獲得 答案,或是有需要的話,請透過下列電話號碼與 WD 聯絡。

在保固期間,您的產品享有 30 天免費電話支援。此 30 天技術支援從您首次與 WD 技術支援聯絡 當日起開始計算。在保固期內,您可享有免費的電子郵件支援,並可全天隨時存取我們海量知識 庫。為協助我們持續通知您各項新功能與服務的資訊,請記得到 [http://register.wd.com](http://register.wdc.com) 註冊您的 WD 產品。

#### 存取線上支援

請造訪我們的產品支援網站 (<http://support.wdc.com>) 並從以下主題中做選擇:

- 下載—下載驅動程式和 WD 產品更新。
- **WD** 支援入口網站—註冊您的 WD 產品並獲取適合自己需求的支援資訊。
- 保固與 **RMA** 服務—取得保固、產品更換 (RMA)、 RMA 狀態與資料復原資訊。
- 知識庫→依關鍵字、字詞或 Answer ID 進行搜尋。
- 文件 取得 WD 產品的使用者手冊、安裝指南和說明文件。
- **WD** 社群—分享您的想法並與其他 WD 使用者保持聯絡。
- 線上學習中心—從這裡可以盡可能運用您的 My Cloud 裝置 (<http://www.mycloud.com/learn/>)。

### 聯絡 WD 技術支援

當聯絡 WD 要求支援時,請準備好您的 WD 產品序號、系統硬體以及系統軟體版本。

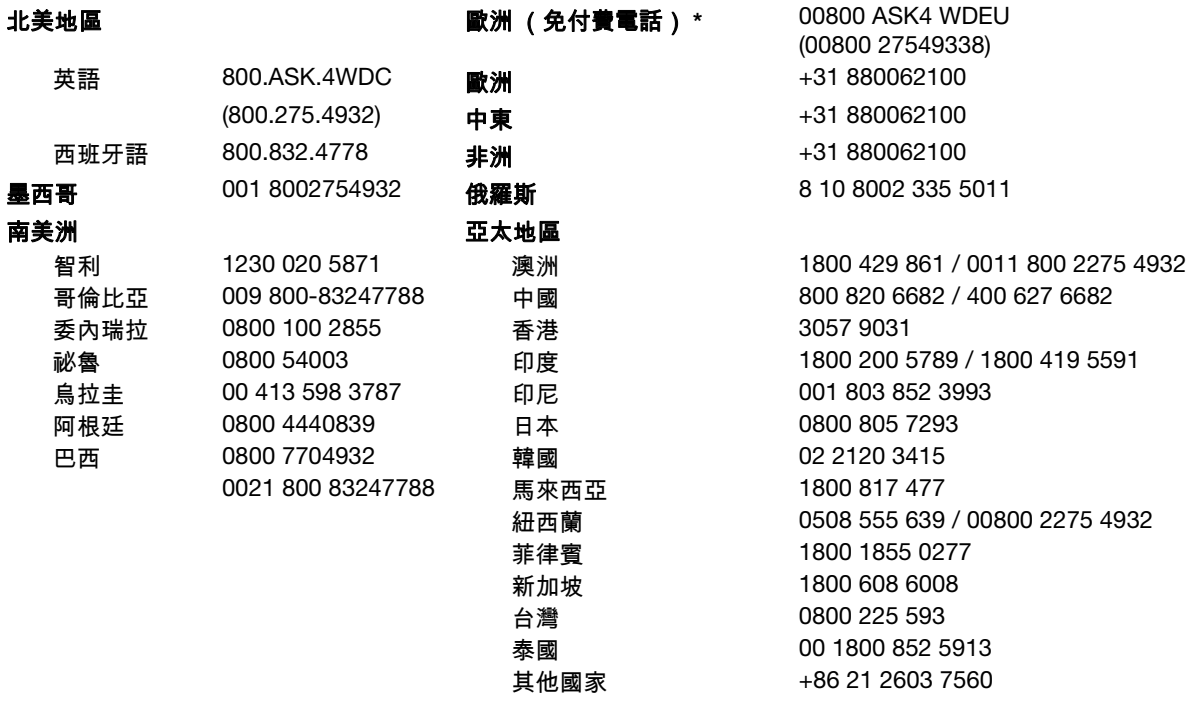

\*下列國家/地區提供免付費電話:奧地利、比利時、捷克、丹麥、法國、德國、愛爾蘭、義大利、荷蘭、挪威、 波蘭、斯洛伐克、西班牙、瑞典、瑞士、英國。

# <span id="page-2-0"></span>註冊您的 **WD** 產品

註冊您的 WD 產品以取得最新的更新與特殊優惠。您可前往 http://register.wd.com 或使用 My Cloud 裝置軟體在線上輕鬆註冊您的硬碟。

# 目錄

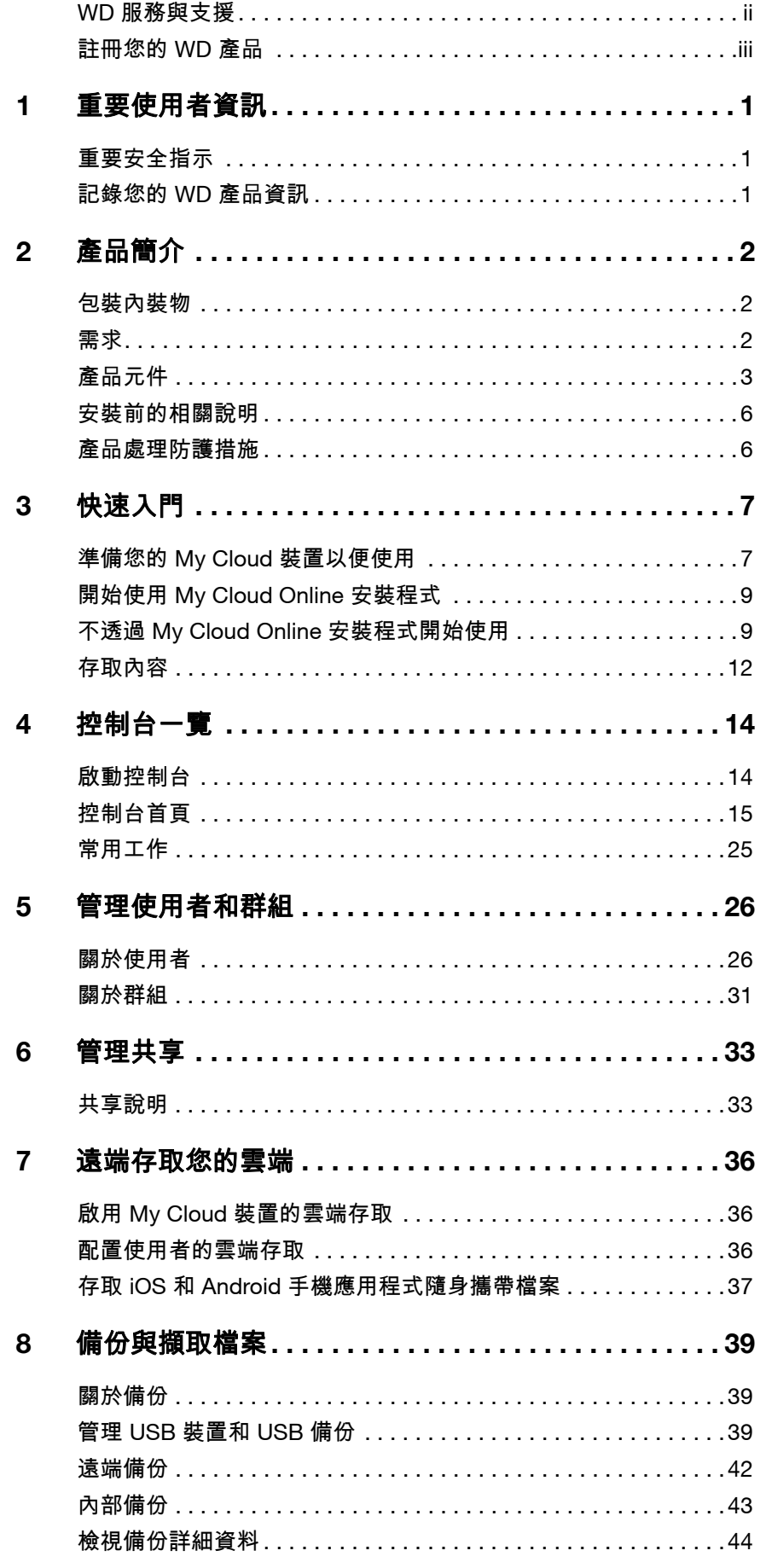

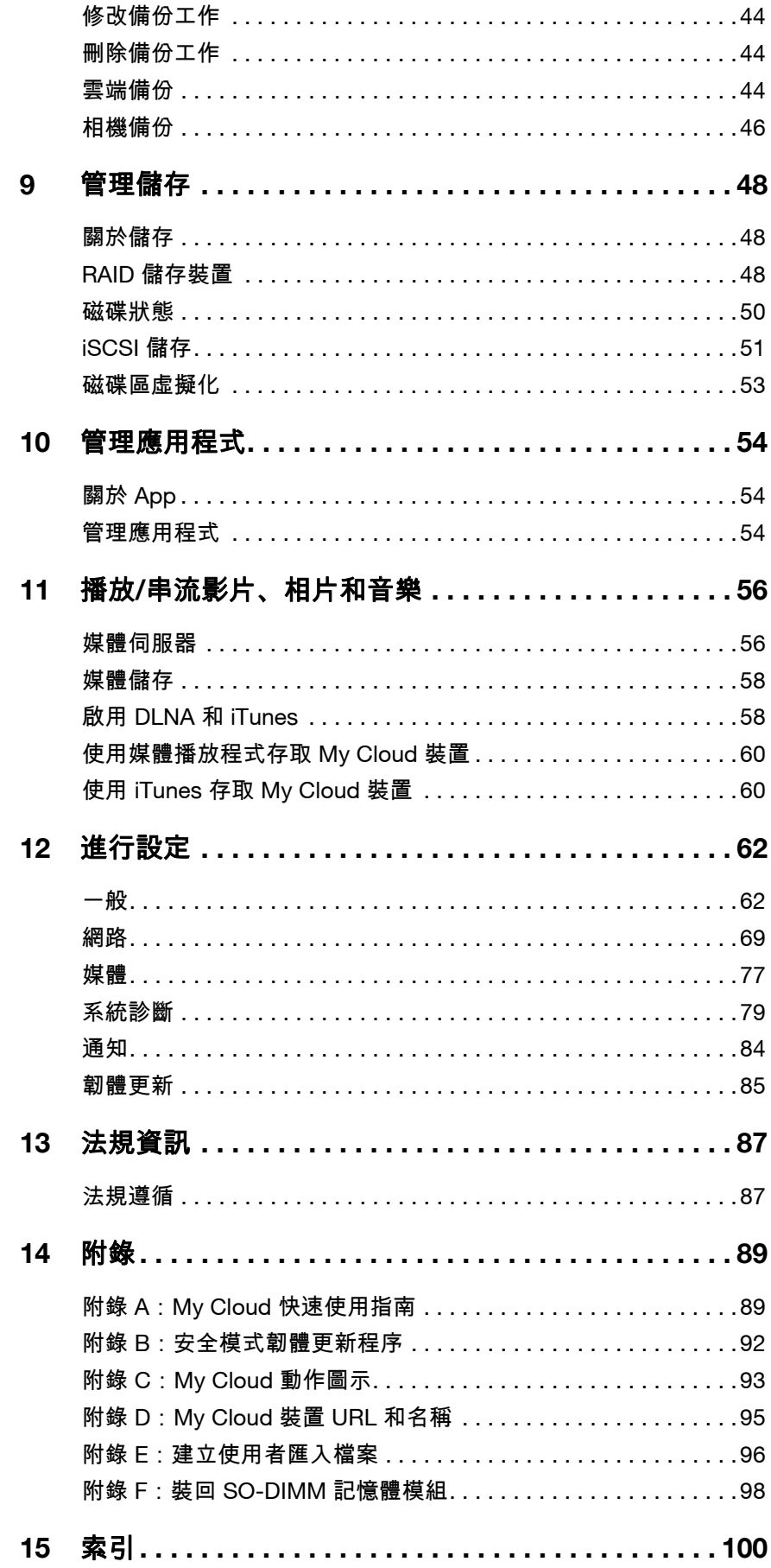

<span id="page-5-0"></span>重要使用者資訊

[重要安全指示](#page-5-1) [記錄您的](#page-5-2) WD 產品資訊

### <span id="page-5-1"></span>重要安全指示

本裝置的設計與製造可確保個人安全使用。不當使用可能會導致觸電或起火的危險。若您 遵照以下程序進行安裝、使用和維護,本裝置的安全防護功能將可確保您的安全。

- 請遵循本產品標示的所有警告和指示。
- 在清潔前,請先將本產品的電源線從牆壁插座拔掉。請勿使用液體清潔劑或噴霧清 潔劑。請使用濕布進行清潔。
- 使用本產品時請遠離任何液體。
- 請勿將本產品置於不穩的表面上。產品可能會掉落,導致嚴重損壞。
- 請勿使產品掉落。
- 請勿阻塞機殼頂部和底端的插槽和開口;為確保適當通風和產品可靠運作,以及保 護產品不過熱,這些開口不得阻塞或覆蓋住。使磁碟機朝上直立也有助於防止 過熱。
- 本產品僅可接通貼標上所註明的電源類型。如不確定可用的電源類型,請向經銷商 或電力公司諮詢。
- 請勿將任何物品擱置在電源線上。請勿將本產品放置在電源線會被踩到的地方。
- 本產品如需使用延長線,請確定延長線上接插的設備之總額定電流不超過延長線的 額定電流。此外,也請確定牆壁插座上接插的所有產品之總額定電流不超過保險絲 額定電流。
- 切勿從機殼插槽擠進仟何物品,因為這可能會碰觸到危險的電壓點或使零組件 短路,導致火災或電擊。
- 如有下列情況,請從牆壁插座拔掉本產品的電源線,請合格的維修人員進行維修:
	- 電源線或插頭損壞或磨損。
	- 液體潑灑到產品上。
	- 產品遭雨淋或受潮。
	- 按照操作指示使用產品,但產品未正常 運作。請僅按照操作說明所述調整控制功能,因為不當調整可能會損壞產品, 也會增加專業技術人員修復產品所需的工作量。
	- 產品掉落或機殼受損。
	- 如果產品效能出現異常變化,請聯絡 WD 客戶支援:*[http://support.wdc.com](http://support.wdc.com/)*。

# <span id="page-5-2"></span>記錄您的 **WD** 產品資訊

請記住寫下以下 WD 產品資訊,以便用於設定與技術支援。您的 WD 產品資訊位於裝置背 面的標籤上。

- 序號
- 型號
- 購買日期
- 系統與軟體注意事項

# <span id="page-6-0"></span>產品簡介

**2**

[包裝內裝物](#page-6-1) [需求](#page-6-2) [產品元件](#page-7-0) [安裝前的相關說明](#page-10-0) [產品處理防護措施](#page-10-1)

# <span id="page-6-1"></span>包裝內裝物

- My Cloud 裝置
- 含遮蔽乙太網路傳輸線
- AC 電源變壓器
- 快速安裝指南

如需本產品選購配件的更多資訊,請造訪:

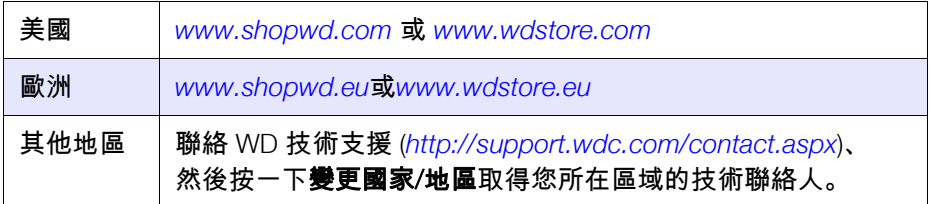

# <span id="page-6-2"></span>需求

作業系統

- Windows 10
- Windows 8.1
- Windows 8
- **Windows 7**

#### **Windows® Mac OS X®**

- **El Capitan (Mac OS 10.11)**
- Yosemite (Mac OS 10.10)
- **Mavericks (Mac OS 10.9)**
- Mountain Lion (Mac OS 10.8)

注意 相容性可能會視電腦的硬體配置及作業系統而有所不同。

### <span id="page-6-3"></span>網頁瀏覽器

- 支援在 Windows 電腦上使用 Internet Explorer 10.0 和更新版本。
- 支援在 Windows 和 Mac 電腦上使用 Safari 6.0 和更新版本。
- 支援在 Windows 和 Mac 電腦上使用 Firefox 30 和更新版本。
- 支援在 Windows 和 Mac 電腦上使用 Google Chrome 31.0 和更新版本。

### 區域網路雯頝

■ 路由器/交換器 (建議採用 Gigabit 規格以獲得最高效能)

### 網際網路

■ 需要有寬頻網際網路連線才能進行初始安裝和軟體下載,以及遠端存取和手機應 用程式。

# <span id="page-7-0"></span>產品元件

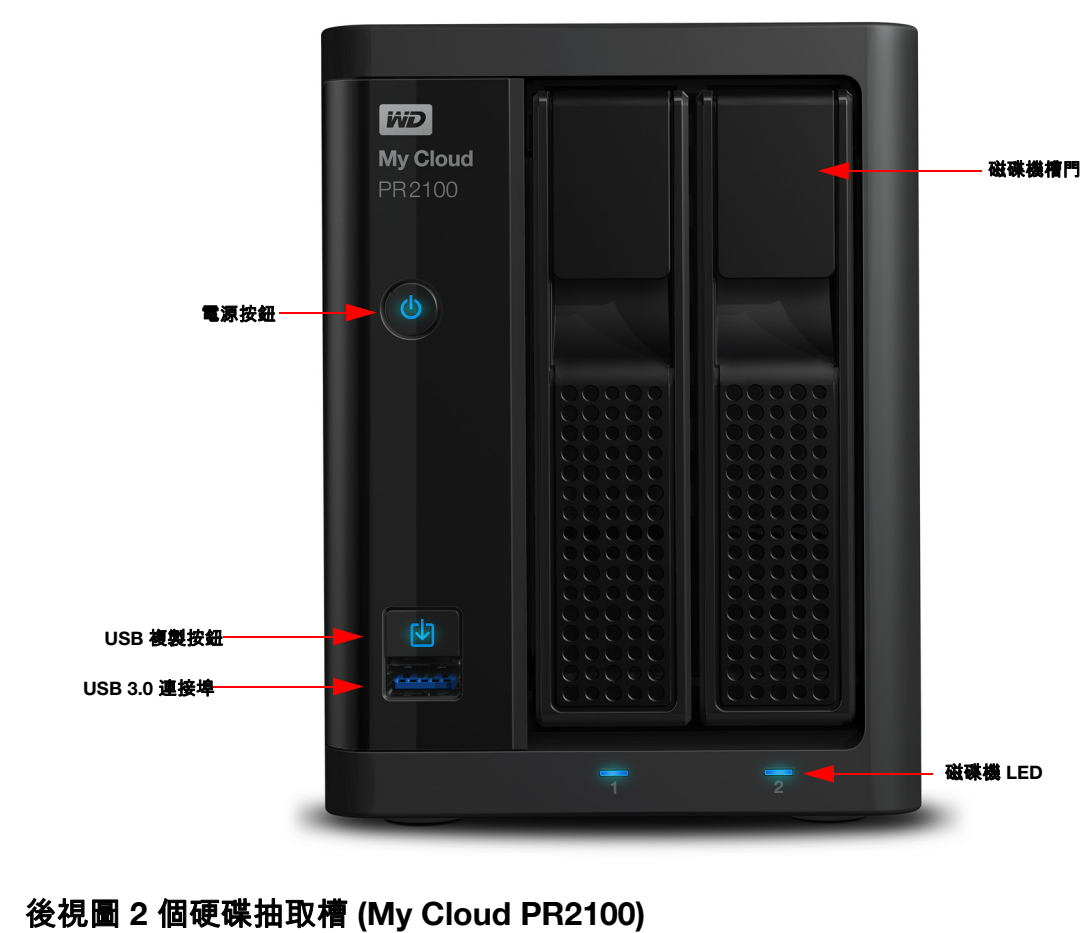

# 前視圖 **2** 個硬碟抽取槽 **(My Cloud PR2100)**

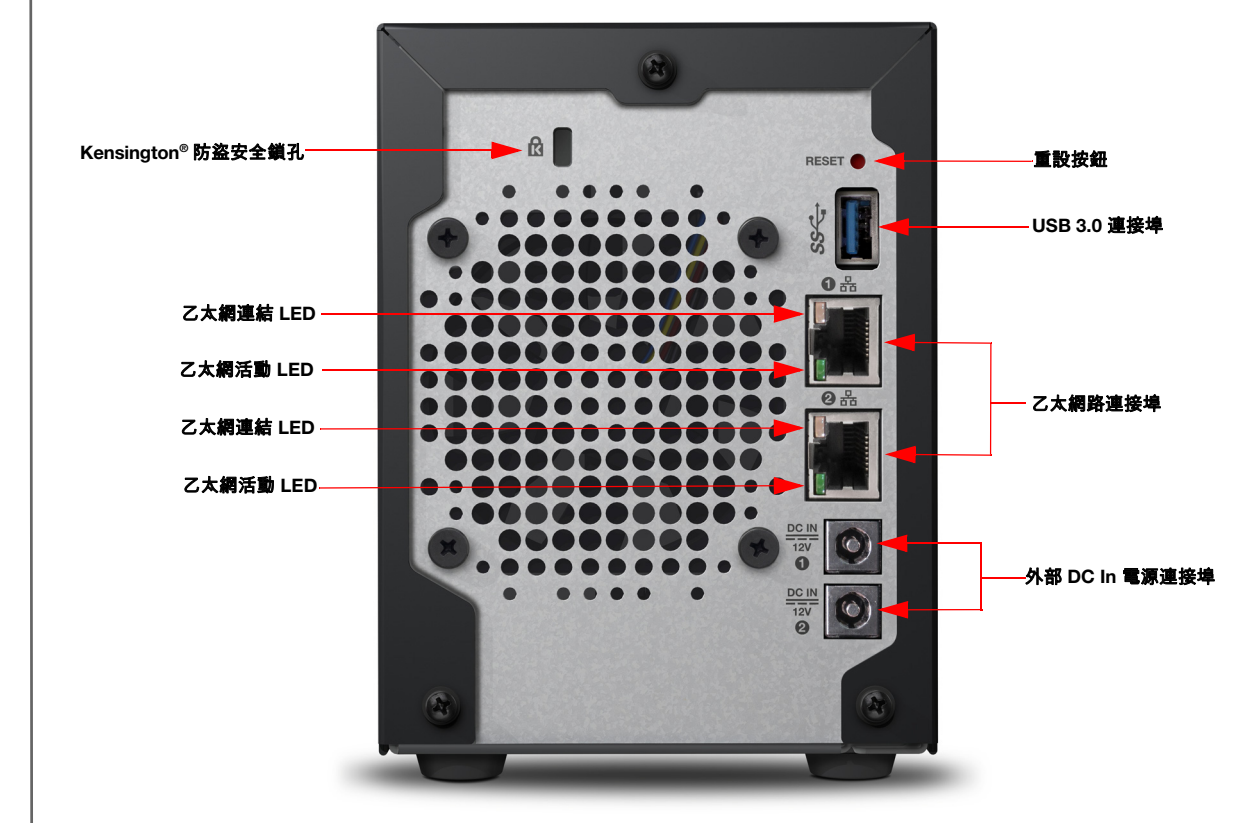

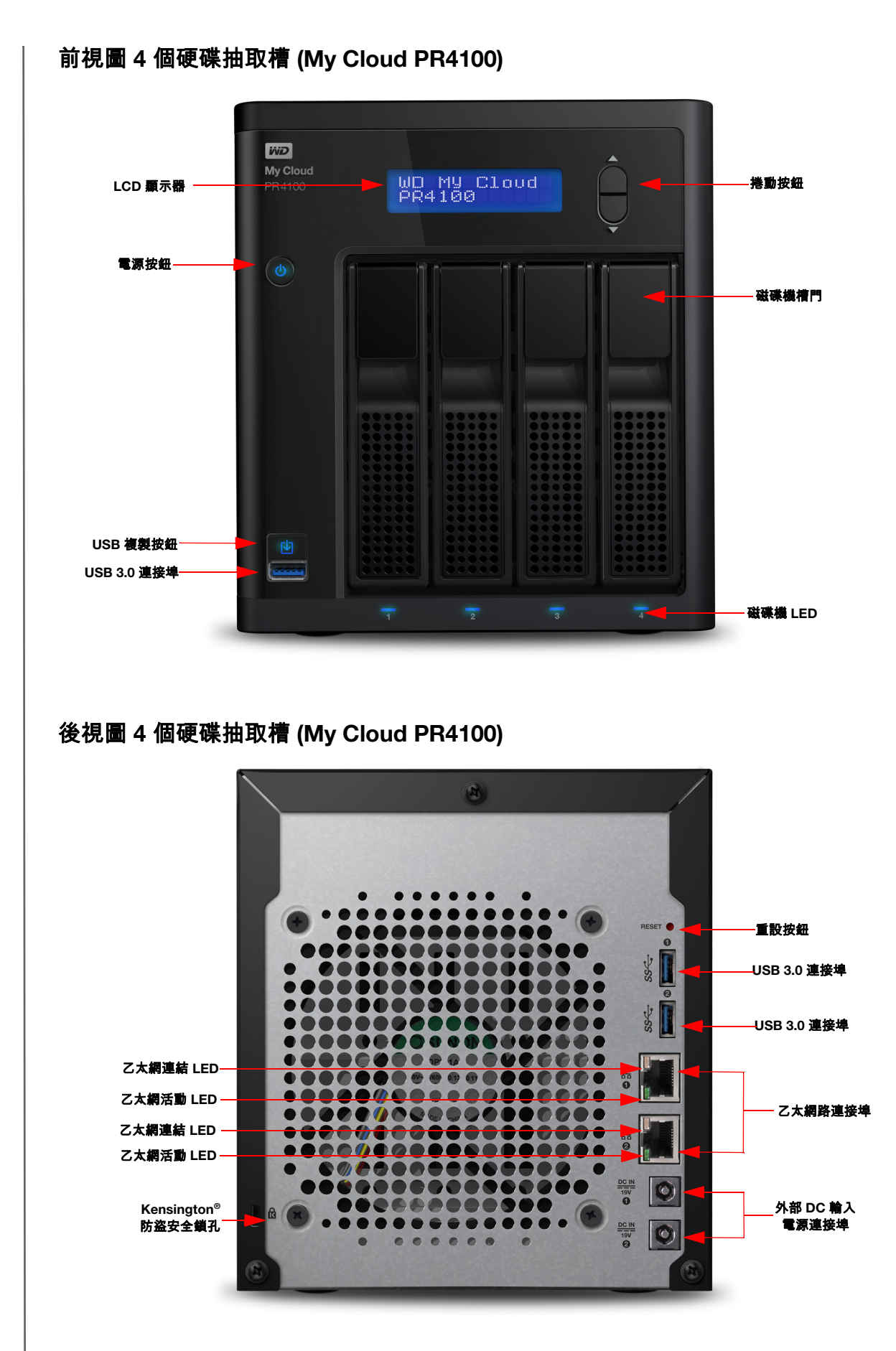

# 後視圖圖示

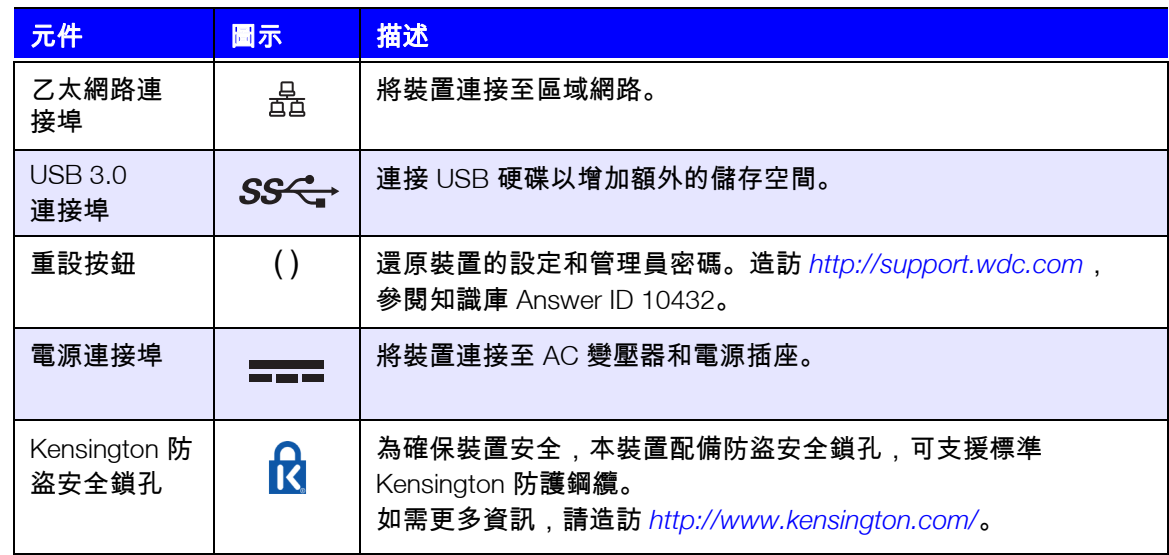

LED

# 正面面板電源 **LED**

下表說明前方面板電源 LED 的作用。

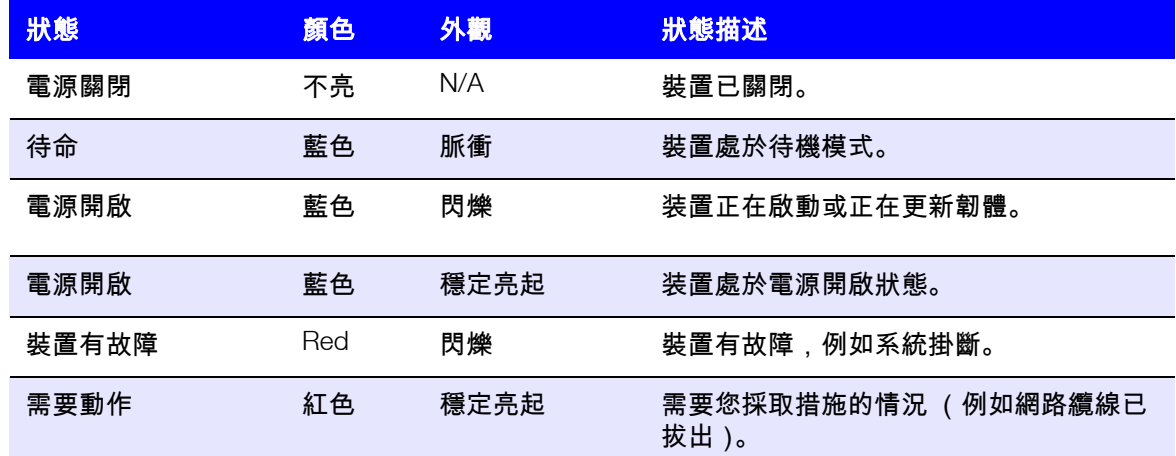

# 背面面板乙太網路 (網路) **LED**

下表說明網路和活動 LED:

注意 查看頂部連接傳輸線扣閂的乙太網路連接埠,右上角 LED 是連結 LED,左上部 LED 是活動 LED。

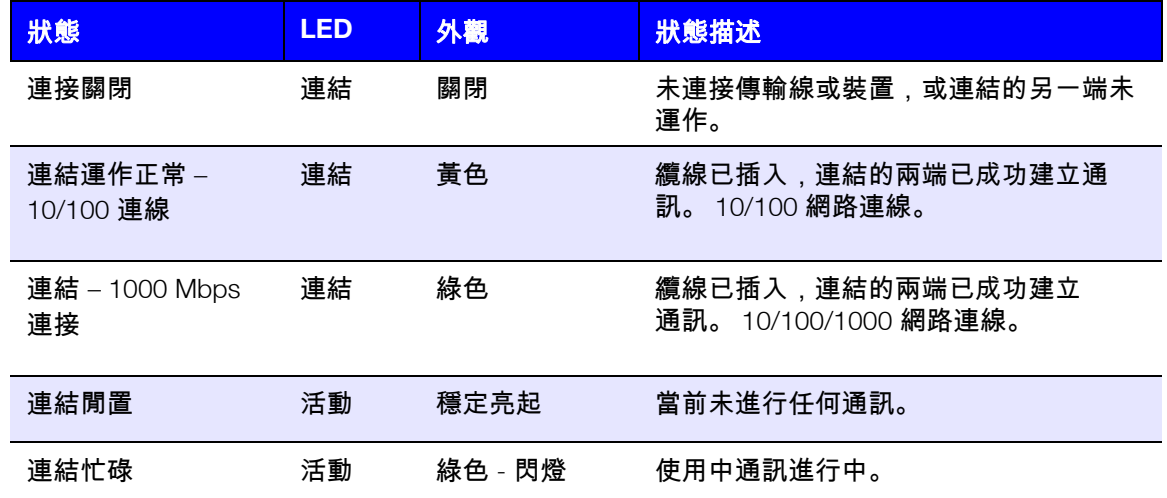

## <span id="page-10-0"></span>安裝前的相關說明

開始安裝之前,請為您的裝置選擇適合的位置,以發揮最大的效率。選擇系統位置時, 請考慮下列因素:

- 靠近接地電源插座。
- 乾淨且無塵。
- 堅固且不會震動的表面。
- 通風良好、插槽和開口保持順暢無阻礙。
- 遠離電氣裝置 (如冷氣、收音機和電視發射器)所產生的電磁場。

### <span id="page-10-1"></span>產品處理防護措施

WD 產品是精密的儀器,將本產品從包裝中取出以及安裝時必須小心處理。處理不當、 遭受撞擊或震動都可能會使裝置受損。將外接儲存產品從包裝中取出以及安裝時請注意以 下防護措施:

- 請勿摔落或敲擊本裝置。
- 在電源開啟下,請勿移動本裝置。
- 請勿將本裝置當成可攜式裝置使用。
- 請勿同時拆卸兩部資料磁碟機。這會導致裝置沒有反應。

# <span id="page-11-0"></span>快速入門

**3**

準備您的 My Cloud [裝置以便使用](#page-11-1) 開始使用 My [Cloud Online](#page-13-0) 安裝程式 不透過 My Cloud Online [安裝程式開始使用](#page-13-1) [存取內容](#page-16-0)

設定 My Cloud 裝置十分簡單—只需拆開包裝取出裝置,連接它,然後等裝置正面的電源 LED 恆亮藍燈。然後透過網頁瀏覽器在以下網址設定您的裝置。

注意: 如需有關安全關機與中斷連接裝置的資訊,請參閱 [「登出裝置並關機。」頁碼](#page-28-0) 24。

# <span id="page-11-1"></span>準備您的 **My Cloud** 裝置以便使用

為了啟動並運行您的 My Cloud 裝置,您首先需要完成幾個步驟。依照下述步驟準備您的 裝置以便使用。

將硬碟新增至您的裝置 (無磁碟硬碟)

使用下列步驟,可將硬碟安裝到 My Cloud 裝置中。

注意: 如果您的 My Cloud 裝置預裝了硬碟,則繼續執行 [「實體連接裝置」頁碼](#page-12-0) 8。

- 1. 將硬碟正面的把手拉向自己。
- 2. 將核准的硬碟推進硬碟抽取槽,並確認安裝正確,且方向正確。

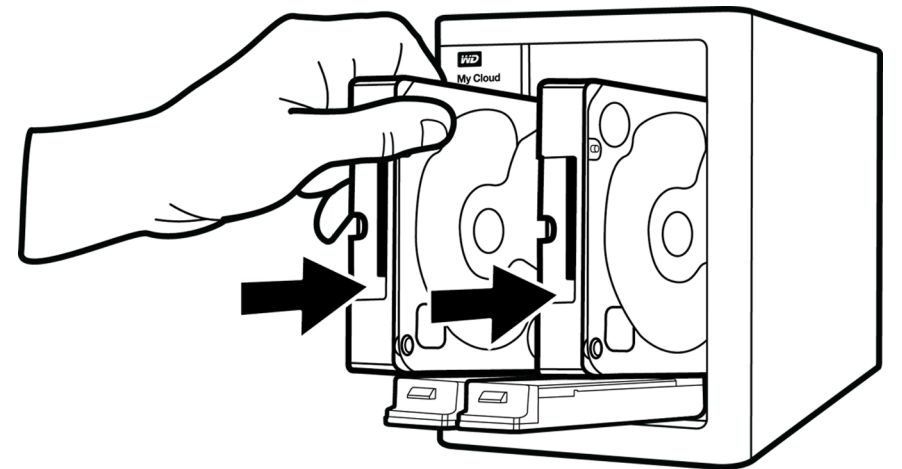

- 3. 使力將硬碟把手放回原位。
- 4. 依照步驟 1 3 安裝好裝置的所有硬碟。
	- 注意: 在實體連接 My Cloud 裝置後,裝置正面的硬碟 LED 將恆亮紅燈,直到 建立新磁碟區為止。如需詳細資訊,請參閱 [「實體連接裝置」頁碼](#page-12-0) 8和 「RAID [儲存裝置」頁碼](#page-52-3) 48。

<span id="page-12-0"></span>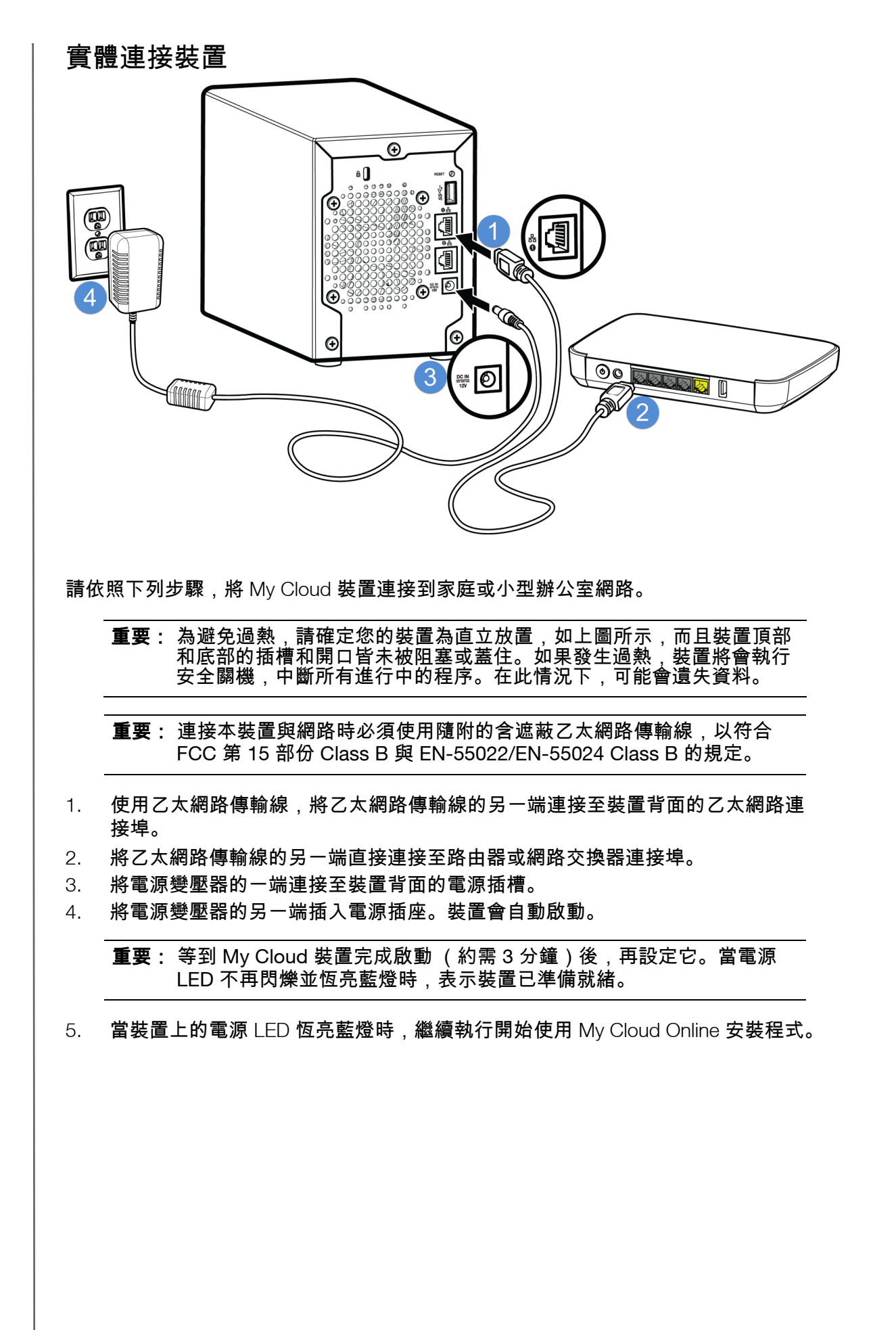

# <span id="page-13-3"></span><span id="page-13-0"></span>開始使用 **My Cloud Online** 安裝程式

線上安裝程式程序會逐步引導您完成必要步驟,協助您輕鬆地將 My Cloud 裝置連接至家 庭或小型辦公室網路。請使用以下步驟來執行線上安裝程序、探索裝置,並開始使用您的 裝置。

My Cloud Device 線上安裝程式

在連接裝置之後:

1. 開啟網頁瀏覽器並鍵入 http://mycloud.com/setup,以顯示歡迎頁面。

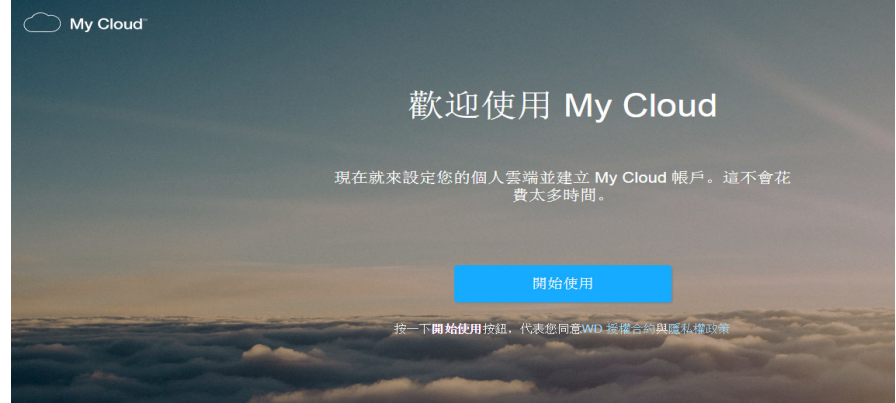

2. 在「歡迎」視窗上,按一下開始使用。 安裝功能開始搜尋您的 My Cloud 裝置。

3. 按照螢幕上的指示完成安裝程序。

注意: 若要確保您的所有 My Cloud [內容均已同步到您的網路連接裝置,請前往](http://www.mycloud.com/learn/#mc_download) *[h](http://www.mycloud.com/learn/#mc_download)ttp://www.mycloud.com/learn/#mc\_download* 下載 WD Sync 應用程式。

# <span id="page-13-2"></span><span id="page-13-1"></span>不透過 **My Cloud Online** 安裝程式開始使用

依照下列步驟使用網頁瀏覽器設定您的裝置 (瀏覽器要求請參閱 [「網頁瀏覽器」](#page-6-3) [頁碼](#page-6-3) 2)。

如果選擇不為裝置安裝網路連接儲存 (NAS), 您仍然可以:

- 使用 My Cloud 控制台來設定裝置。(請參閱 [「控制台一覽」頁碼](#page-18-2) 14。)
- 將 My Cloud 當成外接式硬碟使用,並可拖放檔案至此硬碟。 ([請參閱 「存取內](#page-16-0) [容」頁碼](#page-16-0) 12。)
- 使用 USB、遠端、內部和雲端和相機備份來備份檔案。 ([請參閱 「備份與擷取檔](#page-43-3) [案」頁碼](#page-43-3) 39。)
- 1. 開啟瀏覽器並輸入如下列出的裝置 URL,然後按一下 **Enter**

注意: 如果您在任何時候變更裝置名稱, URL 也會變更為新名稱。

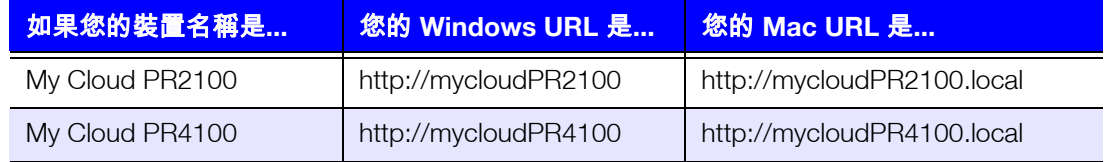

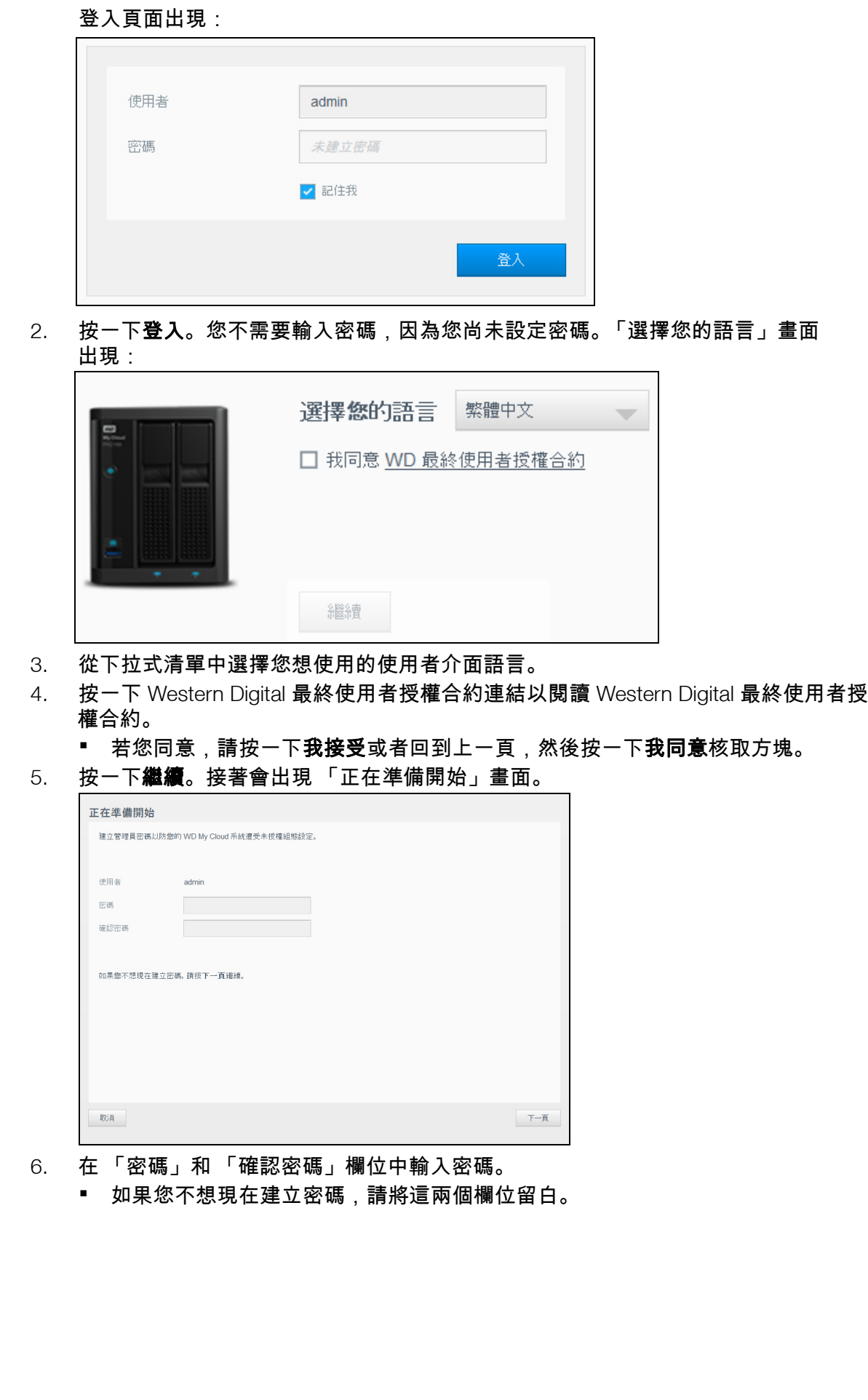

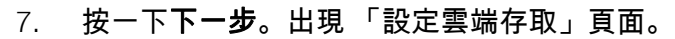

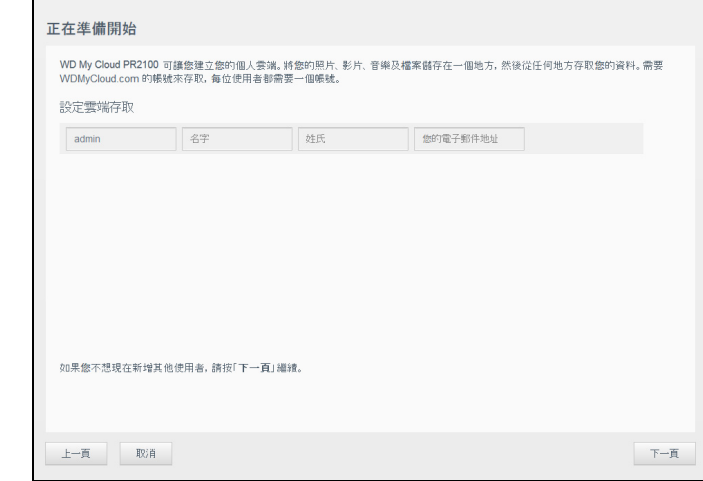

- 8. 輸入您的名字、姓氏和電子郵件地址,然後按一下儲存。如果您要建立具有遠端存取 功能的帳戶,就必須提供電子郵件地址。
	- 如果您想輸入其他使用者帳戶:
		- 輸入新使用者帳戶的使用者名稱、名字、姓氏及電子郵件地址,然後按一下 儲存。
			- 注意:如果您輸入了電子郵件地址,請確保使用者檢查他們的電子郵件帳戶。 他們會收到一封電子郵件,其中說明如何啟動與設定雲端存取的密碼。
		- 為所有您想新增的使用者帳戶重複上述步驟。
			- 注意:My Cloud 應用程式可讓您免費遠端存取您的個人雲端裝置。在建立您 的帳戶後,您就可以使用可連線上網的行動裝置,透過 My Cloud 桌面 應用程式存取裝置。
- 9. 按下一頁。以下「正在準備開始」畫面會出現:

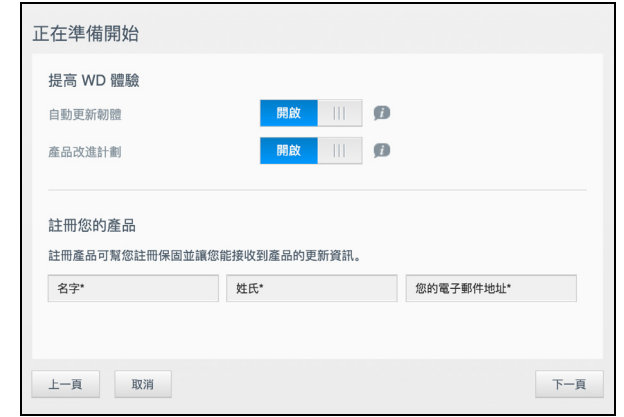

- 10. 執行下列步驟:
	- 若要自動更新裝置的韌體,請將**自動更新韌體**切換按鈕設定為**開啟** (可選)。
	- 若要參與產品改進計劃,請將產品改進計劃切換按鈕設定為**開啟** (可選)。
	- 若要註冊您的裝置,請輸入您的名字、姓氏和電子郵件地址。
- 11. 按一下完成以顯示 My Cloud 控制台。有關使用控制台的說明,請參閱[「控制台首](#page-19-1) [頁」頁碼](#page-19-1) 15。

# <span id="page-16-1"></span><span id="page-16-0"></span>存取內容

My Cloud 裝置的 Public 資料夾包含 Shared Music、 Shared Pictures 和 Shared Videos 子資料夾。子資料夾中現有的內容主要為您先前拖放的檔案,或從您的電腦或接附的 USB 硬碟備份的檔案。

注意: 資料夾中可以儲存任何檔案類型。

在實體連接 My Cloud 裝置 (請參閱 「準備您的 My Cloud [裝置以便使用」頁碼](#page-11-1) 7)後, 請依照以下步驟來存取您的裝置內容。

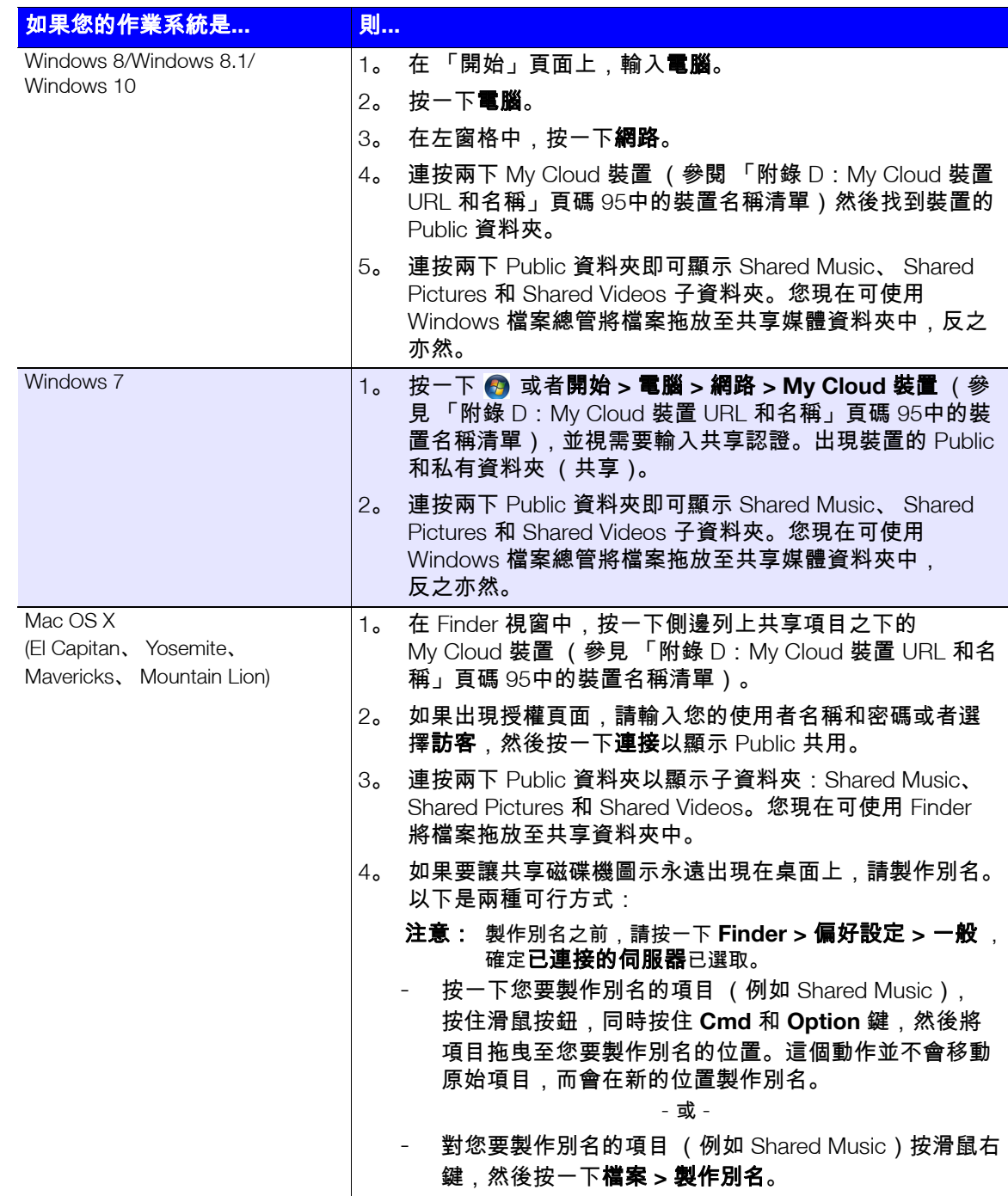

# 對應 Public 資料夾 (Windows)

對應 My Cloud 的 Public 資料夾以便日後快速存取:

- 1. 在 Windows 檔案總管中,在 「網路」之下,按一下 My Cloud 裝置 (參閱 「附錄 D:My Cloud 裝置 URL [和名稱」頁碼](#page-99-1) 95中的裝置名稱清單)。
- 2. 在 Public 資料夾上按滑鼠右鍵,然後從功能表中選擇**連線網路磁碟機**。
- 3. 從磁碟機下拉式清單中選擇所需的磁碟機代號。
- 4. 選擇登入時重新連線核取方塊。
- 5. 按一下完成。 Public 磁碟機已對應。

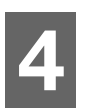

# <span id="page-18-2"></span><span id="page-18-0"></span>控制台一覽 [啟動控制台](#page-18-1)

[控制台首頁](#page-19-0) [常用工作](#page-29-0)

使用 My Cloud 控制台設定和管理裝置。例如,您可在 My Cloud 裝置上設定使用者帳戶, 並限制檔案存取、設定儲存檔案的資料夾、啟用遠端存取,以及依您的需求自訂裝置。

注意: 如果這是您初次開啟控制台,請參閱 「不透過 My [Cloud Online](#page-13-2) 安裝程 [式開始使用」頁碼](#page-13-2) 9。

# <span id="page-18-1"></span>啟動控制台

使用下列其中一種方法啟動控制台。

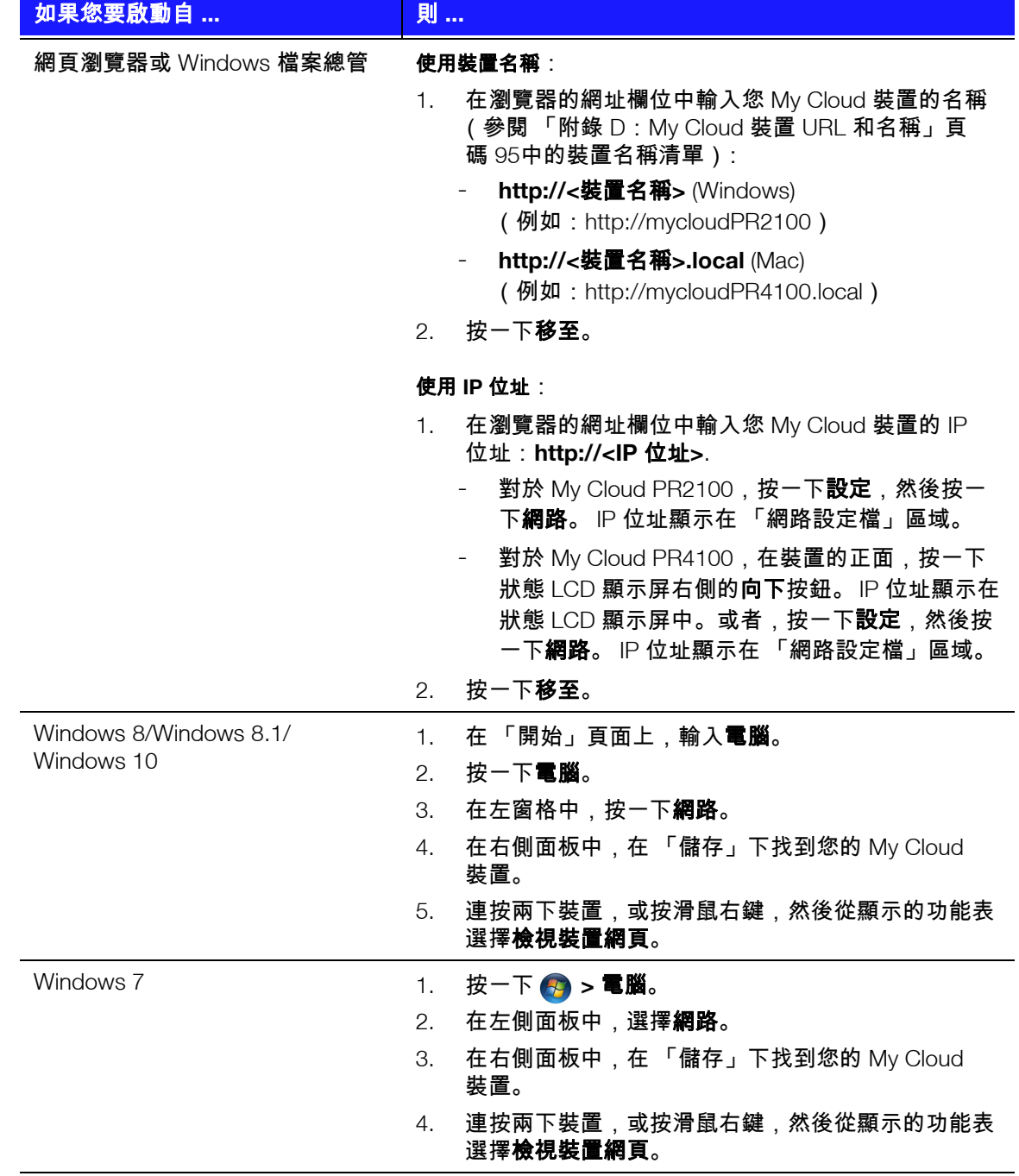

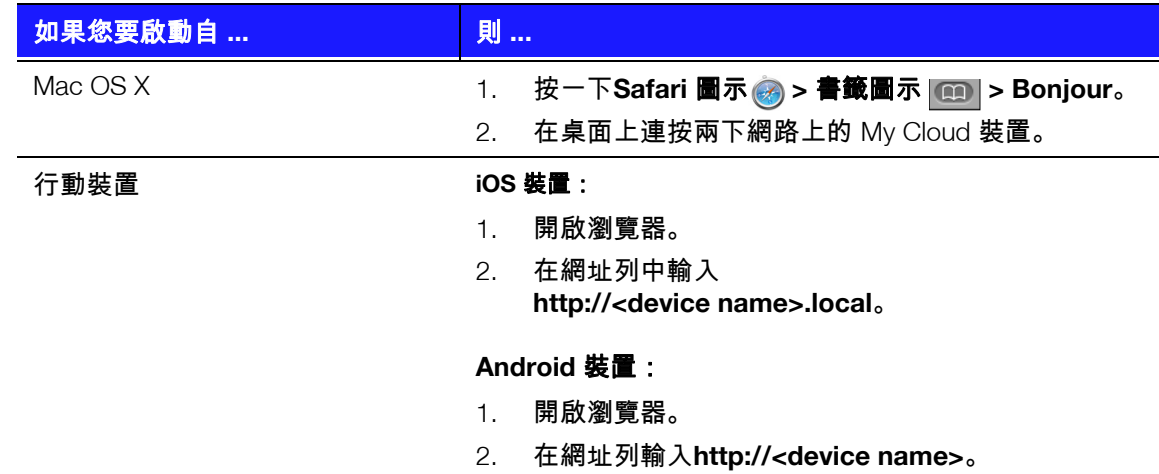

# <span id="page-19-1"></span><span id="page-19-0"></span>控制台首頁

My Cloud 首頁上有一個資訊列 (位於頂部)、導覽圖示列 (橫跨頁面的最上方),以及 裝置主要功能狀態的立即概觀和更新設定的連結。

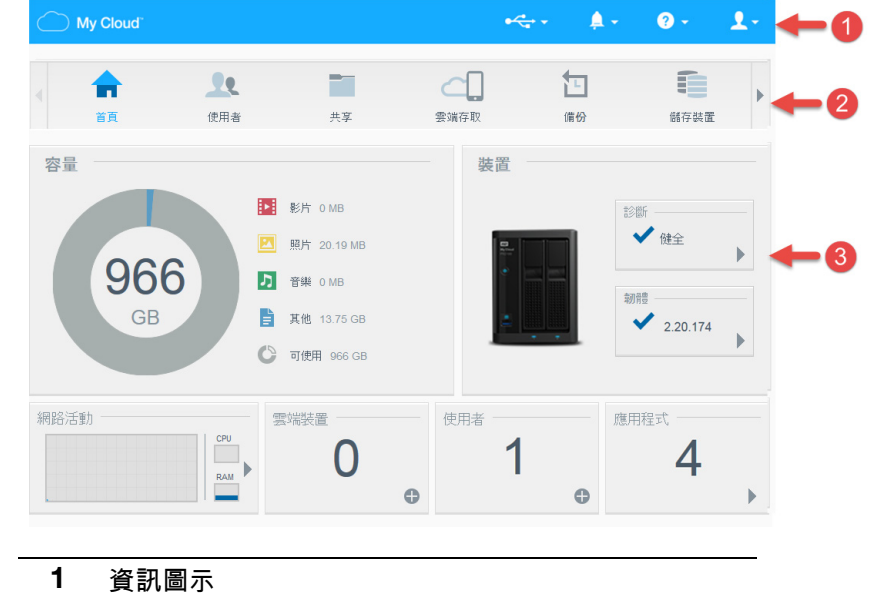

- **2** 導覽圖示
- **3** 狀態和更新面板

# 資訊圖示

頁面最上方的資訊圖示可讓您快速存取:

- USB 裝置已連接
- 裝置警示
- 線上說明和支援
- 使用者資訊。

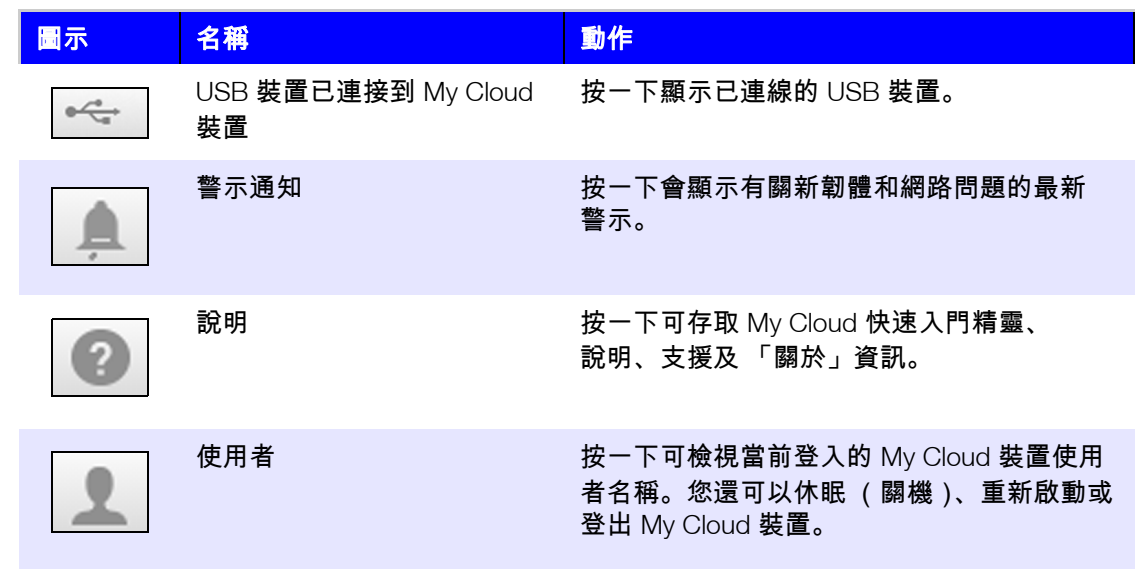

# 導覽圖示

導覽圖示可讓您存取 My Cloud 裝置的各種功能和設定。

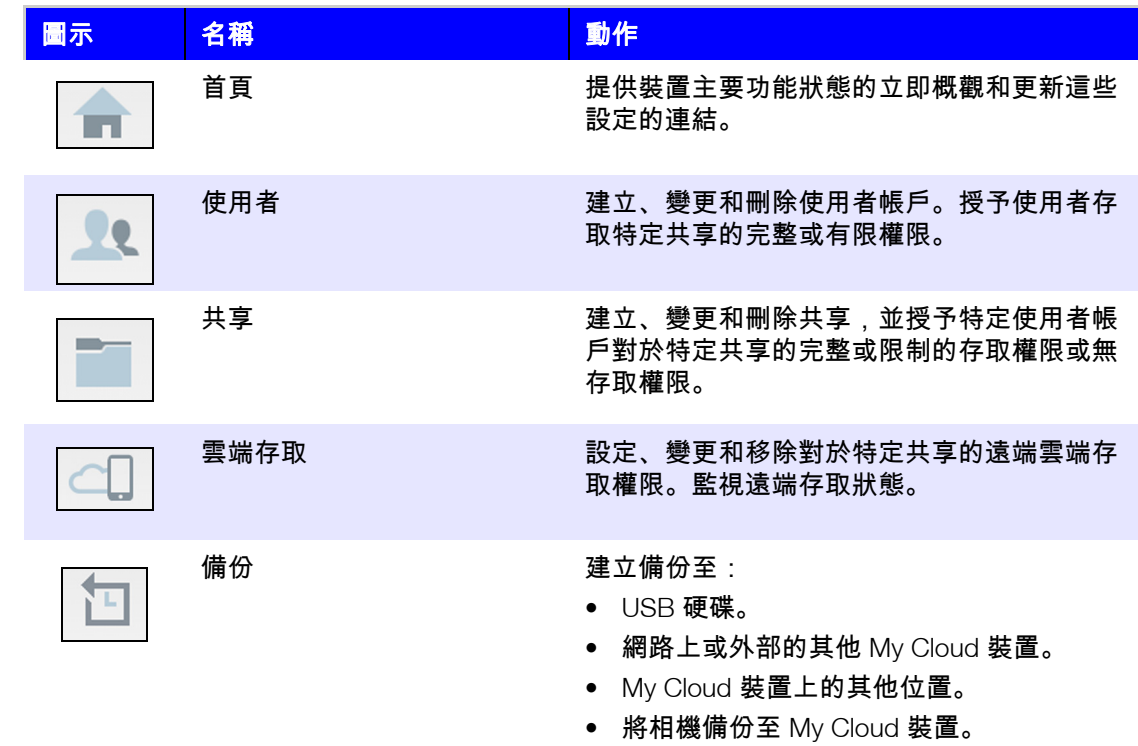

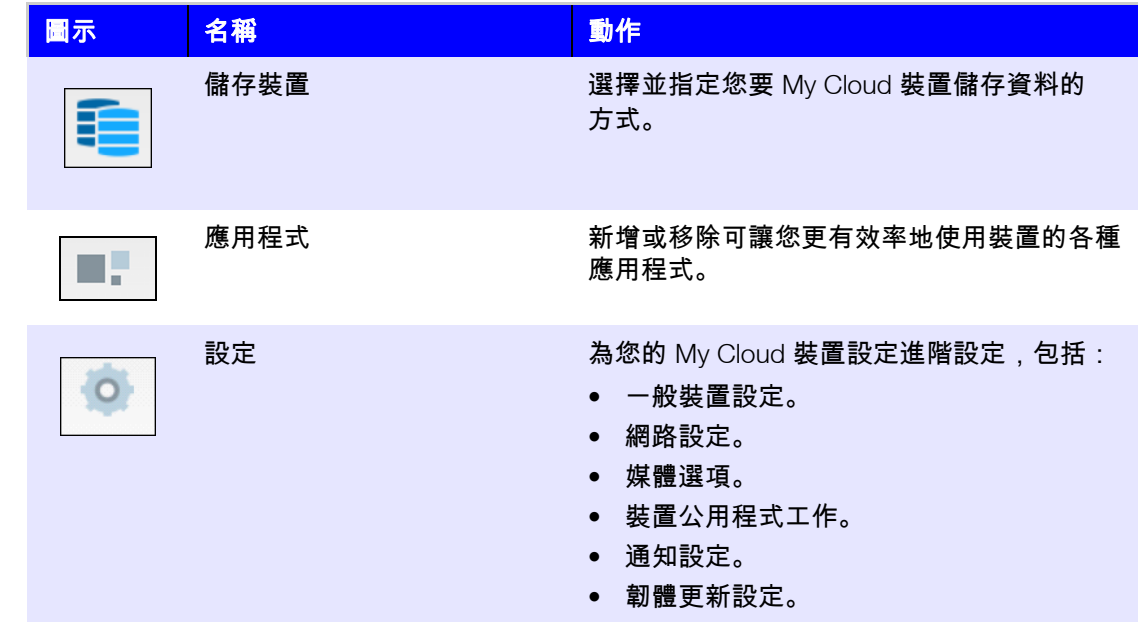

# 在首頁上檢視裝置狀態和進行更新

首頁的主要部分會顯示裝置狀態及其功能,並提供連接至最必要的工作的捷徑。

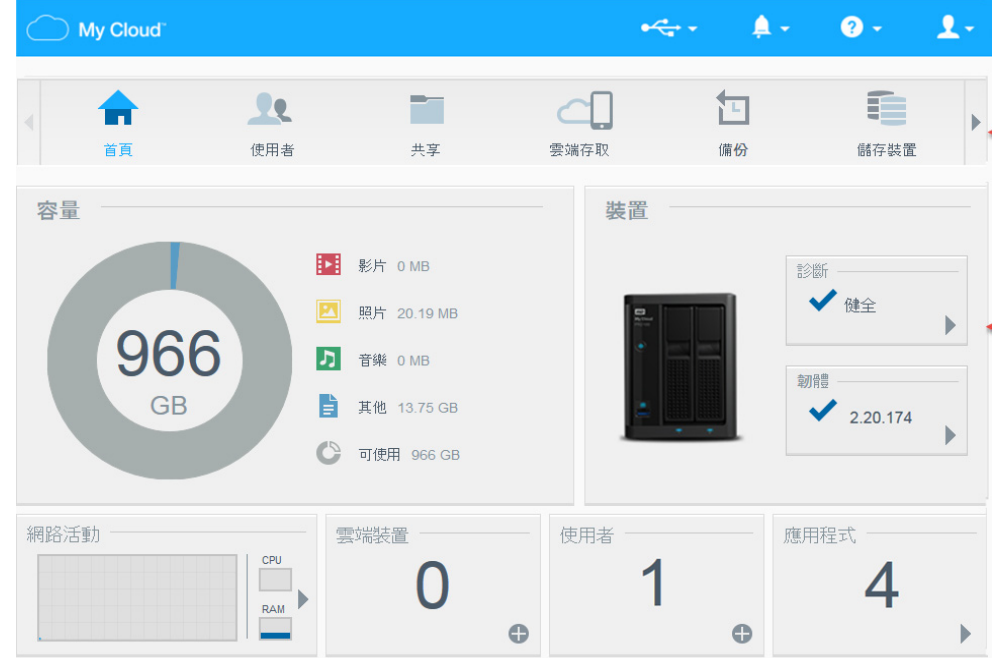

#### 容量

「容量」面板會顯示 My Cloud 裝置上剩餘的可用儲存空間以及儲存空間的分配情況。

注意: 儲存裝置分配資訊只在打開雲端服務選項後出現。請參閱 [「雲端存取」](#page-69-0) [頁碼](#page-69-0) 65瞭解啟用雲端服務的步驟。

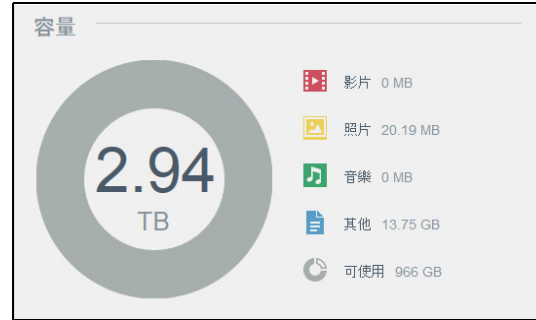

#### 裝置

「裝置」區段會確認系統的整體健康狀況,指出您目前使用的韌體版本,並在有韌體更新 可供使用時通知您。

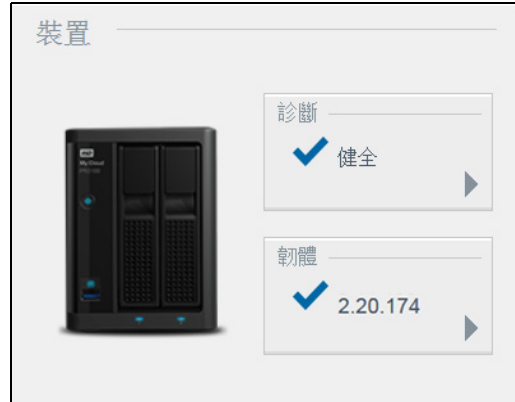

#### 診斷

「診斷」區段會顯示系統元件的快照,並識別My Cloud 裝置的整體健康狀況。

 $\overline{\phantom{0}}$ 

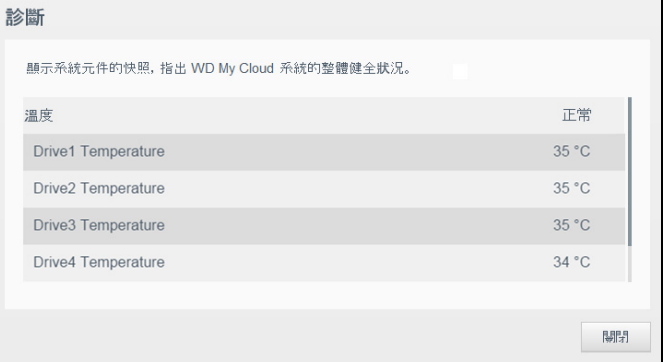

1. 若要查看系統元件的詳細資料,請按一下 「裝置」區域中的箭頭。

#### 2. 若要回到首頁,請按一下關閉。

#### 韌體

「韌體」區段顯示目前裝載於您 My Cloud 裝置上的韌體版本。綠色勾選符號表示韌體是 最新版本。

- 1. 如要檢視是否有可用的韌體更新版本,請按一下韌體右側的箭頭來顯示韌體可用性。
- 2. 如果有可用的更新,請按一下**安裝並重新開機**來更新裝置。
- 3. 若要返回首頁,請按一下確定。

#### 網路活動

網路活動面板顯示在您的 My Cloud 裝置上正在進行的系統活動和程序。讓您一眼便可掌 握網路、 CPU 和 RAM 的活動情況。

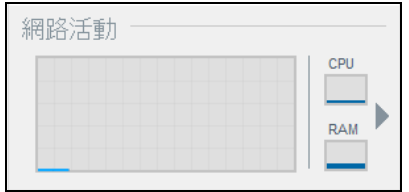

若要查看您的 My Cloud 裝置上正在執行的所有活動和程序之清單,請按一下 「網路活 動」區域中的箭頭。 N

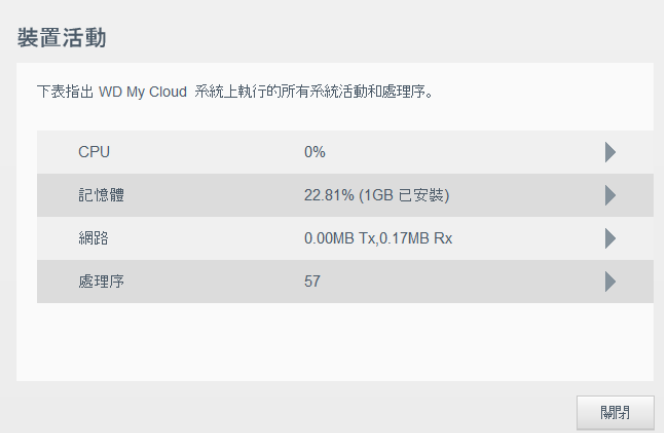

 **CPU**:在 「裝置活動」視窗中,按一下向右箭頭檢視 CPU 活動。按一下返回以返 回「裝置活動」窗格。按一下關閉以返回首頁。

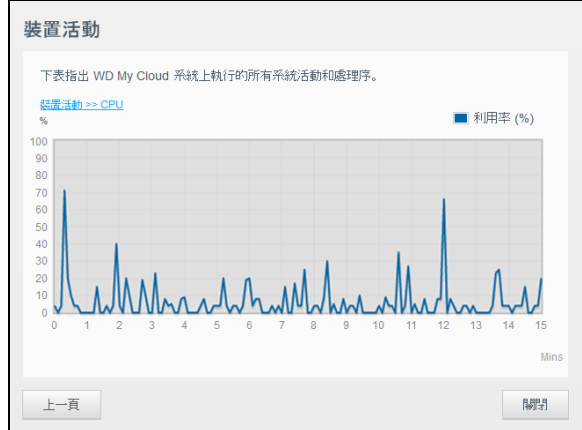

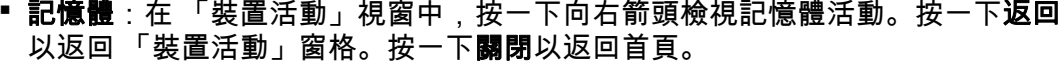

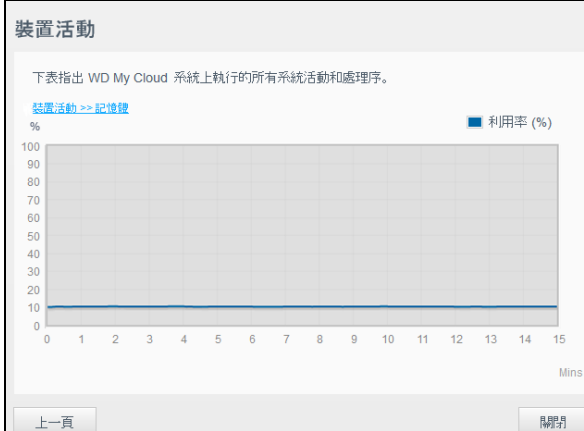

■ **網路**:在 「裝置活動」視窗中,按一下向右箭頭檢視網路活動。按一下**返回**以返 回 「裝置活動」窗格。按一下關閉以返回首頁。

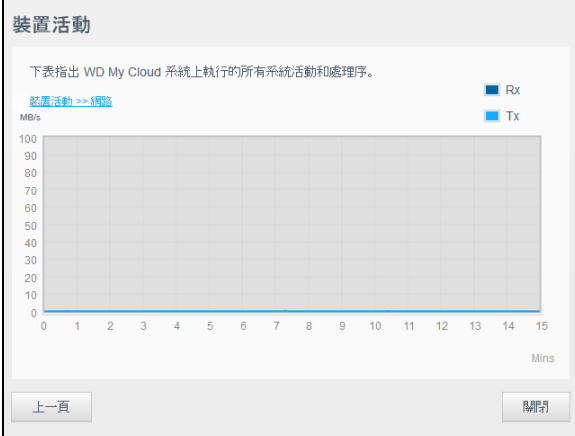

▪ 程序:在 「裝置活動」視窗中,按一下向右箭頭檢視程序資訊,包括作用中程序 的清單,以及每個程序使用的 CPU 與記憶體用量。按一下返回以返回 「裝置活 動」窗格。按一下關閉以返回首頁。

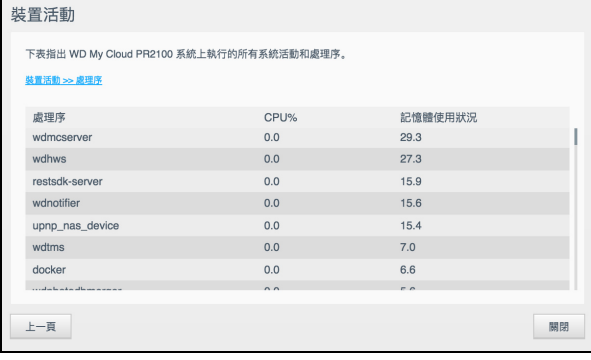

 $\mathbf{r}$ 

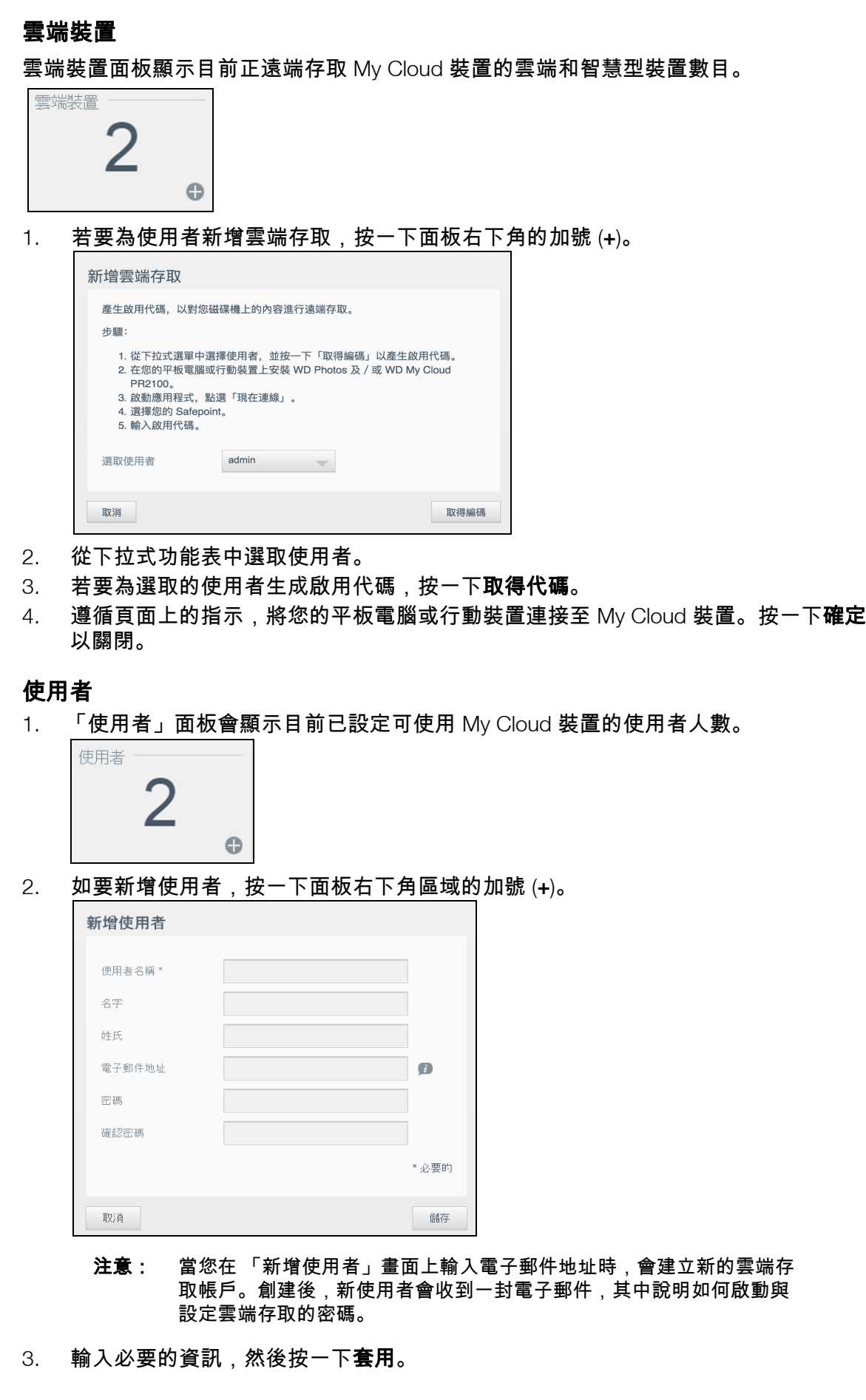

# 應用程式

應用程式面板顯示目前安裝於您的 My Cloud 裝置上的應用程式。

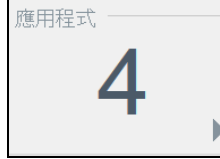

若要檢視已安裝的應用程式,按一下面板右下角的箭頭。

# 管理警示

警示會顯示包含 My Cloud 裝置狀態相關資訊的系統訊息。控制台右上角區域會出現三種 警示。

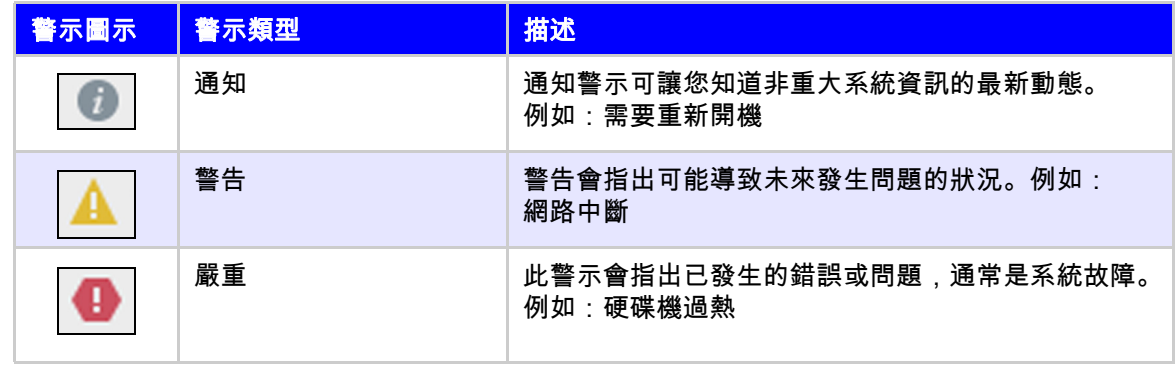

### 檢視警示詳細資料

- 1. 按一下畫面右上角的警示圖示。
- 2. 從 「警示」清單選取要檢視的警示旁的箭頭,或按一下**檢視全部**,檢視所有警示的 詳細資料。

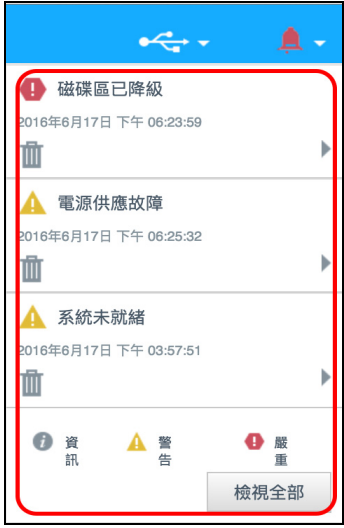

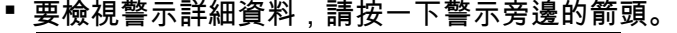

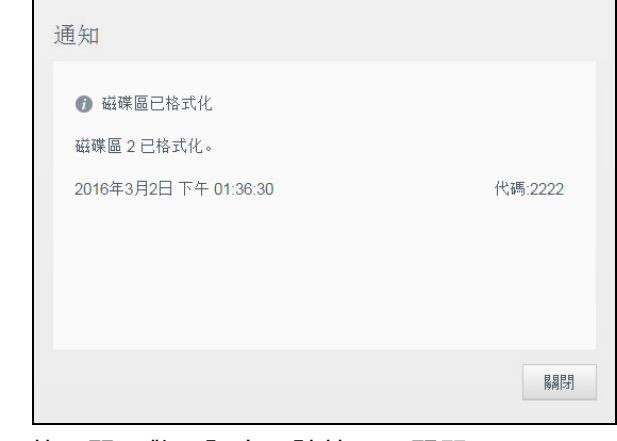

■ 若要關閉警示訊息,請按一下**關閉**。

#### 關閉警示

- 1. 按一下畫面右上角的警示圖示。
- 2. 選取要解除的警示左側的删除圖示。
- 3. 若要解除所有警示,請按一下**檢視全部,**然後按一下**全部解除。**

### 取得客戶支援

要開啟支援頁面:

- 1. 在任何頁面上按一下說明圖示,顯示 「說明」功能表。
- 2. 按一下**支援**以顯示以下頁面:

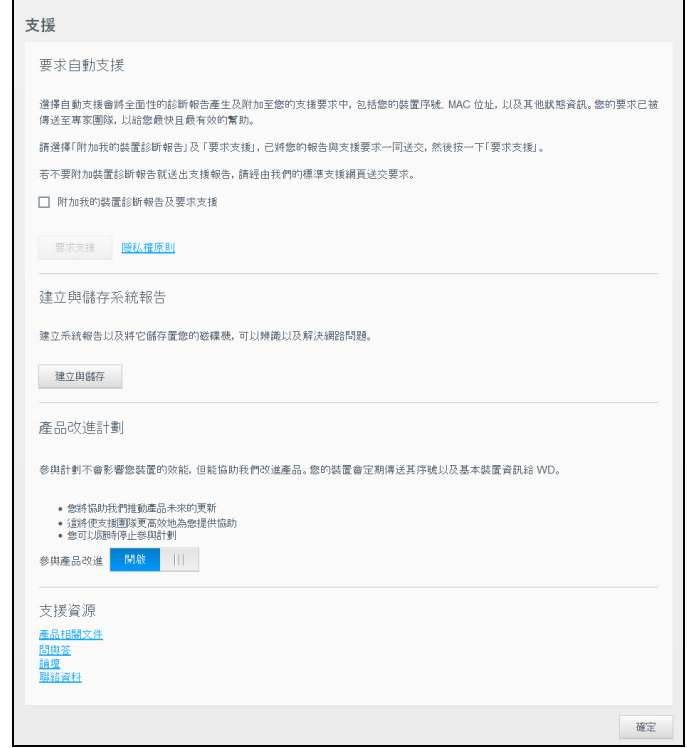

如果 My Cloud 裝置發生問題, WD 技術支援需要取得裝置的相關資訊,以進行故障排除 並判斷最佳解決方案。您可透過兩種方式來取得裝置資訊並要求支援:

- 自動執行系統報告並將它傳送到 WD。
- 手動建立系統報告並將它傳送到 WD。

您也可以在支援頁面透過參與產品改進計劃幫助改進 WD 產品。

#### 要求自動支援

在要求自動化客戶支援區段中:

- 1. 按一下**隱私權原則**連結即可檢視 WD 的隱私權政策。
- 2. 按一下附加我的裝置診斷報告及要求支援核取方塊。
- 3. 按一下要求支援按鈕。

#### 建立與儲存系統報告

- 1. 在 「建立與儲存系統報告」區段中,按一下**建立與儲存**。此動作會將檔案儲存至您 的電腦。
- 2. 如有需要,請使用電子郵件將報告寄送給 WD 技術支援。

#### 產品改進計劃

參與 WD 的產品改進計劃有助於我們改進產品。使用下列步驟,可參與產品改進計劃。

- 1. 在 「產品改進計劃」區域檢視畫面上的資訊。
- 2. 按一下切換按鈕打開產品改進計劃。

#### 取得其他支援

在 「支援資源」區段中,提供額外的資源連結。

- 若要取得最新的更新使用手冊,請按一下產品相關文件連結。
- 若要檢視常見問題的回覆以及說明,請按一下**問與答**連結。
- 如要和其他使用者討論您的 My Cloud 裝置,請按一下**論壇**連結。
- 若要檢視 WD 電話及其他聯絡資訊,請按一下**聯絡資料**連結。

# <span id="page-28-1"></span><span id="page-28-0"></span>登出裝置並關機。

#### 將裝置關機

請依照下列步驟,將 My Cloud 裝置安全地關機。

- 1. 按一下畫面右上角的**使用者**圖示。
- 2. 按一下休眠。
- 3. 檢閱確認訊息,然後按一下 **[**確定**]**。 My Cloud 安全關閉。

注意: 您也可以按住裝置正面的電源按鈕大約 4 秒再放開它, 以便將 My Cloud 裝置關機。

#### 重新啟動裝置

- 1. 按一下書面右上角的**使用者**圖示。
- 2. 按一下 **[**重新啟動**]**.
- 3. 檢視確認訊息,然後按一下**確定**。 My Cloud 安全地重新啟動。

#### 登出裝置

- 1. 按一下畫面右上角的**使用者**圖示。
- 2. 按一下登出。 My Cloud 會讓您登出裝置。

# <span id="page-29-0"></span>常用工作

接下來幾章將會引導您完成設定和使用 My Cloud 裝置的程序。下表針對一些常用工作提 供說明捷徑。

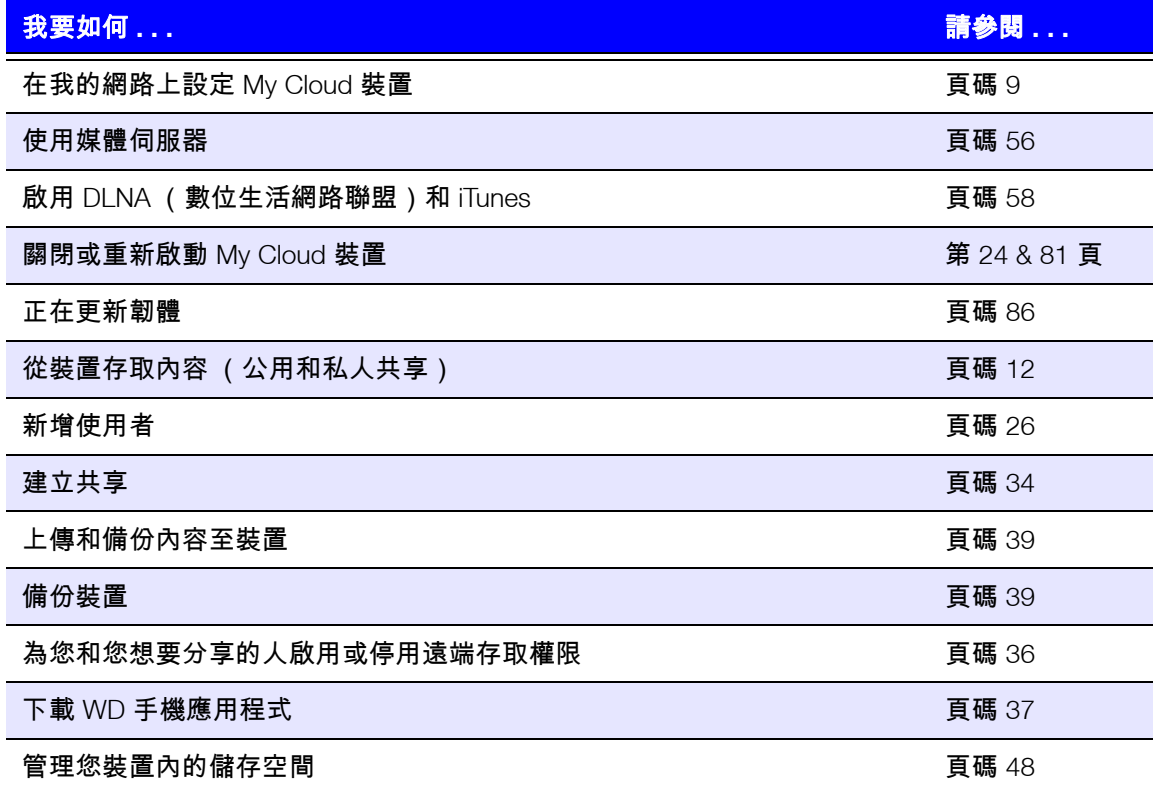

<span id="page-30-0"></span>管理使用者和群組

[關於使用者](#page-30-1) [關於群組](#page-35-0)

**5**

### <span id="page-30-2"></span><span id="page-30-1"></span>關於使用者

管理員 (通常是裝置的擁有者)負責設定裝置。作為 My Cloud 裝置的擁有者,您具備特 殊的使用者帳戶 (admin),讓您擁有系統管理員權限。有了這些權限,您便可設定裝置以 滿足您特定的需求,並將其他使用者新增到您的個人雲端。您也有能力可確切決定哪些使 用者可存取裝置。

預設情況下,管理員使用者的名稱無密碼。您可以隨時建立一個 (請參閱 [「更新使用者](#page-33-0) [密碼」頁碼](#page-33-0) 29)。

注意: 一次僅限一個人使用管理員登入 ID 來登入網頁瀏覽器應用程式。因此, 當您不使用 My Cloud 裝置網頁瀏覽器應用程式時,請登出應用程式。 這可讓其他授權的使用者使用管理員登入 ID 存取網頁瀏覽器應用程式。 請參閱 [「能源節省」頁碼](#page-70-0) 66,瞭解如何在經過一段時間後自動登出應用 程式。

「使用者」畫面顯示目前使用者的清單,並允許管理員檢視使用者詳細資料,建立新使用 者,建立群組及授予使用者現有共享和群組的存取權限。

### 檢視使用者

#### 1. 在導覽列上按一下使用者以顯示設定使用者畫面。

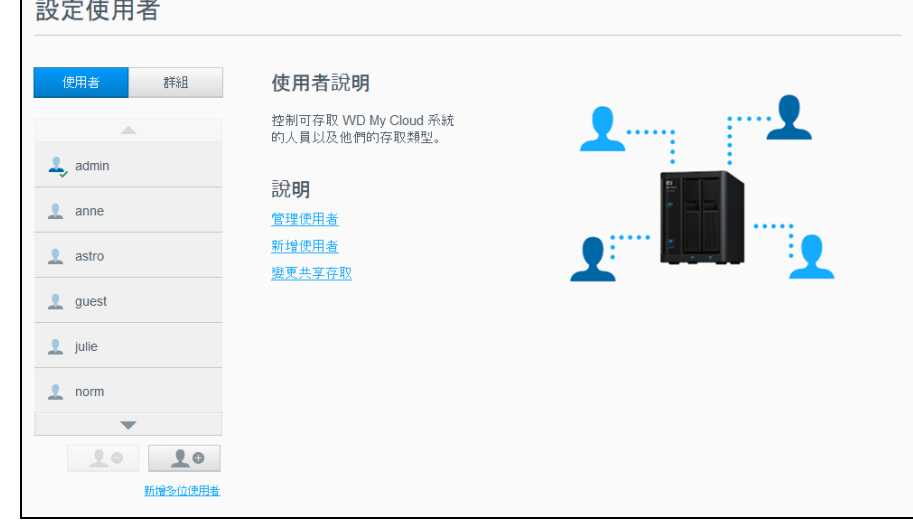

2. 若要檢視使用者詳細資料,按一下左窗格中的使用者名稱。隨即出現使用者的設定檔 和共享存取資訊。使用者可擁有分派給共享的唯讀、讀取/寫入或無法存取權限。 請參閱 [「共享說明」頁碼](#page-37-2) 33,以取得有關共享的詳細資訊。

注意: 在 「共享存取」區段中,不需要存取權限的共享會顯示為灰色。將共享 設為私有之後,該共享便會出現在清單中,且可供您編輯。(請參閱 [「編輯共用設定」頁碼](#page-38-1) 34。)

#### 新增單一使用者

管理員新增使用者帳戶並設定該使用者能存取之共享的參數。利用下列步驟新增單一使用 者帳戶。

注意: 您最多可在裝置中新增 512 個使用者。

- 1. 若要新增使用者,請按一下畫面左下方的新增使用者圖示。
- 2. 在畫面上輸入使用者資訊,然後按一下**套用**。

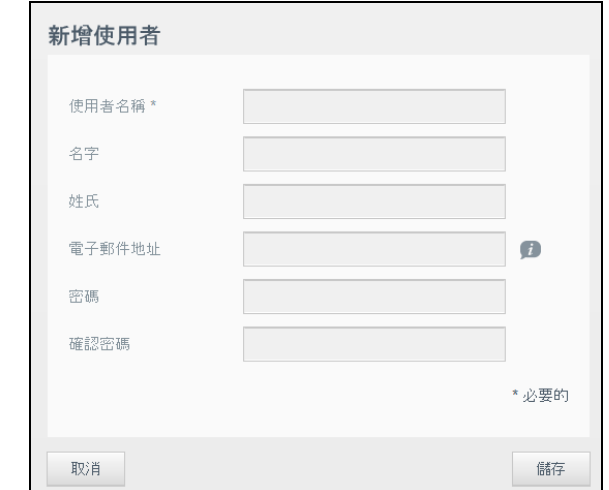

系統會更新,並且新使用者帳戶隨即建立並會出現在畫面上。

注意: 當您在「新增使用者」畫面上輸入電子郵件地址時,會建立新的雲端存 取帳戶。創建後,新使用者會收到一封電子郵件,其中說明如何啟動與 設定雲端存取的密碼。

### 新增多位使用者

利用下列步驟新增多個使用者帳戶。

1. 若要新增多位使用者,請按一下畫面左下方的新增多位使用者。

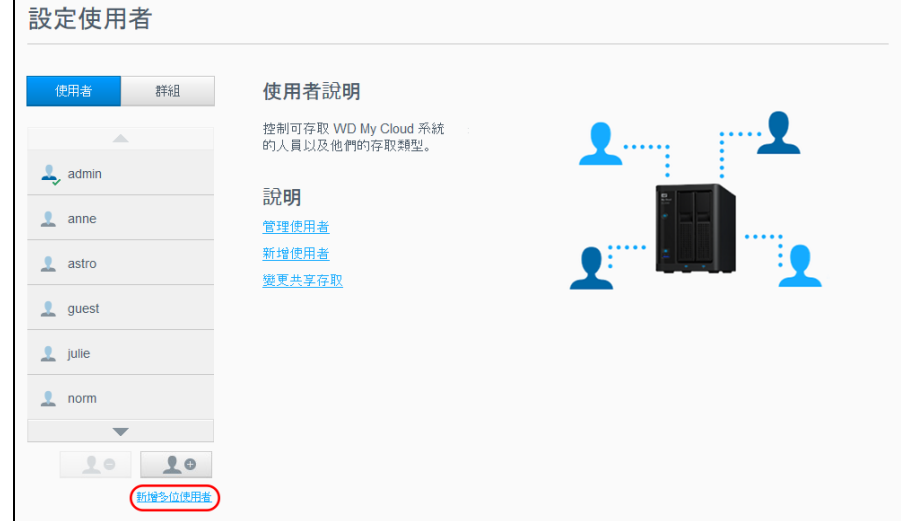

- 2. 選取一個選項,然後按一下**下一步**。
	- 建立多位使用者:讓您手動輸入使用者。[請參閱 「建立多位使用者」頁碼](#page-32-0) 28。
	- 匯入使用者:讓您將使用者清單匯入裝置。請繼續執行 [「匯入多個使用者」](#page-32-1) [頁碼](#page-32-1) 28。

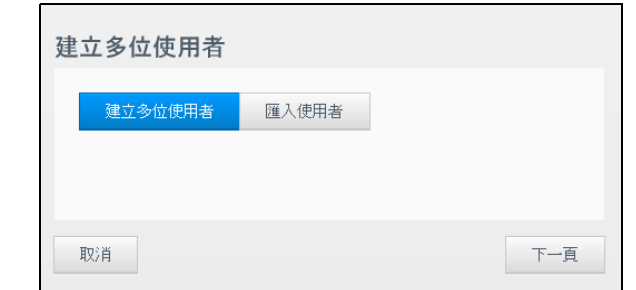

#### <span id="page-32-0"></span>建立多位使用者

- 1. 於建立多位使用者畫面上輸入下列資訊,然後按一下**下一步**:
	- 使用者名稱前置詞:輸入使用者名稱的前置詞。它將新增至帳戶前置詞,以建立使 用者名稱 (例如:HR)。
		- 帳戶前置詞:輸入數字形式的帳戶前置詞。它將新增至使用者名稱前置詞,以建立 使用者名稱 (例如:143)。
		- 使用者數目:輸入要建立的使用者帳戶數目。可以新增的數目上限會出現在右側。
		- 密碼:輸入使用者帳戶的密碼。
		- 確認新密碼:確認使用者帳戶的密碼。
	- 覆寫重複的帳戶 (選擇性):選取此核取方塊以覆寫裝置上任何現有的重複帳戶。
- 2. 若要指派群組給新的使用者,請按一下群組旁的核取方塊,然後按下一頁。
- 3. 輸入配額數量,或保留數值空白以提供無限制的空間,然後按下一步。([請參閱](#page-33-1) [「使用者配額」頁碼](#page-33-1) 29。)
- 4. 您的新使用者帳戶隨即出現在畫面上。按一下**套用**將其儲存在您的裝置上。

#### <span id="page-32-1"></span>匯入多個使用者

- 1. 按一下**下載**以下載 .txt 檔案,指出設定使用者匯入檔案所需的格式。
- 2. 建立並儲存您的匯入檔案。參閱 「附錄 E[:建立使用者匯入檔案」頁碼](#page-100-1) 96瞭解有關 如何建立及格式化使用者匯入檔案的詳細資訊。
- 3. 選取 「覆寫重複的帳戶」,排除使用者清單重複項。
- 4. 按一下匯入使用者清單,並選取您建立的匯入檔案。
- 5. 按一下下一頁。
- 6. 檢閱您匯入的使用者清單,然後按一下**套用。** 您的新使用者帳戶便會儲存至您的個人雲端。

### 編輯使用者設定

- 1. 在設定使用者畫面上,選取要編輯其資訊的使用者。使用者設定檔和共享存取面板 出現。
- 2. 視需要修改必要和選用設定。
- 3. 為共享存取區域的私有共享指派存取等級。(請參閱 [「創建私人共享」頁碼](#page-39-0) 35以瞭 解如何建立私有共享。)

<span id="page-33-0"></span>更新使用者密碼

當檢視使用者的詳細資料時,管理員可新增或變更使用者的密碼 (預設為無密碼)。

利用下列步驟更新使用者密碼。

- 1. 在設定使用者畫面中,從左窗格的清單中選取使用者。
- 2. 如果之前未建立任何密碼,則在使用者設定檔區域按一下切換按鈕,然後繼續執行下 面的[步驟](#page-33-2) 4。
- 3. 如果您想編輯現有密碼,請按一下切換按鈕右側的設定。
- <span id="page-33-2"></span>4. 在 「密碼」和 「確認密碼」欄位中輸入新密碼。

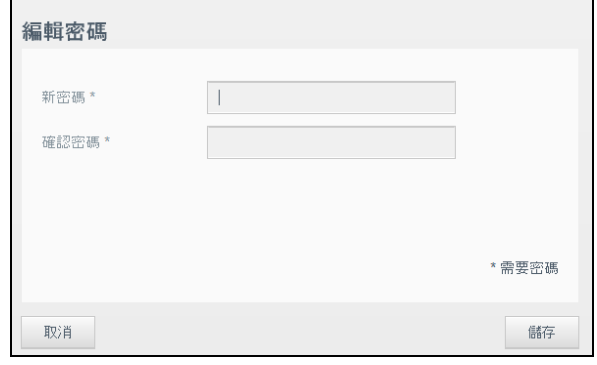

5. 按一下儲存。

### 指派使用者給群組

利用下列步驟指派使用者帳戶給使用者群組。請參閱 [「關於群組」頁碼](#page-35-0) 31,瞭解有關使 用者群組的資訊。

- 1. 在設定使用者畫面上,從左窗格中選取一個使用者。
- 2. 在群組成員資格欄位,按一下設定。
- 3. 勾選您希望使用者加入之群組旁的核取方塊,然後按一下套用。

### <span id="page-33-1"></span>使用者配額

配額決定了 My Cloud 装置上分配給使用者的磁碟空間。下文提供了使用者配額的分配規 則和向使用者賬戶分配配額的步驟。

#### 配額規則

分配使用者配額允許您更好地控制分配給使用者或群組的磁碟空間。有多種規則規定了哪 些配額優先於其他配額。

注意: 如果使用者權限和群組權限不同,則最嚴格的權限優先。

- 使用者配額必須少於或等於群組配額 (例如,如果您的群組有 20GB 的配額, 而您想設置使用者配額為 30GB,那麼系統將提示您降低使用者配額,使其等於或 少於群組配額)。
- 如果未設定使用者配額,群組配額會分配給使用者。
- 若在使用者加入群組並指派群組之前設定使用者配額:
	- 如果使用者配額多於群組配額,那麼單獨使用者配額 會自動降低至群組配額量。
	- 如果使用者配額少於或等於群組配額,那麼單獨使用者配額會保持不變。

#### 指派使用者配額

- 1. 在設定使用者畫面上,從左窗格中選取一個使用者。
- 2. 在配額欄位中,按一下設定。
- 3. 輸入要指派給 My Cloud 裝置上使用者的空間量。
	- 如要分配無限空間,請將配額量欄位留空。

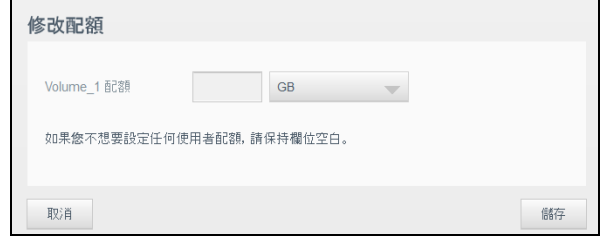

4. 按一下套用。

#### 移除使用者

利用下列步驟將使用者從 My Cloud 裝置刪除。

#### 注意: 管理員帳戶無法刪除。

- 1. 在 「設定使用者」畫面上,選取要刪除其資訊的使用者。
- 2. 按一下移除使用者圖示。
- 3. 檢閱確認訊息,然後按一下確定。使用者帳戶已從裝置移除,再也不會出現於使用者 帳戶清單中。

# <span id="page-35-0"></span>關於群組

群組可讓您更輕鬆管理多位使用者。您指派給群組帳戶的許可與權限,決定了該群組可採 取的動作。

# 檢視群組

- 1. 在導覽列上按一下使用者以顯示設定使用者畫面。
- 2. 按一下群組。

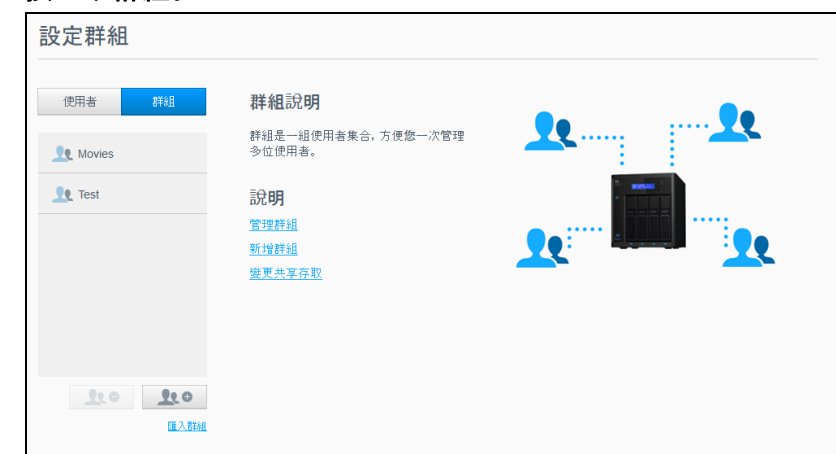

3. 若要檢視群組詳細資料,按一下左窗格上的群組名稱。群組設定檔會隨即出現。

### 新增群組

- 1. 若要新增群組,按一下「設定群組」畫面左下方的新增群組圖示。
- 2. 輸入群組名稱。
- 3. 勾選您要新增至新群組之使用者旁的核取方塊,然後按一下**套用**。

### 編輯群組設定

- 1. 在設定群組畫面上,選取要編輯其資訊的群組。群組設定檔和共享存取面板會隨即 出現。
- 2. 視需要修改必要和選用設定,然後按一下**套用**。
	- 若要更新群組的共享存取權,請參閱 [「指派共享存取權限給群組」頁碼](#page-36-0) 32。
### 指派共享存取權限給群組

建立群組帳戶後,您可以利用下列步驟指派您的 My Cloud 裝置上各種共享的存取權限。

1. 在設定群組畫面上,選取您想要指派共享的群組。

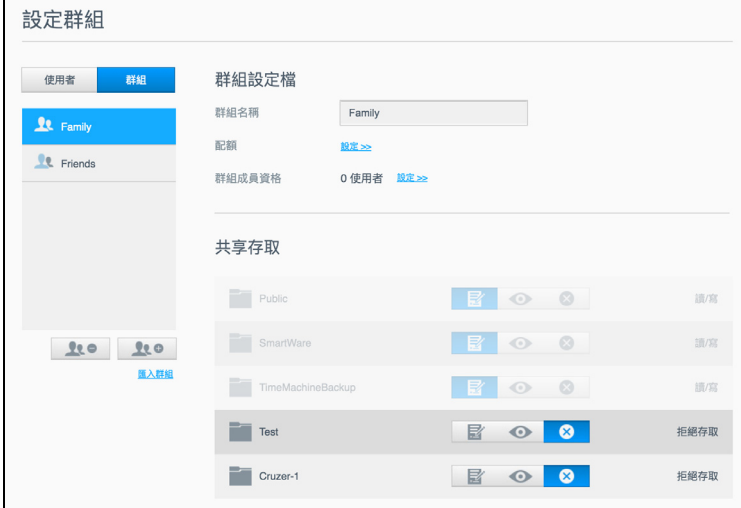

注意: 必須先在 「共享」畫面中將共享設為私有。所有公用共享顯示為灰色。 其他資訊請參閱 [「共享說明」頁碼](#page-37-0) 33。

- 2. 在 「共享存取」區域中,按一下以下其中一個選項圖示,以指出存取該共享的類型: 讀取**/**寫入存取:選取此選項可提供給群組帳戶所選取共享的讀取/寫入存取權限。
	- 群組成員可檢視與更新該共享。
	- 唯讀存取:選取此選項可提供給群組帳戶所選取共享的唯讀存取權限。群組成員可 以檢視共享,但不能更新。
	- 拒絕存取:群組沒有此共享的存取權限。

群組已更新為您選取的共享存取權限。

### 指派配額給群組

利用下列步驟指派配額給群組。配額決定了 My Cloud 裝置上指派給使用者的空間量。 (參閱 [「使用者配額」頁碼](#page-33-0) 29 以取得配額的相關資訊。)

- 1. 在設定群組畫面上,從左窗格中選取群組。
- 2. 在配額欄位中,按一下配置。
- 3. 輸入要指派給 My Cloud 裝置上群組的空間量。 若要指派無限制的空間,請將配額量欄位留白。
- 4. 按一下套用。

#### 移除群組

利用下列步驟將群組自 My Cloud 裝置刪除。

注意: 使用者帳戶在其所屬群組被刪除後會回到各自的設定。

- 1. 在設定群組畫面上,在左側窗格中選取要刪除的群組。
- 2. 按一下移除群組圖示。
- 3. 回應確認訊息,按一下確認。群組帳戶已從裝置移除,再也不會出現於群組帳戶清 單中。

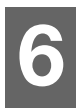

# 管理共享

[共享說明](#page-37-1)

# <span id="page-37-1"></span><span id="page-37-0"></span>共享說明

共享是 My Cloud 裝置上的一個區域,用來儲存檔案 (類似資料夾或目錄)。

共用可以是公用或私有,前者可讓所有使用者存取內容,後者則限制只有特定使用者能夠 存取內容。導覽列上的共享圖示會顯示 My Cloud 裝置上的共享清單,並可讓管理員管理 共享和使用者權限。

## 檢視共用清單

按一下導覽列上的共享圖示,以顯示 My Cloud 裝置上的共享清單。針對每個共享名稱, 會顯示說明、媒體服務與公用存取的狀態。

#### 利用下列步驟檢視共享清單。

設定共享 共享說明  $\blacksquare$  anne 共享是一個儲存檔案的區域 (類似於資料<br>夾)。 可在單一儲存裝置建立多個共享, 控 飁 回  $\overline{\phantom{a}}$  astro 人,<br>5.在一个面子装置<br>制對每個共享的存取。  $\blacksquare$  quest 說明 管理共享  $\blacksquare$  julie 建立共享  $\blacksquare$  norm 變更共享存取  $P2P$ 

#### 1. 在導覽列上按一下共享以顯示設定共享頁面。

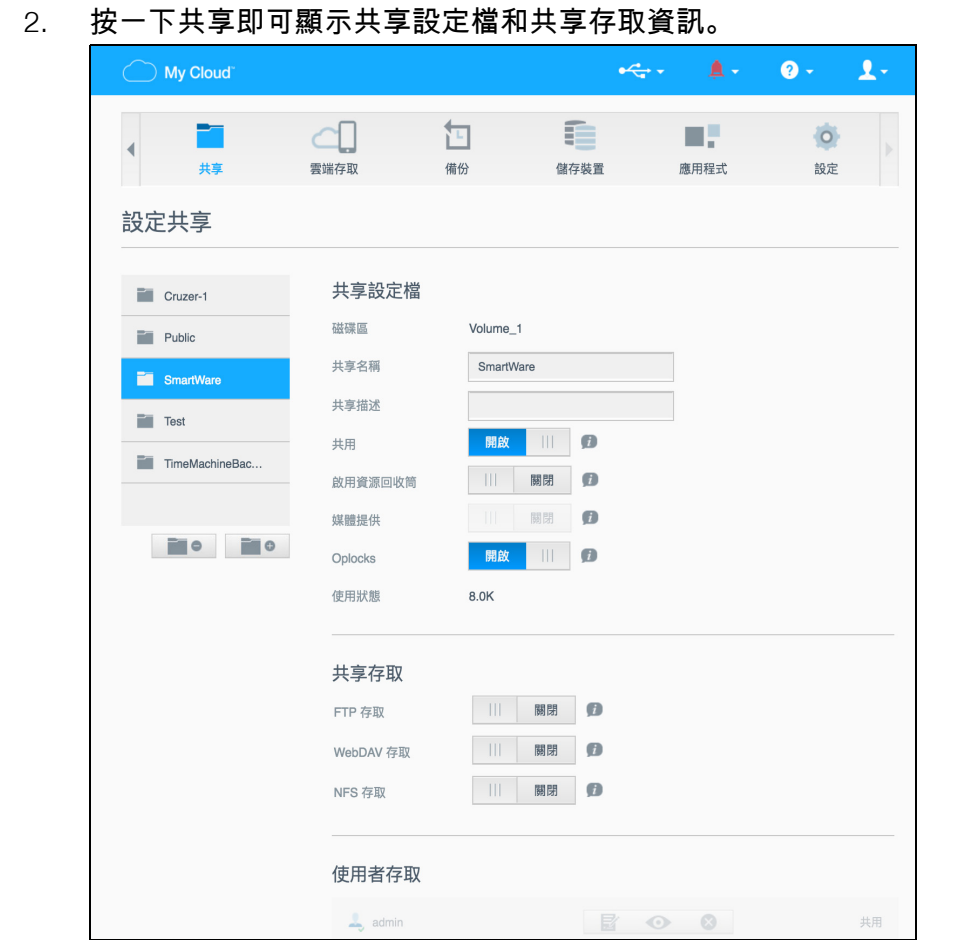

注意: 如果為私有共享,您只能設定權限。公用共享一律擁有讀取/寫入存取, 因此會變成灰色。

# <span id="page-38-1"></span>建立新共享

您可以建立共享並將它指定為公用或私有。例如,如果共享包含財務資訊,您可能需要把 該共享設為私有。或者,如果您想要與某個朋友分享相片,您可以將共享設為與該朋友 共享。

- 1. 按一下導覽列上的共用圖示。
- 2. 按一下新增共享圖示。
- <span id="page-38-0"></span>3. 輸入共享名稱和共享描述 (選用),然後按一下套用。

## 編輯共用設定

- 1. 在設定共享畫面上,選取要編輯的共享。「共享設定檔」面板會隨即出現。
- 2. 修改您想要編輯的欄位。
- 3. 按一下套用儲存您的變更 (如果提示)。

# 創建私人共享

若您決定有理由限制對某個公用共享的存取權限,利用下列步驟將其轉換為私有共享。

- 1. 在 [設置共用] 螢幕上,選取想變為私人分享的共用。
- 2. 在共享設定檔區域,按一下 **Public** 切換按鈕切到關閉。
- 3. 針對列在使用者存取區段中的每位使用者,按一下共享的適合圖示 (例如讀取/寫 入、唯讀或不允許存取)來選擇存取等級。

# 刪除共享

#### 警告! 刪除共享會清除該共享上的所有檔案和資料夾。

- 1. 在設定共享畫面上,選取要刪除的共享。
- 2. 按一下左側面板中的**刪除共享**圖示。
- 3. 檢閱確認訊息,然後按一下確定。

#### 本機存取共用內容

注意: 如需遠端存取共享內容的資訊,請參閱 [「遠端存取您的雲端」頁碼](#page-40-0) 36。

針對私有共享,使用者必須有:

- 使用者名稱和指派給該名稱的密碼。
- 共享的唯讀或讀/寫存取權限。

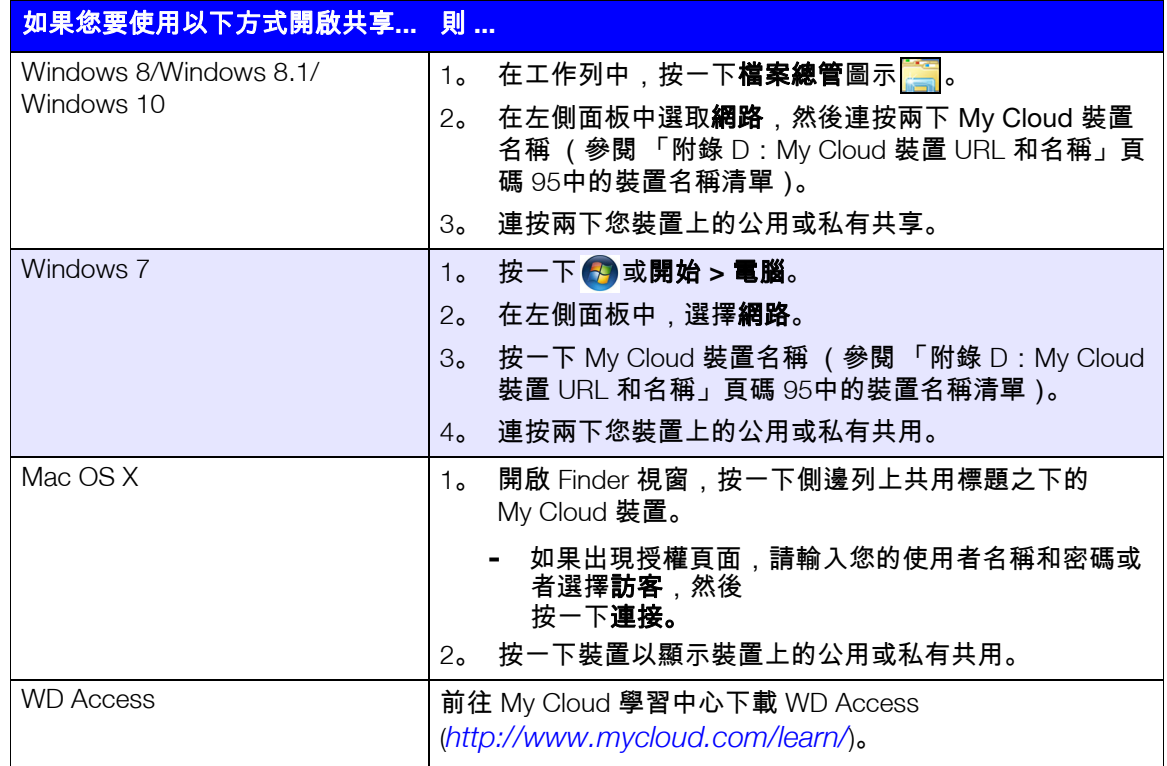

# <span id="page-40-0"></span>遠端存取您的雲端

**7**

啟用 My Cloud [裝置的雲端存取](#page-40-1) [配置使用者的雲端存取](#page-40-2) 存取 iOS 和 Android [手機應用程式隨身攜帶檔案](#page-41-0)

本章說明如何設定 My Cloud 裝置進行遠端存取,並描述您可善用其許多功能的幾種 方法。

# <span id="page-40-1"></span>啟用 **My Cloud** 裝置的雲端存取

遠端使用 My Cloud 裝置之前,您必須啟用此裝置以供雲端存取。如要啟用遠端存取您的 My Cloud 裝置,並檢查其遠端連線的狀態,請參[閱 「雲端存取」頁碼](#page-69-0) 65。

為智慧型裝置啟用雲端有三種方式:

- 發現區域網路 **(LAN)**:如果您在 LAN 內,雲端存取軟體會自動發現並列出您的裝 置。發現後,您可以完成必要步驟以連接到雲端。
- 電子郵件地址:如果在新增使用者至 My Cloud 裝置時輸入了電子郵件地址,則新 使用者會收到有關設定並啟用雲端存取密碼的電子郵件說明。(參閱 「My [Cloud](#page-40-3)  [存取」頁碼](#page-40-3) 36)。
- $\blacksquare$ 啟用代碼:如果您或您的使用者不在 LAN 內,您可以生成一個啟用代碼來提供雲 端存取權限 (參見 [「雲端裝置存取」頁碼](#page-41-1) 37)。

# <span id="page-40-4"></span><span id="page-40-2"></span>配置使用者的雲端存取

在 My Cloud 裝置上啟用雲端存取之後,請使用下列步驟賦予裝置使用者遠端存取能力。

<span id="page-40-3"></span>My Cloud 存取

使用下列步驟,可設定對 My Cloud 裝置的存取。

1. 在導覽列上,按一下**雲端存取**圖示。

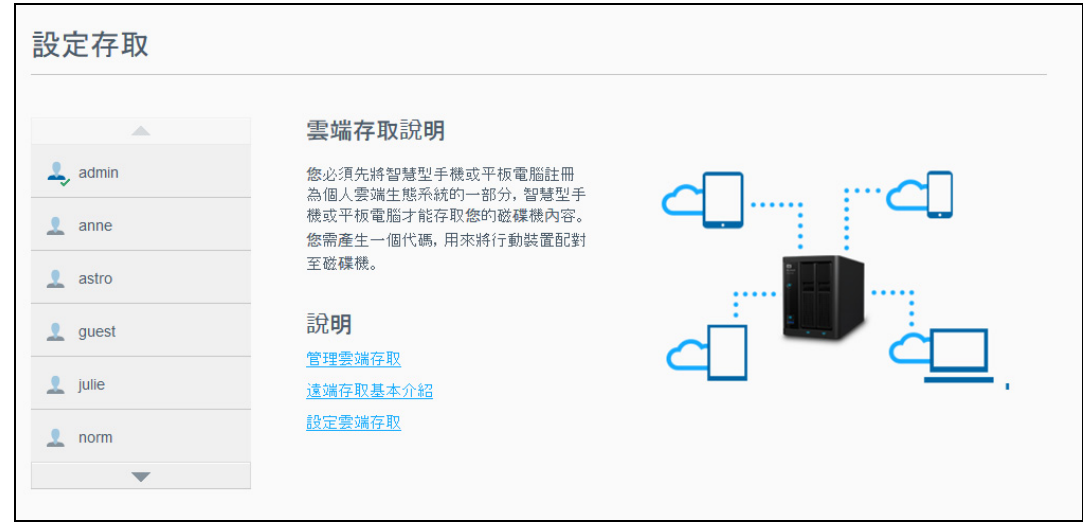

- 2. 在左側窗格中,選取要設定 My Cloud 存取的使用者。
- 3. 在 IMv Cloud.com <使用者名稱> 登入] 區域中,按一下註冊。
- 4. 在 [更新 My Cloud 登入] 對話方塊中,輸入使用者的電子郵件地址。此電子郵件地址 將用來傳送使用者確認資訊以及如何設定與啟動雲端存取之密碼的指示。
- 5. 按一下儲存。

### <span id="page-41-1"></span>雲端裝置存取

使用以下步驟生成使用者行動裝置和 My Cloud 桌面應用程式的 啟用代碼。

重要:此代碼在要求後 48 小時內有效,而且只能使用一次。

- 1. 在導覽列上,按一下**雲端存取**圖示。
- 2. 在左側窗格中,選取要為其設定雲端裝置存取權限的使用者。
- 3. 在 [雲端裝置 <使用者名稱>] 區域中, 按一下取得代碼。 您必須為所要啟動的每個行動裝置和應用程式生成一個啟用代碼。您也需要有啟用代 碼才能為桌面應用程式啟動 My Cloud。對話方塊會顯示使用者的啟用代碼及其到期 日期與時間。

注意:請記下生成的存取碼。

4. 按一下確認。雲端裝置 <使用者名稱> 區域會顯示您生成的代碼及其到期日期。使用 代碼後,該區域會顯示使用者現在可存取的雲端裝置。

# <span id="page-41-0"></span>存取 **iOS** 和 **Android** 手機應用程式隨身攜帶檔案

My Cloud 手機應用程式可讓您從任何裝置存取個人雲端上的所有內容。

## My Cloud 手機應用程式

輕鬆地將相片和視訊直接上傳至您的個人雲端,然後安全地存取和分享您的回憶,為您的 行動裝置節省寶貴的空間。

My Cloud 手機應用程式可讓您輕鬆地在您的個人雲端、 Dropbox™ 和其他公用雲端帳戶 之間傳輸檔案。這些免費的應用程式可用於 iOS 和 Android。

如需功能和說明,請參閱 My Cloud 手機應用程式中的說明、引導我頁面和快速秘訣, 或造訪 My Cloud 學習中心:*<http://www.mycloud.com/learn/>*[。](http://www.mycloud.com/learn/)

#### 需求

- My Cloud 裝置已安裝最新韌體且已連線網際網路。
- 存取雲端服務需要使用 My Cloud 應用程式。
- 執行以下作業系統之一的智慧型裝置:
	- 執行 7.0 或更高版本軟體的 iOS iPhone 或 iPad。
	- 執行 4.0 或更高版本軟體的 Android 智慧型手機或平板電腦。

#### 安裝 **My Cloud** 手機應用程式

- 1. 從 Apple App Store 或 Google Play Store 或 Amazon Appstore 下載 My Cloud 手機應 用程式,並將其安裝在您的行動裝置上。
- 2. 開啟應用程式。
- 3. 檢視 Western Digital 最終使用者授權合約,然後按一下接受。
- 4. 點選立即連線。

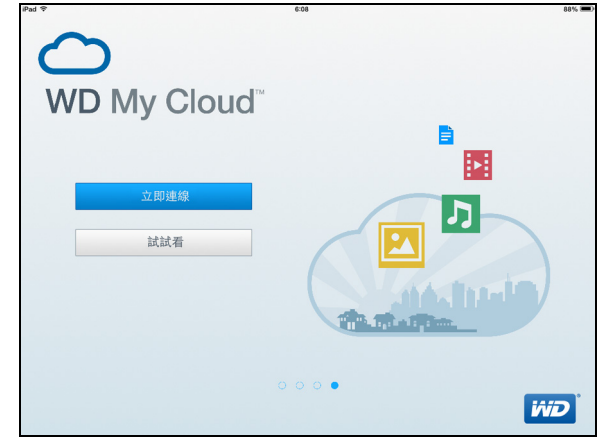

- 5. 選取下列其中一個 My Cloud 裝置連線選項:
	- 雲端登入:點選 並使用您的 My Cloud 或其他公用雲端帳戶登入您的個人 雲端。
	- 手動新增:如果行動裝置和 My Cloud 裝置不在同一個 LAN 或 Wi-Fi 網路:
		- 在 「手動新增」區段中,點選 WD 裝置。
		- 在您 My Cloud 上輸入生成的啟用代碼,然後點選啟動。(有關獲取啟用代碼的 資訊,請參閱 [「配置使用者的雲端存取」頁碼](#page-40-2) 36。)

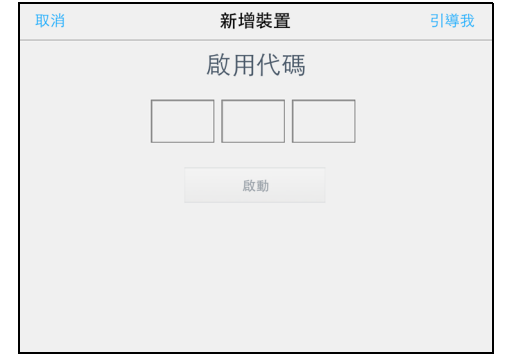

注意:您必須為所要啟動的每個裝置生成一個啟用代碼。此代碼在您要求後 48 小 時內有效,而且只能使用一次。

# **8**

# 備份與擷取檔案

[關於備份](#page-43-0) 管理 USB [裝置和](#page-43-1) USB 備份 [遠端備份](#page-46-0) [內部備份](#page-47-0) [檢視備份詳細資料](#page-48-0) [修改備份工作](#page-48-1) [刪除備份工作](#page-48-2) [雲端備份](#page-48-3) [相機備份](#page-50-0)

# <span id="page-43-0"></span>關於備份

您可透過多種方式來備份 My Cloud 裝置上的資料。包括以下方法:

- **USB** 備份—可讓您將 My Cloud 裝置的資料備份至 USB 裝置或者將 USB 裝置的 資料備份至 My Cloud 裝置。
- 遠端備份—可讓您將 My Cloud 裝置的資料備份至另一部 My Cloud 裝置。
- 內部備份—可讓您將某個共享的資料備份至 My Cloud 裝置上的另一個共享。
- 雲端備份—可讓您將 My Cloud 裝置上的資料備份至外部雲端備份服務。
- 相機設定—可讓您將相機備份至 My Cloud 裝置。

# <span id="page-43-1"></span>管理 **USB** 裝置和 **USB** 備份

當您附接 USB 硬碟至 My Cloud 裝置時,即可將 USB 硬碟變成共享網路硬碟。一旦連接 後,該 USB 硬碟具備以下功能:

- 當連接外接式 USB 硬碟 (例如 My Passport®、隨身碟或照相機)至 My Cloud 裝置時,您就可使用 Windows 檔案總管或 Mac Finder 存取它。
- 該 USB 硬碟可作為備份的目標。
- 您現在可以選擇將硬碟對應為使用者共享硬碟。
- 如果 WD 外接式硬碟已被鎖住,當它附接至 My Cloud 裝置時,仍會維持該安全 性。您可以使用控制台,視需要解除鎖定或重新鎖定硬碟。

# 正在連接 USB 磁碟機

請將 USB 硬碟連接到 My Cloud 裝置的 USB 連接埠,以增加額外的儲存空間和備份功 能。在 My Cloud 控制台上,USB 硬碟會顯示為共用。您可隨時透過按一下頁面最上方的 USB 圖示來檢視 USB 硬碟的詳細資訊。

傳輸檔案時, My Cloud 裝置針對外接式 USB 硬碟支援下列格式:

- $FAT32$
- **NTFS**
- $HFS+J$

#### 警告! 在執行檔案傳輸時裝載或退出 **USB** 硬碟,將會中斷檔案傳輸 程序。

### 建立 USB 備份

有兩種方法使用您的 My Cloud 裝置建立 USB 備份:

- 後方 **USB** 連接埠備份:使用 My Cloud 裝置後方的連接埠將 USB 連接埠上的資 料備份至 My Cloud 裝置,或將 My Cloud 裝置上的資料備份至插入的 USB 連接 埠。 (請參閱 「建立 USB [連接埠備份」頁碼](#page-44-0) 40.)
- 使用 **USB** 複製按鈕的前方 **USB** 連接埠:將插入的 USB 裝置上的所有資料 備份至 My Cloud 裝置。 (請參閱 「使用 USB [複製按鈕建立正面](#page-45-0) USB 連接埠備 [份」頁碼](#page-45-0) 41.)

#### <span id="page-44-0"></span>建立 **USB** 連接埠備份

使用以下步驟將 My Cloud 裝置上的資料備份到 USB 裝置或者將 USB 裝置資料備份到 My Cloud 裝置。

注意: 此資訊僅適用於 My Cloud 裝置背面的 USB 連接埠。請參[閱「使用](#page-45-0) USB [複製按鈕建立正面](#page-45-0) USB 連接埠備份」頁碼 41,取得關於使用裝置正面 的 USB 連接埠建立 USB 備份副本的資訊。

#### 1. 在導航條上按一下**備份**,即可顯示備份操作螢幕。

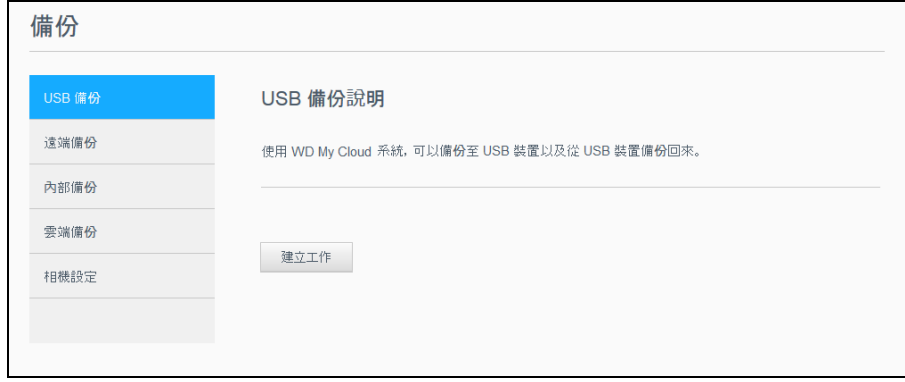

- 2. 如果尚未選取 USB 備份,請按一下 **USB** 備份。
- 3. 按一下建立工作。

4. 輸入以下資訊以建立 USB 備份工作:

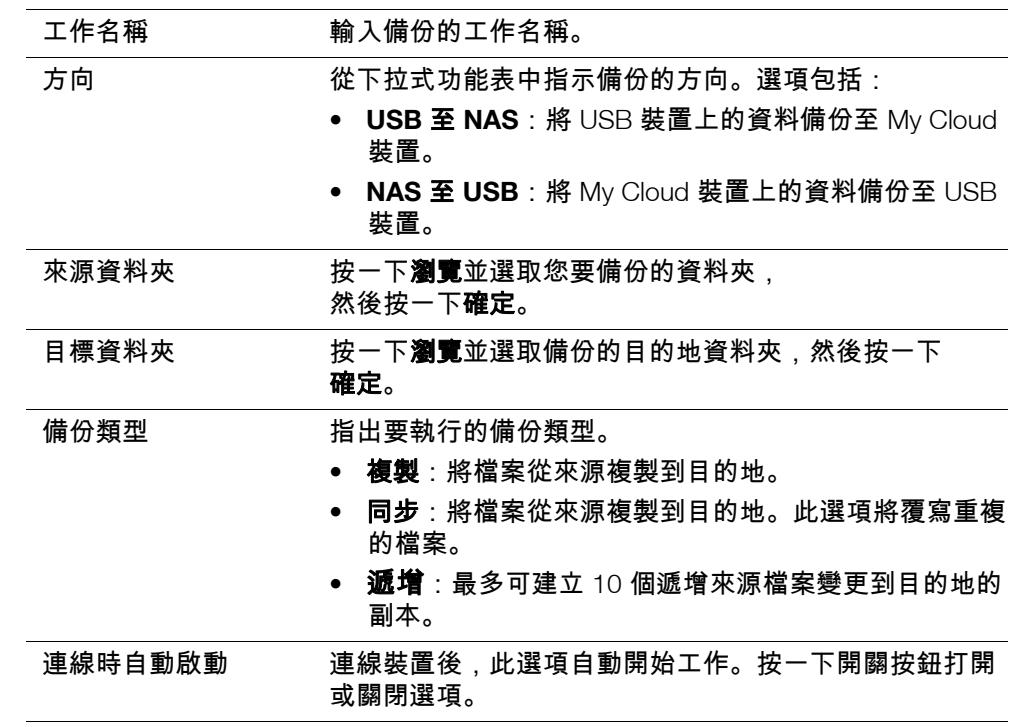

#### 5. 按一下建立。

6. 在 [USB 備份工作] 區域中,按一下**開始備份**圖示開始備份。 備份進度會在 [USB 備份作業] 區域顯示。

#### <span id="page-45-0"></span>使用 **USB** 複製按鈕建立正面 **USB** 連接埠備份

使用以下步驟來建立備份作業並將 USB 磁碟機中的內容拷貝至 My Cloud 裝置中。

- 1. 將 USB 裝置插入裝置的前方 USB 連接埠 (連接埠 1)。
- 2. 按 USB 連接埠上方的 USB 複製按鈕大約 5 秒鐘。這將為 USB 設備創建備份作業。
- 3. 在導航條上按一下備份,即可顯示備份操作螢幕。
- 4. 如果尚未選取 USB 備份,請按一下 **USB** 備份。
- 5. [USB 備份作業] 區域會顯示您的設備備份作業 (USB\_埠\_1)。
- 6. 按一下**開始備份**按鈕將您的 USB 裝置內容複製到 My Cloud 裝置。備份進度會在 [USB 備份作業] 區域顯示。 複製後,您可以在公用**>USB** 匯入資料夾中存取備份內容。

#### 退出 **USB** 磁碟機

使用下列步驟,可從您的 My Cloud 裝置上退出 USB 磁碟機。

- 1. 按一下頁面頂部的 USB 圖示。
- 2. 按一下退出 **USB** 磁碟機按鈕。

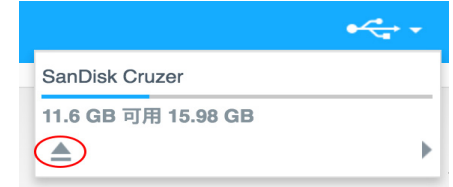

# <span id="page-46-0"></span>遠端備份

此選項可讓您將 My Cloud 裝置備份到另一部 My Cloud 裝置。

繼續進行遠端備份前,請確定下列事項:

- 您擁有能夠備份此裝置的遠端 My Cloud 裝置。除了先前既有的資料外,此裝置 中現有的共享和資料也將被複製到目標裝置。
- 遠端 My Cloud 裝置上的遠端伺服器設定已開啟。
- 遠端 My Cloud 裝置已啟用備份密碼。
- 您已啟用通訊埠轉送功能,以透過網際網路查看遠端 Mv Cloud 裝置。

有關遠端備份的其他資訊,請參閱知識庫 Answer ID 11807。

# 建立遠端備份

利用下列步驟將您 My Cloud 備份至遠端裝置。

- 1. 在導航條上按一下 [備份],即可顯示備份操作螢幕。
- 2. 按一下遠端備份。

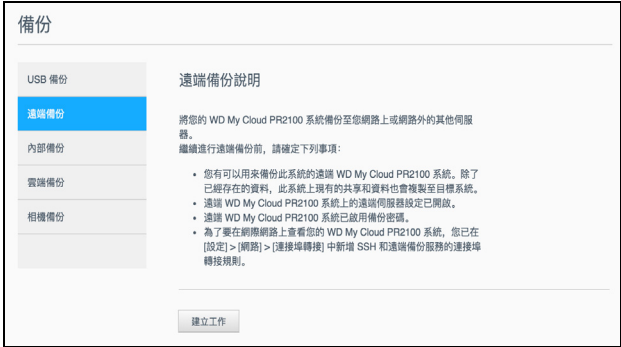

- 3. 按一下建立工作。
- 4. 輸入以下資訊以建立一個遠端備份工作:
	- 1 工作名稱:輸入備份的工作名稱。
	- 遠端伺服器:選取遠端伺服器的類型。
		- NAS Server (區域網路上的 My Cloud 裝置),或
		- My Cloud <裝置名稱> (非區域網路上的 My Cloud 裝置)。
	- **遠端 IP 位址**:輸入伺服器的 IP 位址 (例如:192.168.1.16)。
	- 密碼:輸入遠端備份伺服器的密碼。
	- SSH 使用者名稱:輸入遠端裝置的安全殼層協定 (SSH) 使用者名稱。
	- SSH 密碼: 輸入遠端裝置的 SSH 密碼。
	- 來源資料夾:按一下瀏覽並選取您要備份的資料夾,然後按一下確定。
- 目的地資料夾:按一下瀏覽並選取備份的目的地資料夾,然後按一下確定。
- 備份類型: 指出要執行的備份類型。
	- 複製:將檔案從來源複製到目的地,或者
	- 同步:將檔案從來源複製到目的地。此選項將覆寫重複的檔案
- 循環:
	- 按一下開關銨鈕 來啟用 [循環] 功能。
	- 選取備份頻率:每日、每週、每月。
	- 從下拉式功能表中選取時間 (小時,上午/下午)。
- 5. 按一下建立。
- 6. 在 [USB 備份工作] 區域中,按一下 [開始備份] 圖示開始備份。備份進度會在 [USB 備 份作業] 區域顯示。

## 恢復遠程備份

依照以下步驟來復原儲存在遠端伺服器上的資料。這一過程會將您存儲在遠端伺服器上的 資料保存恢復到本機伺服器。

- 1. 在 [遠端備份] 畫面中,在 [遠端備份工作] 之下,按一下您要檢視的工作旁的工**作詳細** 資料圖示 。
- 2. 在 [工作詳細資料] 畫面,按一下**復原備份**。已開始您的資料恢復。

# <span id="page-47-0"></span>內部備份

內部備份可將現有內容從 My Cloud 裝置上的一個存儲位置備份到另一個位置。

### 建立內部備份

利用下列步驟在內部備份您的 My Cloud。

- 1. 在導航條上按一下**備份**即可顯示備份操作螢幕。
- 2. 若尚未選取內部備份,請按一下該項目。

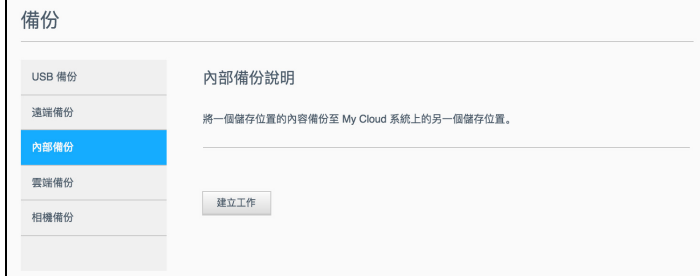

- 3. 按一下建立工作。
- 4. 輸入以下資訊以建立內部備份工作:
	- 工**作名稱:**輸入內部備份的工作名稱。
		- 來源資料夾:按一下瀏覽並選取您要備份的資料夾,然後按一下確定。
		- 目的地資料夾:按一下瀏覽並選取備份的目的地資料夾,然後按一下確定。
		- 備**份類型**: 指出要執行的備份類型。
			- 複製:將檔案從來源複製到目的地,或者
			- 同步:將檔案從來源複製到目的地。此選項將覆寫重複的檔案,或者
			- 遞增:最多可建立 10 個遞增來源檔案變更到目的地的副本。
		- 循環 :
			- 按一下開關銨鈕 來啟用 [循環] 功能。
			- 選取備份頻率:每日、每週、每月。

**-** 從下拉式功能表中選取時間 (小時,上午/下午)。

5. 按一下建立。您的工作會顯示在 [內部備份佇列] 中,並會在指定時間開始備份。

發起即時內部備份

■ 在 「內部備份」畫面中,在 「內部備份佇列」之下,選擇您要修改的工作,然後 按一下立即開始按鈕。內部備份開始。

# <span id="page-48-0"></span>檢視備份詳細資料

使用下列步驟,可檢視 USB、遠端和內部備份工作的詳細資訊。

- 1. 若尚未選取,請在 [備份] 畫面選取 USB、遠端或內部備份。
- 2. 在備份工作/備份佇列區段中選取您要檢視的工作,然後按一下工**作詳細資料**圖示。
- 3. 檢視備份工作的詳細資訊,然後按一下關閉。

# <span id="page-48-1"></span>修改備份工作

使用下列步驟,可修改 USB、遠端或內部備份工作。

- 1. 若尚未選取,請在 [備份] 畫面選取 USB、遠端或內部備份。
- 2. 在備份工作/備份佇列區段中選取您要修改的工作,然後按一下**修改工作**圖示。
- 3. 在 「修改工作」對話方塊中,對您的工作進行所需的變更,然後按一下套用。

# <span id="page-48-2"></span>刪除備份工作

使用下列步驟,可刪除 USB、遠端或內部備份工作。

注意: 您不能刪除使用装置前面的 USB 複製按鈕建立的備份工作。

- 1. 若尚未選取,請在 [備份] 畫面選取 USB、遠端或內部備份。
- 2. 在備份工作/備份佇列中選取您要刪除的工作,然後按一下**刪除工作**圖示。
- 3. 檢閱確認訊息,然後按一下 確定。選取的備份工作現在已刪除,並已從備份工作清 單中移除。

# <span id="page-48-3"></span>雲端備份

My Cloud 裝置使用下列雲端服務來建立遠端備份:

- **ElephantDrive**: ElephantDrive 是一種雲端備份服務, 可對您的檔案提供安全的 遠端自動備份。
- Amazon S3: Amazon 簡單儲存服務 (S3) 是一種線上檔案儲存網頁服務,可隨 時、隨地透過網路儲存和擷取任意的資料量。

### <span id="page-48-4"></span>啟用 ElephantDrive 雲端備份

ElephantDrive 是一種雲端備份服務,可對您的檔案提供安全的遠端自動備份。 設定後, ElephantDrive 自動與您的裝置同步。如需其他資訊, 請參閱 *<http://home.elephantdrive.com/welcome/wdc/>*。

利用下列步驟使用 ElephantDrive 啟用雲端備份。

1. 在導覽列上按一下**備份**以顯示 「備份」畫面。

<span id="page-49-0"></span>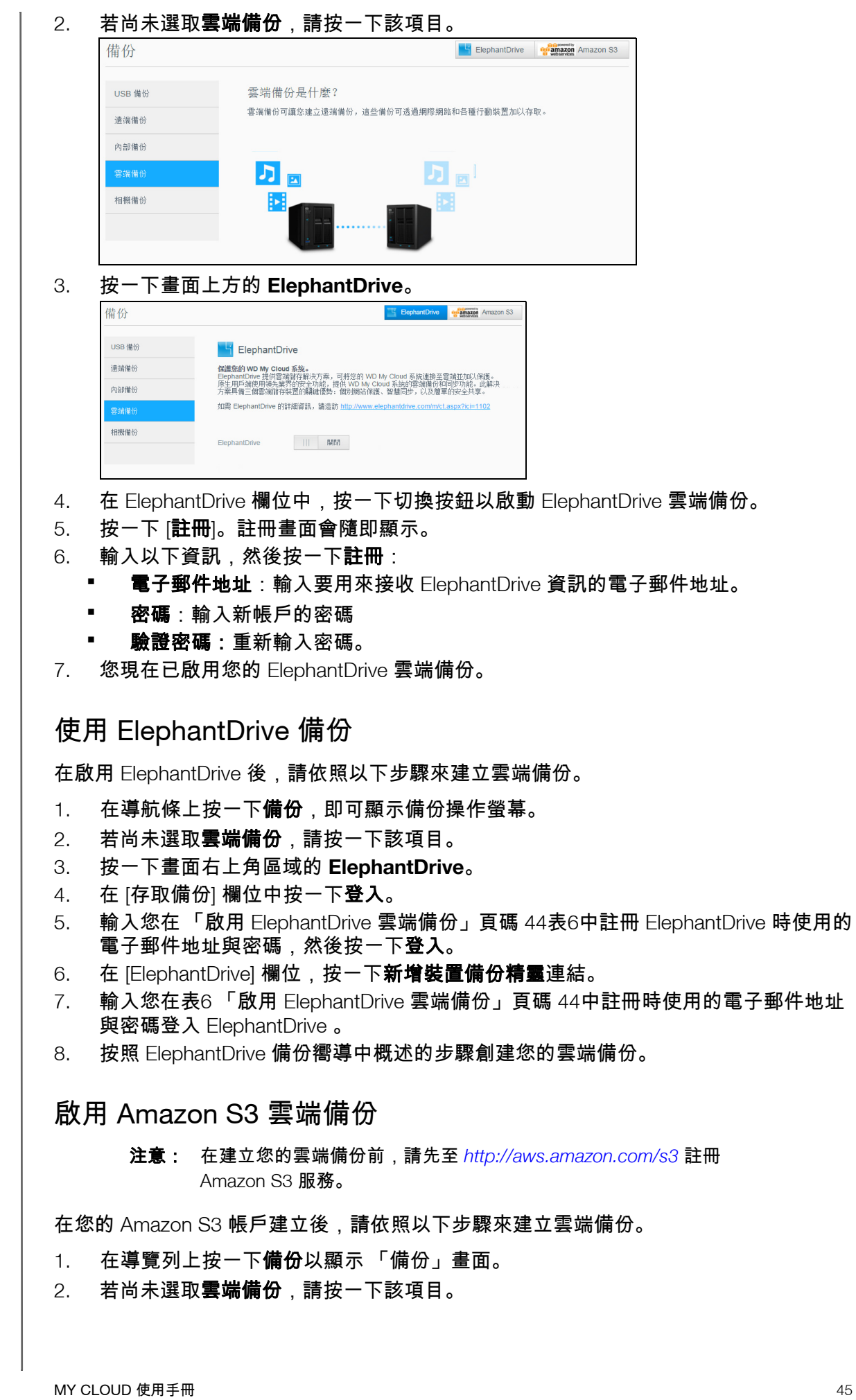

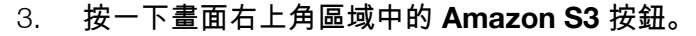

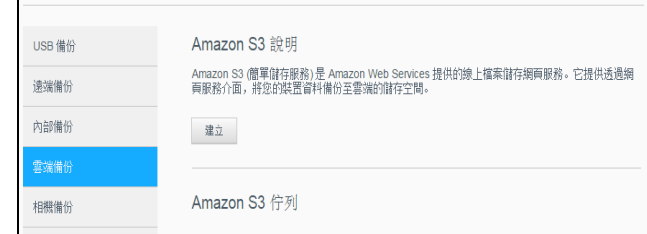

- 4. 按一下建立。
- 5. 為您的雲端備份輸入一個工作名稱,然後按一下下一頁。
- 6. 輸入以下由 Amazon S3 提供的資訊:
	- 區域:從下拉式功能表中選取您使用雲端服務的區域。
	- 存取碼:輸入 Amazon S3 提供給您的存取碼。
	- 私人密碼:輸入 Amazon S3 提供給您的私人密碼。
	- 遠端路徑:輸入雲端的遠端路徑。這通常是您的儲存區名稱。
- 7. 按一下下一頁。
- 8. 輸入以下資訊,然後按一下**下一步**:

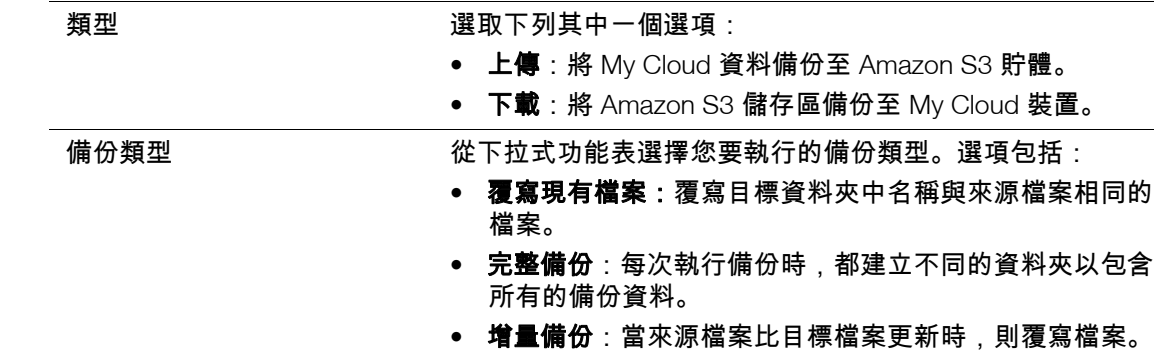

- 9. 在 「本機路徑」欄位中,輸入 My Cloud 伺服器上的備份路徑。
	- 按一下瀏覽,瀏覽至設備上的備份位置。
	- (範例: Volume 1/backup)
- 10. 按一下切換按鈕以啟用自動更新功能。這將依據您所制定的排程自動更新您的備份。
	- 如果啟動自動更新功能:
		- 選取自動更新排程:每日、每週或每月
		- 從下拉式功能表中選取 「自動更新時間」(每日選項)。
	- 從下拉式功能表中選取 「自動更新日期和時間」(每週或每月選項)。
- 11. 如果您不選擇自動備份,請在 「立即備份」欄位中,指定您是否要立即開始備份。 ■ 選擇是立即開始備份。
- 12. 按一下下一頁。
- 13. 檢視您的設定,然後按一下**完成**。這樣便建立了您的 Amazon S3 雲端備份。新的工 作會顯示在 Amazon S3 備份頁面的 Amazon S3 佇列區段中。
- 14. 存取您的 Amazon S3 雲端備份儲存區以檢視您的裝備備份。

# <span id="page-50-0"></span>相機備份

相機備份允許您將相機中的資料備份到 My Cloud 裝置中。當下載完成後,使用者可導航 至相機資料的儲存位置以便存取資料 (如果使用者能夠存取該共享資料)。

#### 建立相機備份

使用以下步驟,將您的相機資料備份到 My Cloud 裝置。

然後按一下**確定**。

- 1. 確保您的相機已連接到您的 My Cloud 設備。
- 2. 在導航條上按一下備份,即可顯示 「備份」畫面。
- 3. 如果尚未選取相機備份,請按一下相機設定。

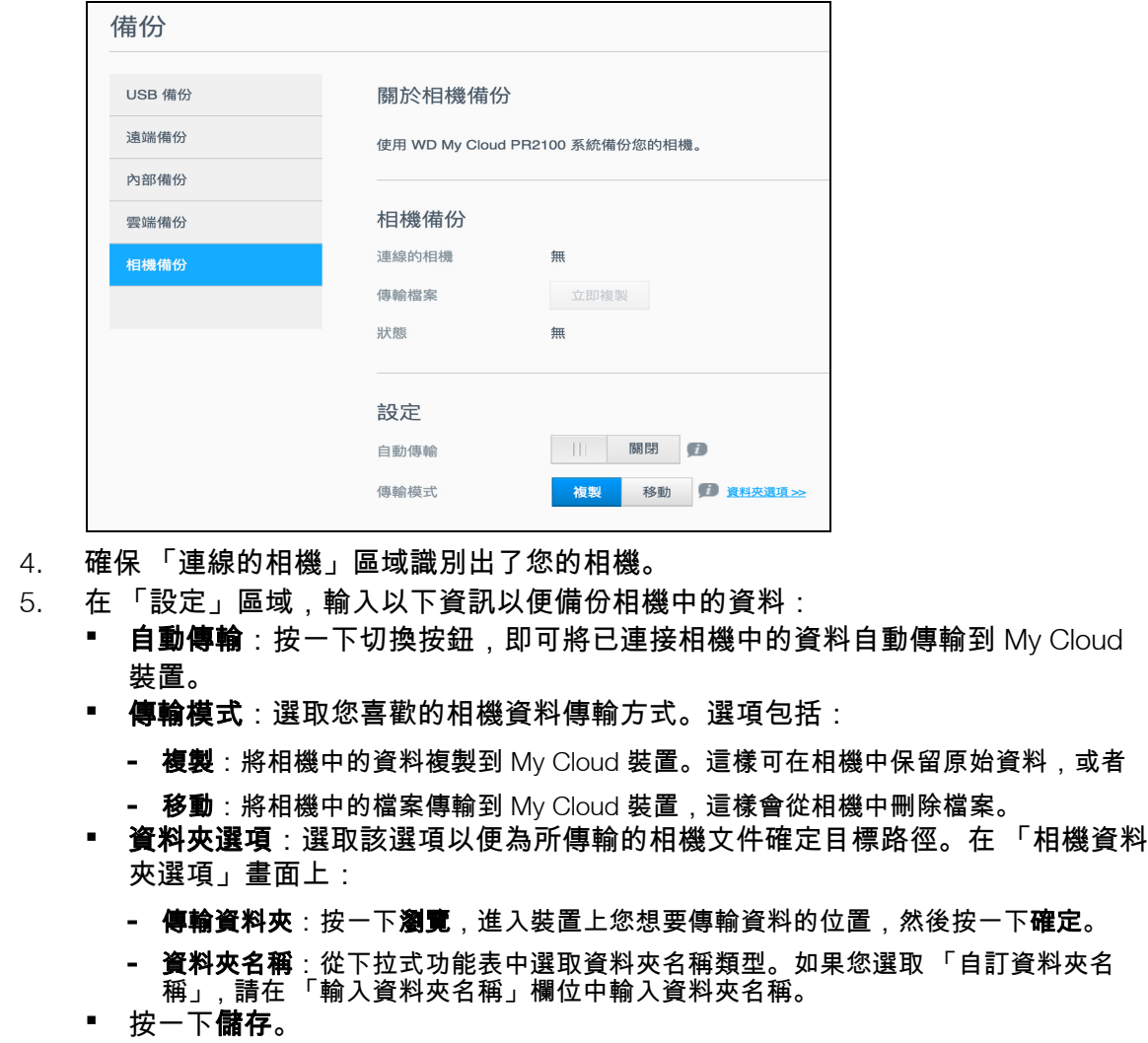

- 6. 在 「傳輸文件」欄位中,按一下現在複製**/**移動即可開始傳輸文件 (如果 「自動傳 輸」已關閉)。
- 7. 當傳輸完成後,狀態列會顯示針對已連接裝置的備份已完成,並且顯示完成下載的日 期和時間。

# 管理儲存

[關於儲存](#page-52-0) RAID [儲存裝置](#page-52-1) [磁碟狀態](#page-54-0) 檢視 [S.M.A.R.T](#page-55-0) 資料資訊 [磁碟區虛擬化](#page-57-0)

# <span id="page-52-0"></span>關於儲存

「儲存裝置」頁面可讓您設定裝置中的儲存內容,並檢視其磁碟狀態與容量。本章提供關 於在 My Cloud 裝置上管理儲存內容的詳細資訊。

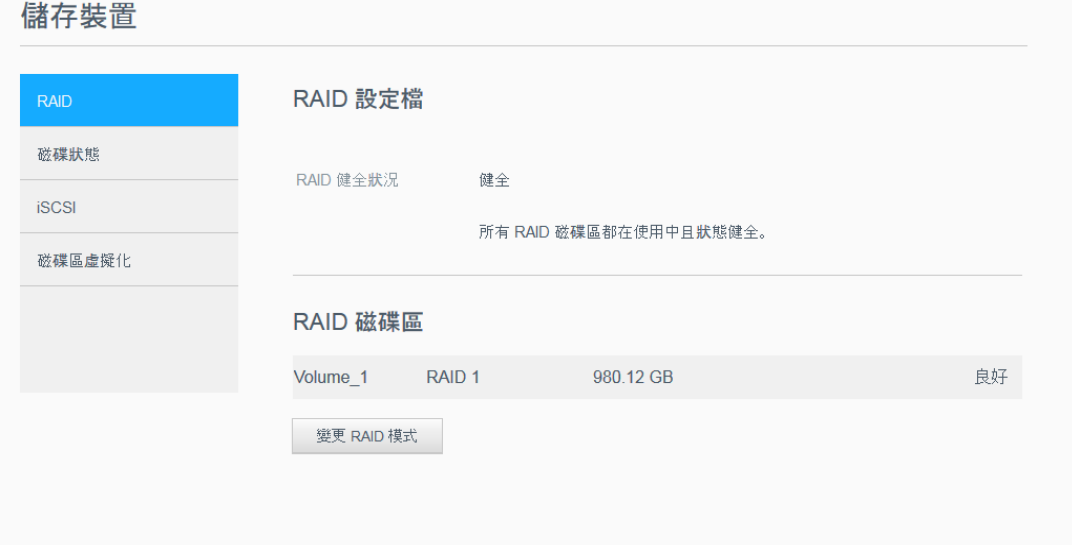

# <span id="page-52-1"></span>**RAID** 儲存裝置

RAID (獨立磁碟備援陣列)可讓您將相同資料儲存在多個磁碟機上的不同位置,可提供 必要的備援功能、更好的效能及資料完整性。 RAID 有數個層級,每個層級提供在磁碟機 之間共用或分散資料的不同方法。您的 My Cloud 裝置可讓您選取下列幾種儲存模式:

注意: 磁碟機與磁碟區之間的差別在於磁碟區可以為單一磁碟機或多個磁 碟機。

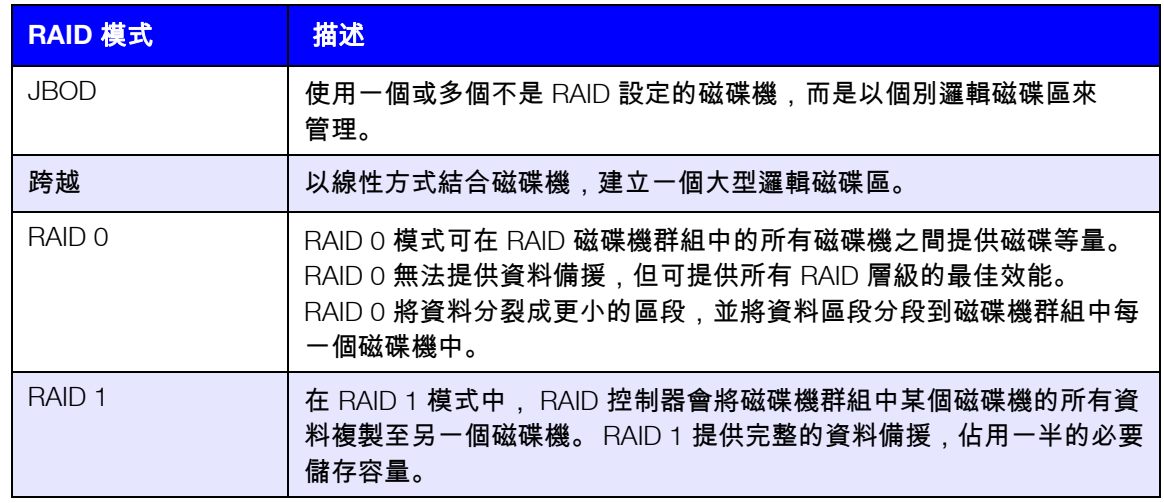

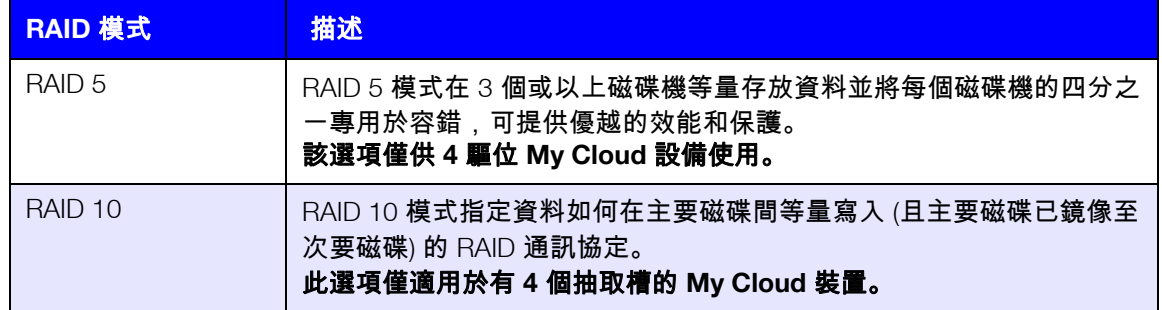

# 檢視目前的 RAID 模式

利用下列步驟來檢視您裝置上目前使用的 RAID 模式。

- 1. 在導覽列上按一下儲存以顯示儲存區畫面。
- 2. 若尚未選取 **RAID**,則按一下該項目。
- 3. 在 「RAID 設定檔」和 「RAID 磁碟區」區域中,會顯示下列資訊:
	- RAID 健全狀況。
	- 重建狀態 (不論自動重新組建是否已啟動)。
	- RAID 磁碟區,顯示已設定 RAID 或 JBOD 的磁碟區數。

# 變更 RAID 模式

利用下列步驟變更您 My Cloud 裝置上目前的 RAID 模式。

警告! 對 **RAID** 模式進行變更會刪除所有資料和使用者設定。請參閱 [「儲存組態檔案」頁碼](#page-84-0) **80**,以取得儲存使用者設定的相關資訊。

- 1. 在導覽列上按一下**儲存**以顯示儲存區畫面。
- 2. 若尚未選取 **RAID**,則按一下該項目。
- 3. 按一下畫面底部的變更 **RAID** 模式。
- 4. 檢視警告訊息,然後按一下確定。
- 5. 選取要用於 My Cloud 裝置的 RAID 模式。 選項包括:

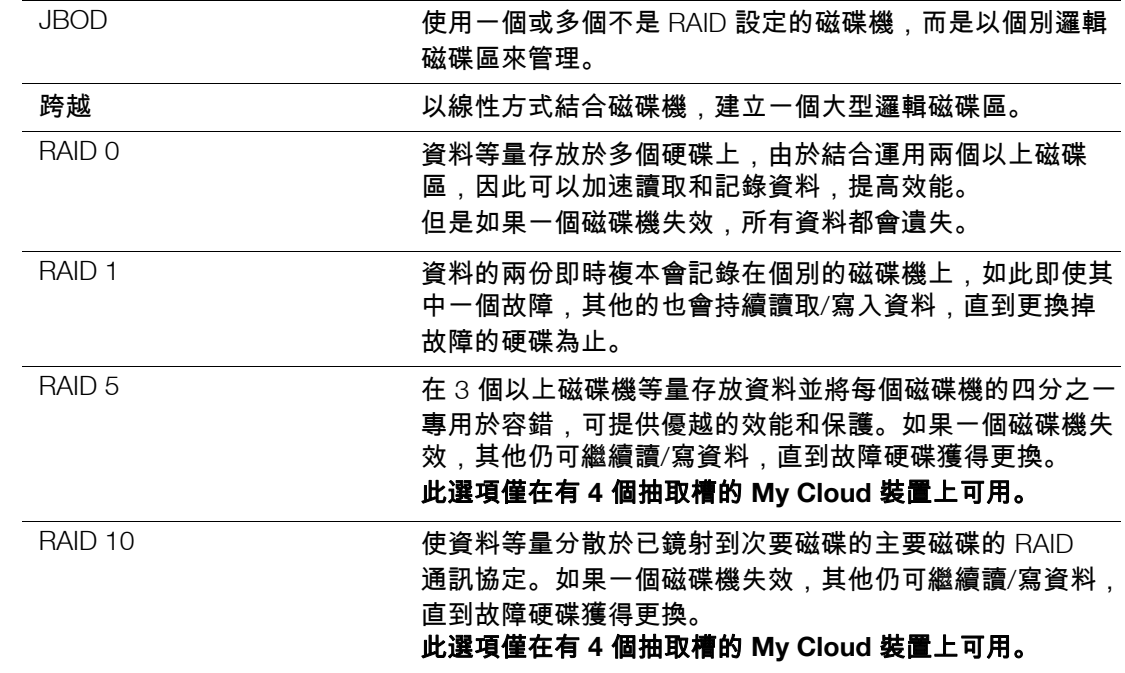

- 6. 檢閱並選擇要使用的儲存選項,選擇切換到**<**儲存模式**>**核取方塊,然後按一下下一 步。磁碟機自我測試隨即執行。
- 7. 檢閱畫面頂端的警告資訊。
- 8. 測試結束後,請檢閱您硬碟的狀態,然後按下一步。
- 9. 如果顯示 [磁碟區] 滑桿,選取您要專用於選定 RAID 模式的空間量。 若您選取不將整個磁碟區用於您選取的 RAID,可以選取**將剩餘的磁碟空間設定**

- 10. 按下一步以繼續。
- 11. 如果您不想在辨別磁碟後自動重建 RAID 組態,請按一下切換按鈕切到**開啟**,然後按 下一步。

注意: 此畫面不會顯示 JBOD、跨越和 RAID 0 模式。

- 12. 如果您想加密磁碟區,請按一下**已鎖定**圖示,然後按**下一步**。
- 13. 檢視您的選項之摘要,然後按下一步。
- 14. 檢視警告書面,然後按一下**完成**。請求的硬碟變更便會開始。正在執行變更時,不要 關閉 My Cloud 装置。
- 15. 完成程序後,再按一下 **[**完成**]**。

# <span id="page-54-0"></span>磁碟狀態

磁碟狀態畫面可識別磁碟機的狀況以及 My Cloud 裝置中使用的每個磁碟機的狀態和資訊。

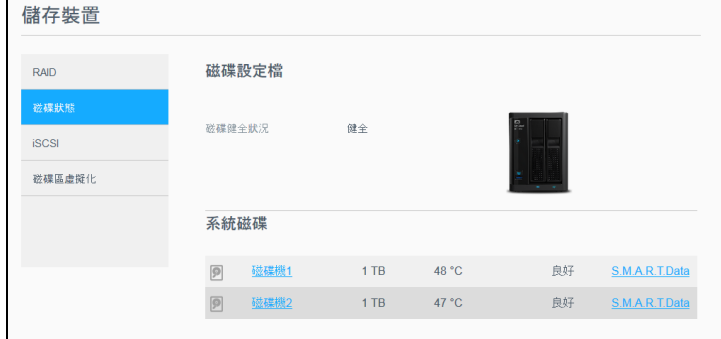

磁碟狀態螢幕由以下區域組成:

- **磁碟設定檔**:該區域顯示在您設備上的所有磁碟磁碟機的一般狀態。
- 系統磁碟:此區域顯示您裝置上的磁碟機、每個磁碟機的狀態,以及該磁碟機上 的空間容量。

注意: 如果設備不支援磁碟機,那麼狀態為不相容。

#### 查看硬碟資訊

利用下列步驟檢視您 My Cloud 裝置上磁碟的狀態。

- 1. 在儲存頁面上,若尚未選取**磁碟狀態**,則按一下該項目。
- 2. 在 「系統磁碟」區域,選取您要檢視其資訊的磁碟旁的磁碟 **<**磁碟機號碼**>**。
- 3. 檢視硬碟資訊,然後按一下關閉。硬碟資訊畫面顯示了下列資料:

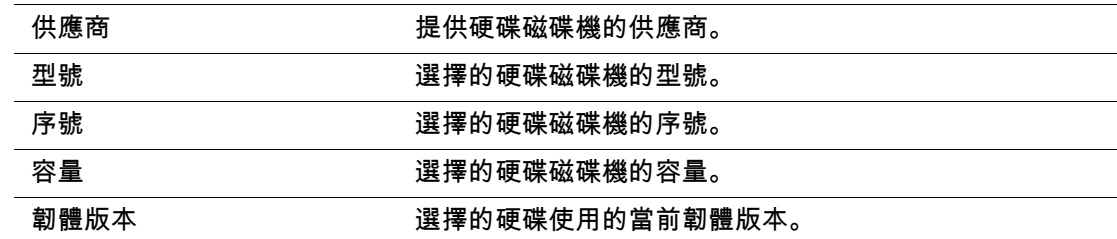

**為跨越**核取方塊, 以將剩餘的磁碟空間設定為跨越。

# <span id="page-55-0"></span>檢視 S.M.A.R.T 資料資訊

自我監控、分析和報告技術 (S.M.A.R.T.) 資料偵測並報告硬碟可靠性的各種指標,旨在識 別預期的硬體故障。

使用下列步驟檢視 My Cloud 裝置硬碟相關的 S.M.A.R.T 資料。

- 1. 在儲存頁面上,若尚未選取**磁碟狀態**,則按一下該項目。
- 2. 在 「系統磁碟」區域,選取您要檢視其資訊的磁碟旁的 **S.M.A.R.T** 資料。
- 3. 檢閱 S.M.A.R.T 硬碟資訊, 然後按一下**關閉**。

### **iSCSI** 儲存

網際網路 SCSI (iSCSI) 為產業標準,開發目的在於利用 TCP/IP 協定以實現在現有 IP 網路 上傳送 iSCSI 區塊儲存指令與資料。封裝的 iSCSI 命令和資料可以透過區域網路 (LAN) 或 廣域網路 (WAN) 傳輸。與傳統 iSCSI 相同,一個 iSCSI 儲存解決方案要求用戶端電腦上至 少有一個 「啟動器」,且儲存伺服器上至少有一個 「目標」。

iSCSI 啟動器和 iSCSI 目標之間的連線建立後,iSCSI 啟動器上的作業系統就會將儲存設備 視為可透過一般方法來格式化、讀取和寫入的本機儲存裝置。

您的 My Cloud 使您可以建立和管理 iSCSI 目標器。iSCSI 目標提供類似於本機硬碟的儲存 裝置,但可透過網路存取,而非本機存取。 iSCSI 目標受到 My Cloud 装置基礎 RAID 結構 的保護。

#### **iSCSI** 角色

- 啟動器:使用 iSCSI 命令,透過 IP 網路存取儲存裝置的用戶端電腦。
- 目標:提供可存取邏輯磁碟的網路連接儲存裝置 (可在 My Cloud 裝置上建立 )。

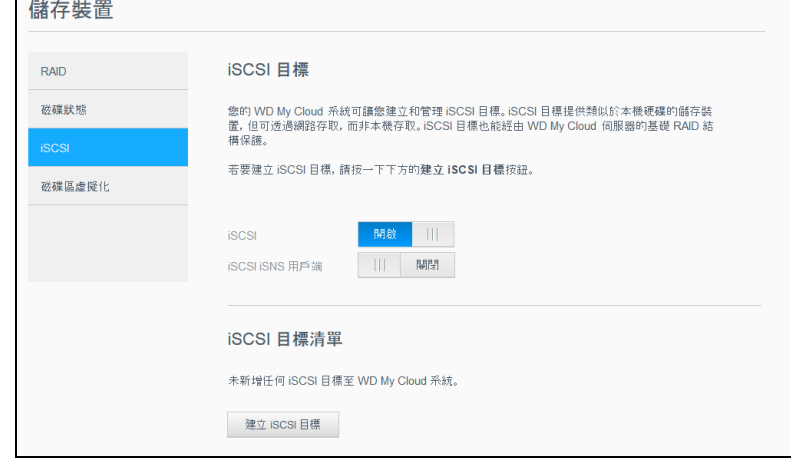

### 建立 iSCSI 目標

利用下列步驟建立 iSCSI 目標

- 1. 在儲存區頁面上,若尚未選取 **iSCSI**,則按一下該項目。
- 2. 在 iSCSI 目標下,按一下切換按鈕切到**開啟**,以啟用 iSCSI。
- 3. 按一下畫面底部的建立 **iSCSI** 目標。
- 4. 在建立 iSCSI 目標畫面上,輸入下列資訊:
	- 別名:別名應是目標的描述名稱。
		- 建立於:選取您要 iSCSI 目標位在的磁碟區。
		- 大小:目標大小,以及該大小的資訊單位 (如 GB、 TB)。按一下**下一步**。
	- 如果想指派安全性給目標,請按一下**CHAP**。
		- 輸入現有的使用者名稱及密碼,然後確認密碼。

5. 按一下套用。新的 iSCSI 目標隨即建立並顯示在 iSCSI 目標清單中。

### 啟用/停用 iSCSI 目標

利用下列步驟啟用或停用 iSCSI 目標。

#### 啟用 **iSCSI** 目標

- 1. 在儲存頁面上,按一下 **iSCSI**。
- 2. 在 iSCSI 目標清單下,按一下您想要啟用的目標旁的詳細資料。
- 3. 按一下**啟用**。選取的目標現已啟用。

#### 停用 **iSCSI** 目標

- 1. 在儲存頁面上,按一下 **iSCSI**。
- 2. 在 iSCSI 目標清單下,按一下您想要停用的目標旁的詳細資料。
- 3. 按一下停用。選取的目標現已停用。

### 修改 iSCSI 目標

請依照下列步驟來修改 iSCSI 目標。

- 1. 在儲存頁面上,按一下 **iSCSI**。
- 2. 在 iSCSI 目標清單下方,按一下要修改的目標旁的詳細資料。
- 3. 進行任何所需變更,然後按一下**儲存**。

### 啟用 iSCSI iSNS 用戶端

網際網路儲存名稱服務 (iSNS) 通訊協定用於 iSNS 伺服器和 iSNS 用戶端之間的互動。 iSNS 用戶端是電腦 (也稱為啟動器),會嘗試探索乙太網路上的儲存裝置 (也稱為目 標)。使用以下步驟配置 iSCSI iSNS 用戶端。

注意: iSNS 主要用於連接 Windows 伺服器。

- 1. 若尚未選取 **iSCSI**,則按一下該項目。
- 2. 按一下切換按鈕以啟用 iSCSI。
- 3. 在 「iSCSI iSNS 用戶端」欄位中,按一下切換按鈕切到**開啟**。
- 4. 按一下配置。
- 5. 輸入 iSNS 用戶端伺服器位址 (通常為 Windows 伺服器 IP 位址),然後按一下 套用。

#### 刪除 iSCSI 目標

利用下列步驟刪除 iSCSI 目標。

- 1. 在儲存頁面上,按一下 **iSCSI**。
- 2. 在 iSCSI 目標清單下,按一下您想要刪除的目標旁的詳細資料。
- 3. 確定這是您要刪除的目標,然後按一下**刪除**。
- 4. 檢閱警告訊息,然後按一下**確定**。選取的目標就會刪除,並從 [iSCSI 目標] 清單中 移除。

# <span id="page-57-0"></span>磁碟區虛擬化

磁碟區虛擬化可藉由讓您對應其他網路儲存裝置上的 iSCSI 目標,並將其呈現為您的 My Cloud 裝置上的磁碟區,以簡化延展性。

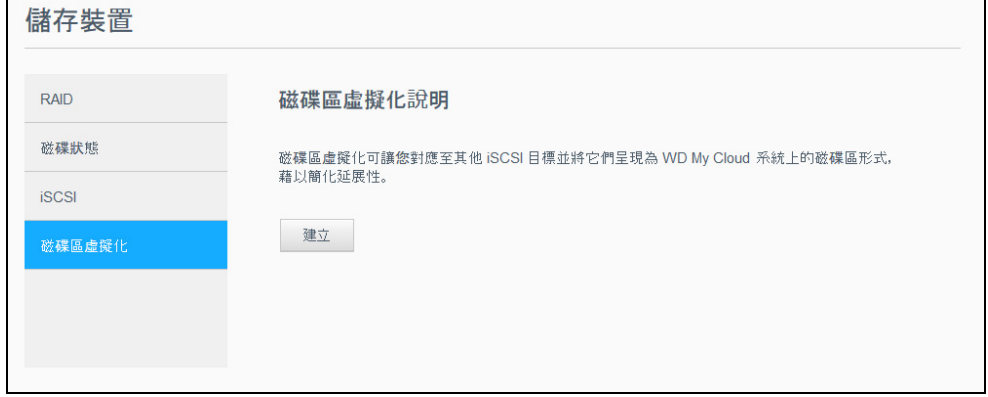

# 建立虛擬化磁碟區

利用下列步驟在您的裝置上建立虛擬化磁碟區。

- 1. 在儲存頁面上,若尚未選取**磁碟區虛擬化**,則按一下該項目。
- 2. 按一下建立。
- 3. 在 「裝置 IP」欄位中,輸入 iSCSI 目標所在裝置的 IP 位址,然後按下一步。
- 4. 從取回的清單中選取 iSCSI 目標,然後按一下**下一步**。
- 5. 若要將驗證新增到目標,請按一下切換按鈕切到**開啟**,輸入使用者名稱和密碼,然後 按下一步。
	- 預設為停用驗證。若要保留預設,確定驗證切換按鈕為關閉,然後按一下**下一步**。
- 6. 從清單中選取 LUN (本機裝置編號), 然後按一下**下一步**。
- 7. 為共享資料夾輸入名稱,然後按一下**下一步。**
- 8. 檢閱磁碟區虛擬化摘要,確定設定都正確,然後按一下**套用**。接著就會建立虛擬磁 碟區。

### 將虛擬磁碟區連線至目標

利用下列步驟連接您裝置上的虛擬化磁碟區。

- 1. 在儲存頁面上,若尚未選取磁碟區虛擬化,則按一下該項目。
- 2. 按一下您想連接的虛擬磁碟區旁的工**作詳細資料**。
- 3. 按一下**連接**。一旦連接至目標,如果 LUN 之前並未格式化,則系統將會自動進行。
- 4. 虛擬磁碟區格式化完畢後,按一下關閉。磁碟區狀態會變更為 [已連線]。新的虛擬磁 碟區現在可用於 My Cloud 裝置。

### 修改虛擬磁碟區

利用下列步驟修改您裝置上的虛擬化磁碟區。

- 1. 在儲存頁面上,若尚未選取**磁碟區虛擬化**,則按一下該項目。
- 2. 選取您要修改的虛擬磁碟區,然後按一下**修改。**
- 3. 對磁碟區進行必要的變更,然後按一下賽用。儲存修改過的設定後,虛擬磁碟區就會 再度連線。

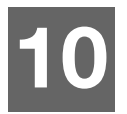

管理應用程式

關於 [App](#page-58-0) [管理應用程式](#page-58-1)

# <span id="page-58-0"></span>關於 **App**

App 是應用程式的簡稱。它是自封式小型程式,用於增強 My Cloud 裝置或服務的現有功 能。此 My Cloud 裝置提供各種應用程式,讓您以更高的效率使用裝置。

注意: WD 建議您在裝置上安裝任何應用程式前,先行充分了解其本質。

注意: 透過個別廠商取得各個應用程式。

My Cloud 已安裝多種應用程式。

# <span id="page-58-1"></span>管理應用程式

「應用程式」畫面會顯示目前已安裝的應用程式清單。從此畫面中,您可以使用已安裝的 應用程式、新增應用程式或移除不再需要的應用程式。

注意: 您無法移除預先安裝的應用程式。

### 檢視應用程式

1. 在導覽列上,按一下應用程式以顯示 「應用程式」畫面。

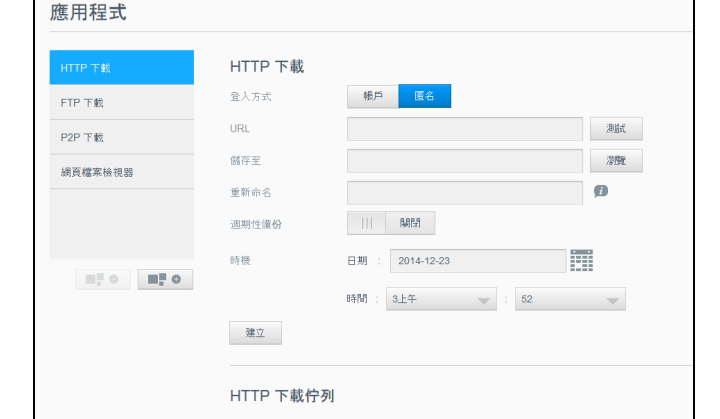

2. 如要選擇應用程式,按一下左側窗格中的應用程式名稱。該應用程式會出現在右側 窗格。

### 新增應用程式

依照下列步驟,將應用程式新增至您的 My Cloud 裝置。

- 1. 在導覽列上,按一下**應用程式**以顯示 「應用程式」畫面。
- 2. 按一下螢幕左下角的**新增應用程式**圖示。 您第一次新增應用程式時會顯示服務條款螢幕。閱讀並接受合約。
- 3. 有關該應用程式的詳細資訊,請按一下詳細資訊。關閉「詳細資訊」書面。
- 4. 勾選您要新增至裝置的應用程式,然後按一下**安裝**。選取的應用程式會新增至您的 裝置。

### 手動新增應用程式

如果您想新增的應用程式未列在「新增應用程式」畫面中,請依照下列步驟,手動將該應 用程式新增至 My Cloud 裝置。

注意: WD 建議您在裝置上安裝任何應用程式前,先行充分了解其本質。

- 1. 在導覽列上,按一下應用程式以顯示「應用程式」畫面。
- 2. 按一下螢幕左下角的新增應用程式圖示。
- 3. 按一下若要手動安裝應用程式,請按一下此處連結。
- 4. 瀏覽您要在裝置上安装的應用程式。
- 5. 選取您要安装的應用程式,然後按一下 **[**開啟**]**。 選取的應用程式就會安装並新增至您的裝置。

#### 刪除應用程式

依照下列步驟,將應用程式從您的 My Cloud 裝置刪除。

注意: 您不能刪除預裝應用程式。

- 1. 在導覽列上,按一下**應用程式**以顯示 「應用程式」畫面。
- 2. 從左側窗格中的 「應用程式」清單中,選擇您要從裝置刪除的應用程式。
- 3. 按一下螢幕左下角的删除應用程式圖示。
- 4. 檢閱確認訊息,然後按一下確定。應用程式從裝置中移除,使用者帳戶清單中不再 顯示。

### 更新應用程式

依照下列步驟,更新已新增至 My Cloud 裝置的應用程式。

- 1. 在導覽列上,按一下**應用程式**以顯示 「應用程式」畫面。
- 2. 如果已新增至裝置的其中一個應用程式有更新,畫面右上角區域將會出現 「可用更 新」連結。
- 3. 按一下可用的更新連結以顯示 「可用的更新」畫面。
- 4. 從清單中選擇您要更新的應用程式,然後按更新。
	- 如果您要檢視更新的詳細資訊,請按一下**詳細資訊**。
		- 按一下**返回**以回到 「更新」書面。

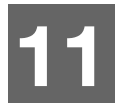

# 播放**/**串流影片、相片和音樂

[媒體伺服器](#page-60-0) [媒體儲存](#page-62-0) 啟用 [DLNA](#page-62-1) 和 iTunes [使用媒體播放程式存取](#page-64-0) My Cloud 裝置 使用 [iTunes](#page-64-1) 存取 My Cloud 裝置

# <span id="page-60-0"></span>媒體伺服器

My Cloud 裝置可用作家庭的媒體伺服器。它可讓您將相片、音樂和影片串流到您的 DLNA 相容裝置,以及將音樂串流至您的 iTunes 裝置。

DLNA 相容和 iTunes 相容的裝置都會搜尋儲存在啟用媒體提供的 Public 共享中的媒體檔 案。 DLNA 媒體預設為停用。一旦在 「設定 > 媒體伺服器」頁面啟用此媒體後, Public 共享的媒體服務也會自動啟用。其他所有共享的媒體服務將維持關閉狀態。

如果您不希望 DLNA 顯示特定媒體檔案,請將它們置於停用媒體共享的私有共享中。 (請參閱 [「編輯共用設定」頁碼](#page-38-0) 34。)

## 媒體伺服器簡介

My Cloud 裝置會使用 TwonkyMedia 作為其 DLNA 媒體伺服器。它可將您的音樂、相片和 影片串流到家中的任何相容裝置。在相容裝置上播放媒體內容非常簡單。

媒體伺服器會搜尋家用網路連接的 My Cloud 中,在 Public 共享中儲存的所有媒體。啟用 裝置的媒體服務後 (請參閱 「啟用 [DLNA](#page-62-1) 和 iTunes」頁碼 58), 您只要將多媒體內容傳 輸到 My Cloud 裝置上的公用共享,就可以開始串流及檢視在家庭娛樂中心、遊戲主機 (例如 Xbox 360® 或 PlayStation® 3)、 WD TV® Live 媒體播放器或 DLNA® 1.5 數位媒體轉 接器,以及家用或辦公室網路中其他 PC 電腦上的內容。請造訪 *[http://www.dlna.org](http://www.dlna.org/)* 以取 得有關 DLNA 的更多資訊。

# iTunes 簡介

您或連接 My Cloud 裝置的任何人都可以使用 iTunes 播放儲存在上面的音樂檔案。 iTunes 會在裝置上建立虛擬音樂媒體櫃,並將它視為 iTunes 儲存庫,這樣音樂檔案就可以從 My Cloud 裝置串流到執行 iTunes 的 Windows 或 Mac 電腦。

iTunes 會掃描任何已啟用媒體提供設定的共享,包括 Public 共享 (預設為啟用)。

# <span id="page-61-0"></span>支援的媒體類型

#### 注意: 某些裝置可能無法支援播放上列所有檔案的功能。請參閱裝置的使用手 …<br>一、確定可以支援的格式。

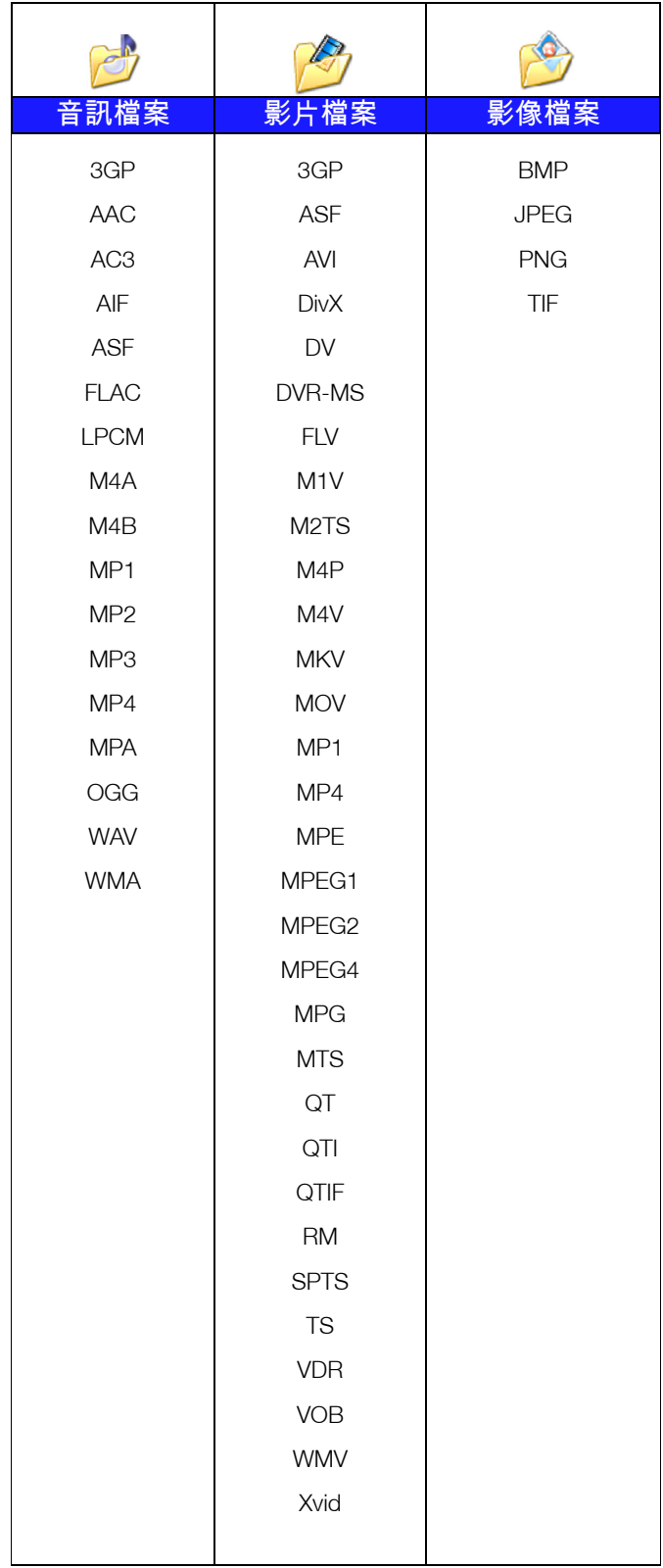

#### **iTunes** 支援的媒體類型

注意: iTunes 10.4 或更新版本僅支援音樂檔。請參閱知識庫 Answer ID 8412 以 取得有關 iTunes 支援版本的詳細資訊。

iTunes 媒體伺服器支援下列副檔名:FLAC、 M4A、 MP3、 MP4A 和 WAV。

注意: 某些裝置可能無法支援播放上列所有檔案的功能。請參閱裝置的使用手 冊,確定可以支援的格式。

### <span id="page-62-0"></span>媒體儲存

您可以透過網路共享存取及儲存 My Cloud 裝置上的媒體內容。

本裝置已預先配置 Public 網路共享資料夾,其中包含下列媒體儲存資料夾:

- 共用音樂 用來儲存您想與其他人分享的音樂檔案。
- 共用圖片 用來儲存您想與其他人分享的影像檔案。
- 共用影片 用來儲存您想與其他人分享的影片檔案。
	- 注意: 您將會注意到 Public 共享的 Shared Music 和 Shared Pictures 共享包含 鏡射和上傳的子資料夾。 Twonky 7.2 需要使用這些資料夾。您現在可以 從具備 「上傳」功能的 DLNA 用戶端,將所有媒體類型上傳至已上傳的 子資料夾。

移至 Twonky 組態站台 (NAS\_IP:9000),將您網路上所有 NAS 裝置 (具 備 DLNA 功能)的內容彙整至鏡射資料夾。上傳和鏡射功能建議適用於 專家級使用者,因為 WD 客戶支援不提供這些功能的相關支援。

# <span id="page-62-1"></span>啟用 **DLNA** 和 **iTunes**

「設定」畫面的 「媒體」頁面可讓您啟用或停用 DLNA 和 iTunes 媒體伺服器。媒體頁面也 提供用於重新掃描 NAS 或完全重建 DLNA 資料庫的媒體伺服器公用程式。

#### 啟用 DI NA

1. 在導覽列,按一下設定,然後按一下左側面板中的媒體。

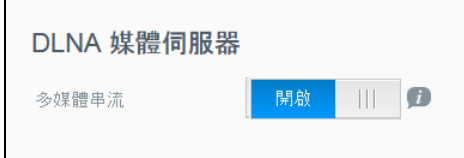

2. 在 DLNA 媒體伺服器區域的 「多媒體串流」欄位中,按一下切換按鈕轉到**開啟**。

注意: 媒體串流預設為 「關閉」。您必須啟用媒體伺服器, 才能提供共享的媒 體服務。(請參閱 [「建立新共享」頁碼](#page-38-1) 34取得如何對共享啟用媒體服務 的指示。)

## <span id="page-62-2"></span>啟用 iTunes

1. 在導覽列,按一下設定,然後按一下左側面板中的媒體。

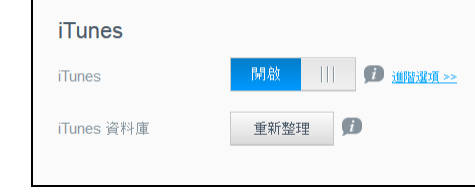

and the state

2. 在 iTunes 區域的 iTunes 欄位中,按一下切換按鈕切到**開啟**來啟用 iTunes (若尚未 啟用)。

注意: iTunes 預設為開啟。若要停用,請按一下切換按鈕切到關閉。

3. 按一下**進階選項**顯示 iTunes 的其他選項。

注意: 如果 iTunes 關閉,此欄位就不會顯示在畫面上。

- 如果您想在 iTunes 上使用密碼存取 Mv Cloud 裝置,請在 「密碼」欄位中:
	- 按一下切換按鈕,以切換至開啟。
	- 輸入密碼。
- 4. 針對 「自動重新整理」,從下拉式功能表選取 iTunes 的媒體重新整理頻率。
- 5. 按一下**套用**儲存您的設定。

#### 重新整理 **iTunes**

請依照下列步驟來重新整理 iTunes 目錄。這可讓 iTunes 擷取任何新媒體。

- 1. 在導覽列,按一下設定,然後按一下左側面板中的媒體。
- 2. 在 iTunes 資料庫欄位中,按一下**重新整理**。

# 新增影像內容至資料夾

1. 開啟 **Windows** 檔案總管或 **Mac Finder**。  $\frac{1}{\sqrt{4}}$   $\frac{1}{\sqrt{4}}$ ……<br>組合管理 ▼ 新增媒體種  $\mathbb{R}$   $\cdot$   $\Box$  0  $\frac{1}{2}$  and 媒體櫃 **%未用空11日**<br>|開啟煤體櫃查看檔案,並依據資料夾、日期和其他內容來排列這些檔案。 服下载 **第二最近的位置 B** 1 文件 ■桌面  $\sim$ 

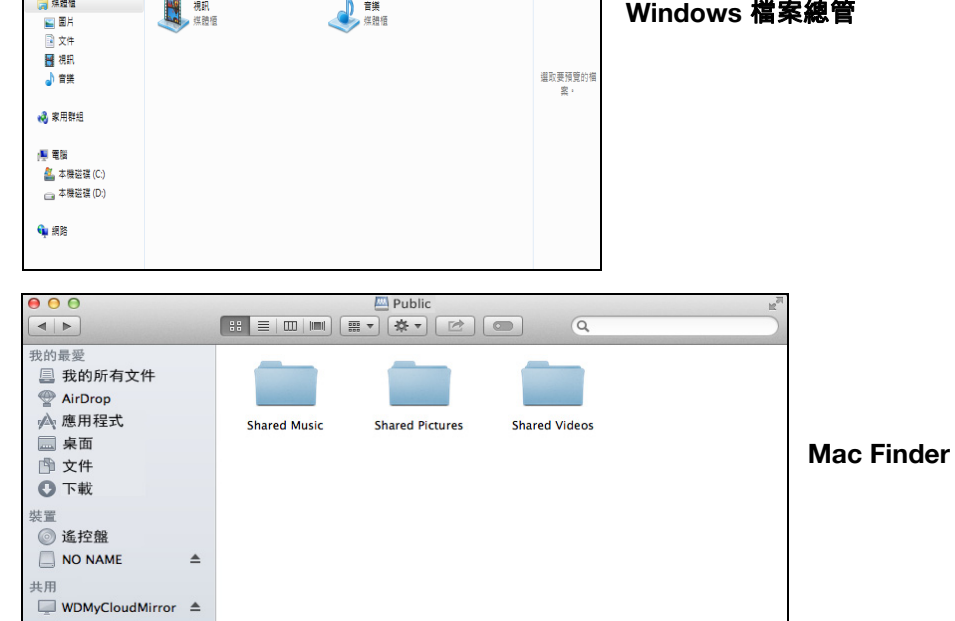

- 2. 瀏覽至 My Cloud 裝置上的 Shared Music 資料夾, 然後將音樂檔案複製到 Shared Music 資料夾。
- 3. 依照相同程序,將您的影片和圖片放入對應的 Shared Pictures 和 Shared Video 資料夾。

# <span id="page-64-0"></span>使用媒體播放程式存取 **My Cloud** 裝置

現在您已經將檔案複製到其中一個共享資料夾,因此可以使用各種媒體播放器來串流媒 體。支援以下類型:

- WD TV® Live 媒體播放器
- **Windows Media Player**
- **Xbox 360**
- PlayStation 3
- 其他媒體播放器:
	- BluRay 播放器
	- 連接網路的電視
	- 數位相框
	- 網路音樂播放器
- DLNA 裝置

注意: 有關使用和更新媒體播放器的詳細資訊,請至相關的支援網站。

### WD 媒體播放器

您可以將多種 WD 電視和 WD 媒體播放器連接到家用網路,以存取儲存在網路硬碟 (例 如 My Cloud 裝置)上的媒體內容。有關使用 WD 媒體播放器存取您裝置上的檔案的詳細 資訊,請參閱知識庫 Answer ID 9769 或 WD 媒體播放器使用手冊。

### 其他媒體播放器

以下為設定裝置 (例如數位相框、 Blu Ray 播放器、連接網路的電視和數位媒體轉接器) 的一般步驟。

- 1. 確認 My Cloud 裝置已連接到家用區域網路而且已經啟動。
- 2. 依照媒體播放器提供的使用者說明,執行任何初始設定或安裝驅動程式。
- 3. 使用您播放器的導覽功能、掃描並偵測您網路上的 My Cloud 裝置。
- 4. 視您的播放器而定,您可能必須存取使用者介面中的設定/網路設定頁面來建立連 線,這樣播放器才能連結到您的 My Cloud 裝置。請參閱播放器的使用手冊,瞭解特 定說明。

# DLNA 裝置

有關如何將 DLNA 裝置連接到區域網路以便存取 My Cloud 裝置內容的說明,請參閱特定 的 DLNA 媒體裝置使用手冊。如需 DLNA 認證裝置清單與進一步的資訊,請移至 *<http://www.dlna.org>*。

# <span id="page-64-1"></span>使用 **iTunes** 存取 **My Cloud** 裝置

您或連接到 My Cloud 裝置的任何人可以使用 iTunes 播放儲存在上面的音樂檔案。此服務 會在裝置上建立虛擬音樂媒體櫃,並將它視為 iTunes 儲存庫,這樣音樂檔案就可以從

My Cloud 裝置串流到執行 iTunes 的 Windows 或 Mac 電腦。如需支援的媒體類型清單, [請參閱 「支援的媒體類型」頁碼](#page-61-0) 57.

- 注意: iTunes 10.4 或更新版本僅支援音樂檔。請參閱知識庫 Answer ID 8412 以 取得有關 iTunes 支援版本的詳細資訊。
- 注意: iTunes 會掃描任何已啟用媒體提供設定的共享,包括 Public 共享 (預設 為啟用)。

您可將媒體檔案拖放至 Public 共用中的對應資料夾 (例如 My Cloud/Public/Shared Music 中預設共用的音樂檔案)。

### iTunes 中的串流媒體

在控制台中, iTunes 已預設為啟用。請參閱 「啟用 iTunes[」頁碼](#page-62-2) 58,以取得設定 iTunes 的詳細資訊。

- 1. 在您的電腦上啟動 iTunes。
- 2. 按一下左窗格共用區段下的 **WDMyCloud<**型號**>**。如果您已經將音樂複製到 /Public/ Shared Music 資料夾,或將影片複製到 /Public/Shared Videos, 而且 iTunes 支援該 媒體的格式,右窗格中就會列出此內容。
- 3. 連按兩下您要播放的媒體檔案。

# 進行設定

**12**

[一般](#page-66-0) [網路](#page-73-0) [媒體](#page-81-0) [系統診斷](#page-83-0) [通知](#page-88-0) [韌體更新](#page-89-0)

導覽列上的 「設定」選項可讓管理員檢視和自訂 My Cloud 裝置的系統、網路、媒體、 公用程式、通知及韌體設定。本章說明如何設定 My Cloud 中的檔案數目的大小而異。

# <span id="page-66-0"></span>一般

- 在 「一般」頁面上,您可以:
- 檢視並修改裝置名稱和描述。
- 選取網頁的顯示語言。
- 設定裝置的日期、時間和時區。
- 啟用裝置的雲端存取。
- 設定節能省電選項。
- 啟用並設定 Mac 的 Time Machine 備份。
- 清除資源回收筒。
- 為裝置啟用各種服務。

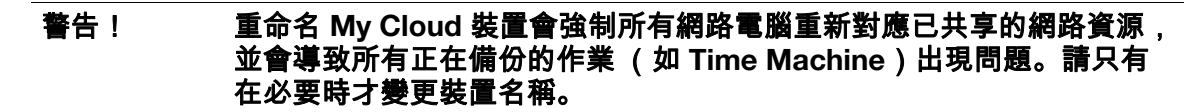

# 存取一般畫面

在導覽列上,按一下設定。一般頁面將會出現。

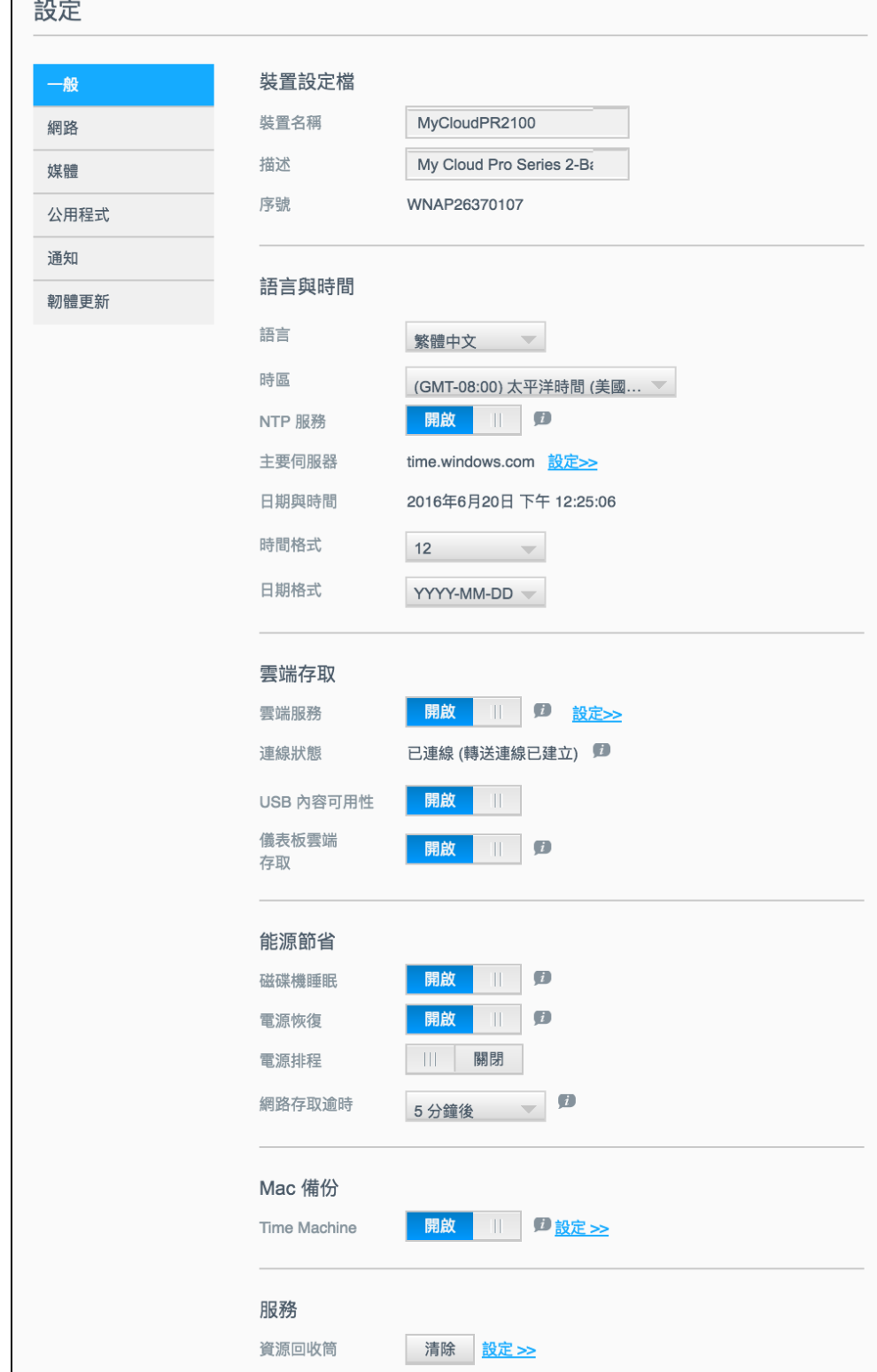

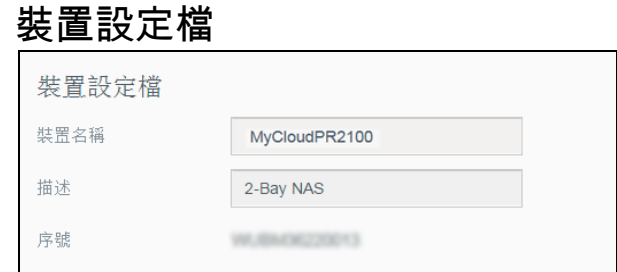

1. 在一般頁面的裝置設定檔區段,檢視或修改以下設定:

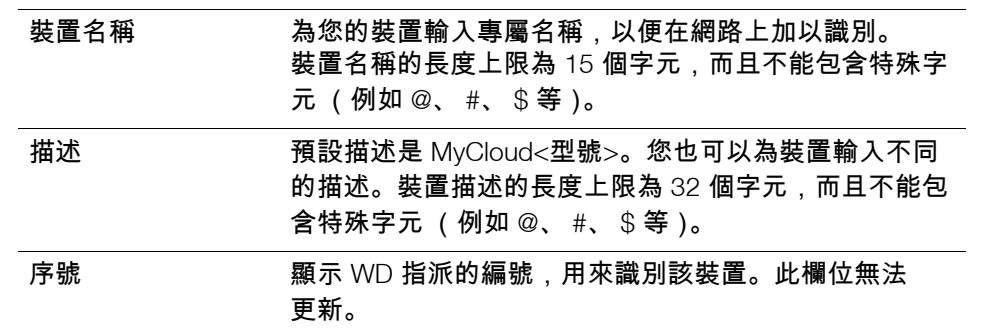

2. 如果您進行了任何變更,請按一下套用 (進行變更後會出現在更新的欄位旁)。

注意: 在 My Cloud 控制台中,只有當您做了變更時才會出現套用、儲存和取消 按鈕。

# 語言與時間

在 「一般」畫面的這個區段中,您可以變更 My Cloud 裝置介面出現的語言,以及設定日 期和時間。日期與時間預設會與 NTP (網路時間通訊協定)伺服器同步化。您可以選擇 手動設定日期和時間,或是讓 NTP 存取網際網路以自動設定時間。如果您未連接至網際 網路,則必須手動輸入日期和時間。

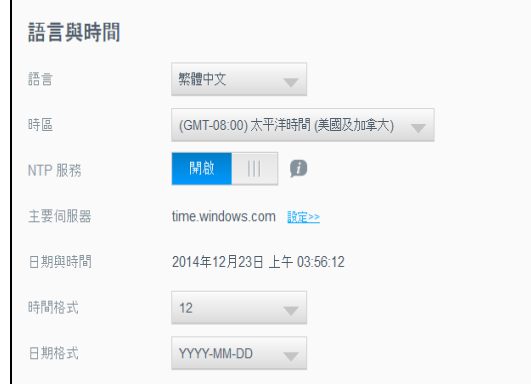

1. 在 「語言與時間」區段中,您可以檢視或修改下列設定:

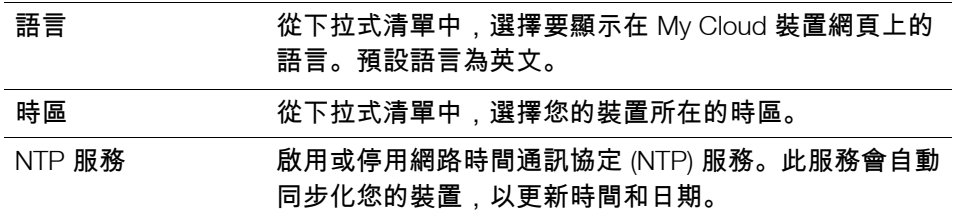

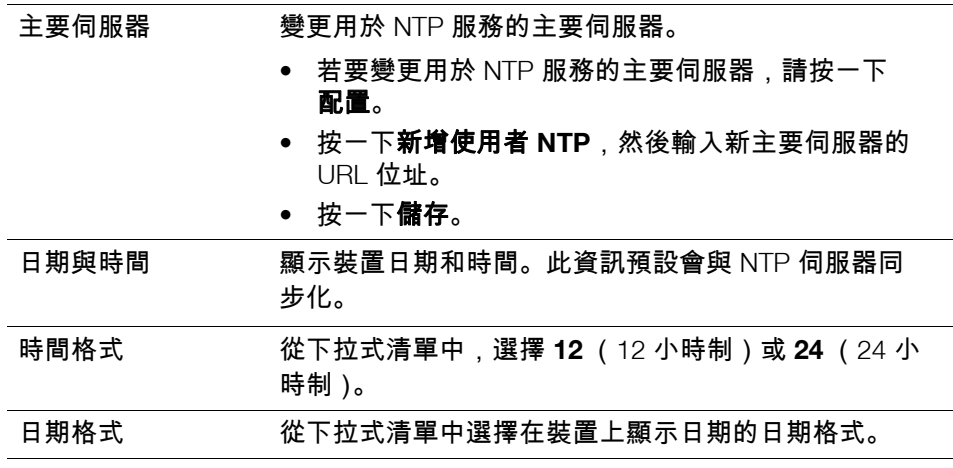

2. 對您所做的每個變更,按一下儲存。

# <span id="page-69-0"></span>雲端存取

請依照下列步驟來開啟或關閉所有使用者的雲端存取(即控制電腦和行動裝置是否能存取 My Cloud 裝置上的內容)。

注意: 此動作會開啟/關閉整個 My Cloud 裝置的雲端存取。若要開啟個別使用 者的存取,請參閱 [「配置使用者的雲端存取」頁碼](#page-40-4) 36。

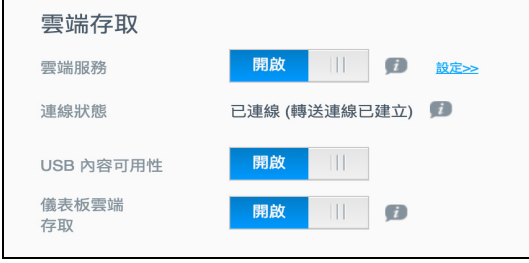

- 1. 向下捲動至 「一般」畫面的 「雲端存取」區域。
- 2. 在 「雲端服務」欄位中,確定切換按鈕設為開啟。連線狀態會變更為 「已連線」 (<雲端存取連線的目前狀態>)。
- 3. 按一下設定,變更用於雲端存取的連線類型。
	- 「雲端存取連線選項」畫面上有三個存取選項:
		- 自動:自動使用 UPnP (通用隨插即用)嘗試打開路由器埠。如果成功,就會在 裝置和應用程式之間建立直接連線。
		- 手動:經由兩個所選連接埠建立連線。若無法使用其中一個連接埠,則建立轉送 連線。此選項需要手動設定路由器。如需詳細資訊,請參閱您的路由器製造商的 準則。
		- **Win XP**:經由連接埠 80 以及 443 建立連線。若無法使用這些連接埠,則建立轉 送連線。如果您使用 Windows XP,需要此選項。

注意: 根據預設, My Cloud 装置會自動在您的行動裝置與路由器之間建立直接 連線。

- 4. 在「內容資料庫」欄位中按一下重建,可重建您的 MyCloud 資料庫。 注意: 僅在您懷疑資料庫損壞的情況下執行此選項來排除故障。
- 5. 按一下**套用**。 [連線狀態] 欄位指明装置已連接。

#### **USB** 內容可用性

此選項可讓您開啟對 USB 內容的 My Cloud 裝置存取。

■ 在 「USB 內容可用性」欄位中,按一下切換按鈕切到**開啟**。

#### 儀表板雲端存取

此選項可讓您開啟從雲端遠端存取控制台的權限。

1. 在 「儀表板雲端存取」欄位中,按一下切換按鈕,開啟從雲端遠端存取控制台的 功能。

注意: 選取此選項可讓您從遠端執行管理員功能。

- 2. 檢閱螢幕上的資訊,輸入管理員帳戶密碼,再重新輸入一次,然後按一下套用。
	- 如果您的管理員帳戶已有關聯的密碼,請檢視 「儀表板雲端存取」畫面,然後按 一下確定。
		- 注意: 如果您將 「雲端設定」設為 「手動」,就必須使用手動雲端設定期間選 取的連接埠,從遠端存取裝置。例如:如果您將手動 HTTP 埠設定為 5040,您使用以下位址存取装置:http://<装置 IP 位址>:5040。

## 能源節省

「能源節省」欄位可讓您減少執行 My Cloud 裝置所需的耗電量。請利用下列資訊在 My Cloud 裝置上設定省電選項。

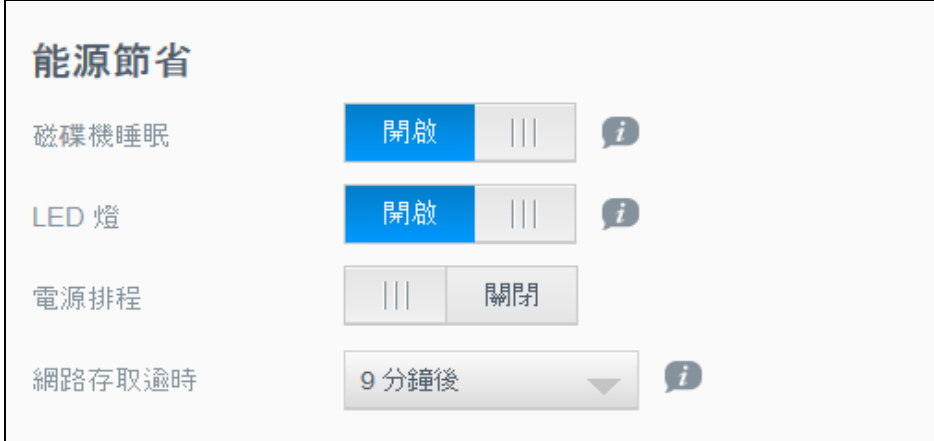

#### 檢視或變更以下設定:

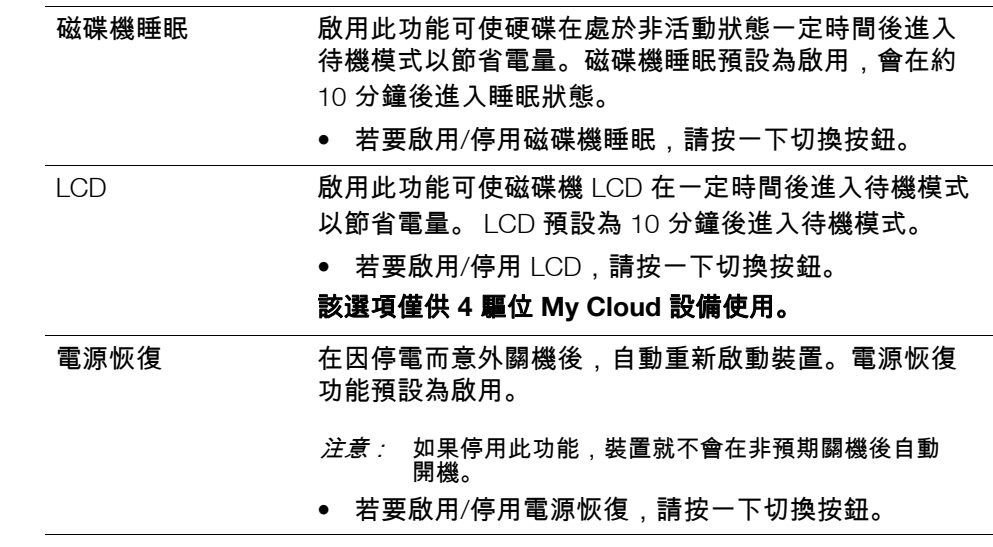

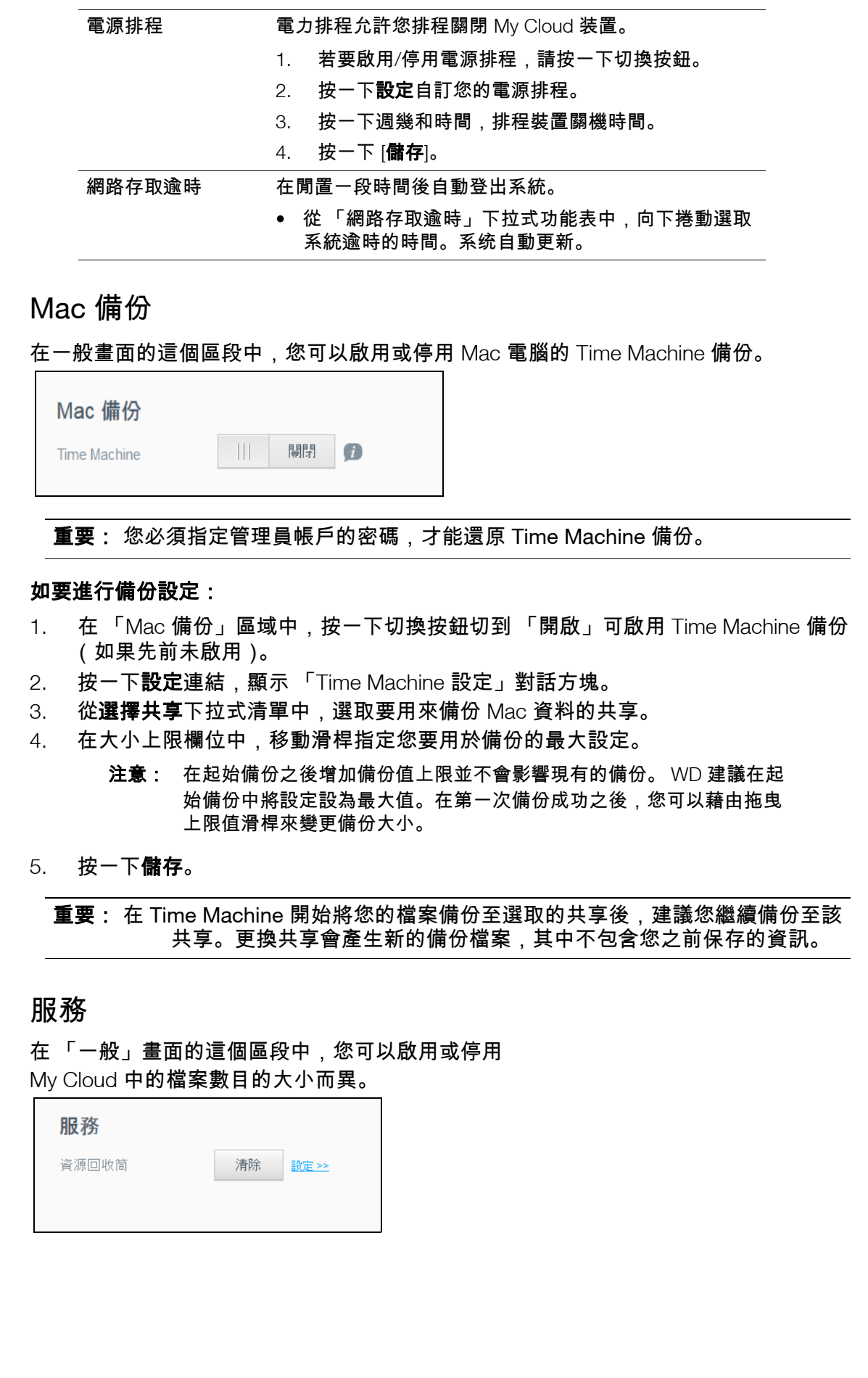
### 清除資源回收筒

使用下列步驟,可清除裝置的資源回收筒。

自動清除資源回收筒:

- 1. 在 [服務 > 資源回收筒] 區域按一下**設定**。
- 2. 在自動清除資源回收筒欄位,按一下切換按鈕開啟自動清除功能。
- 3. 在檔案保留時間欄位輸入清除之前想要保留檔案的天數。

4. 按一下儲存。

手動清除資源回收筒:

- 1. 若要手動清除裝置的資源回收筒,請按一下**清除**。
- 2. 按一下**確定**確認清除。

## <span id="page-73-0"></span>網路

網路畫面會顯示裝置的 MAC 和 IP 位址,並可讓您設定網路選項,例如 FTP 存取、遠端伺 服器和工作群組。

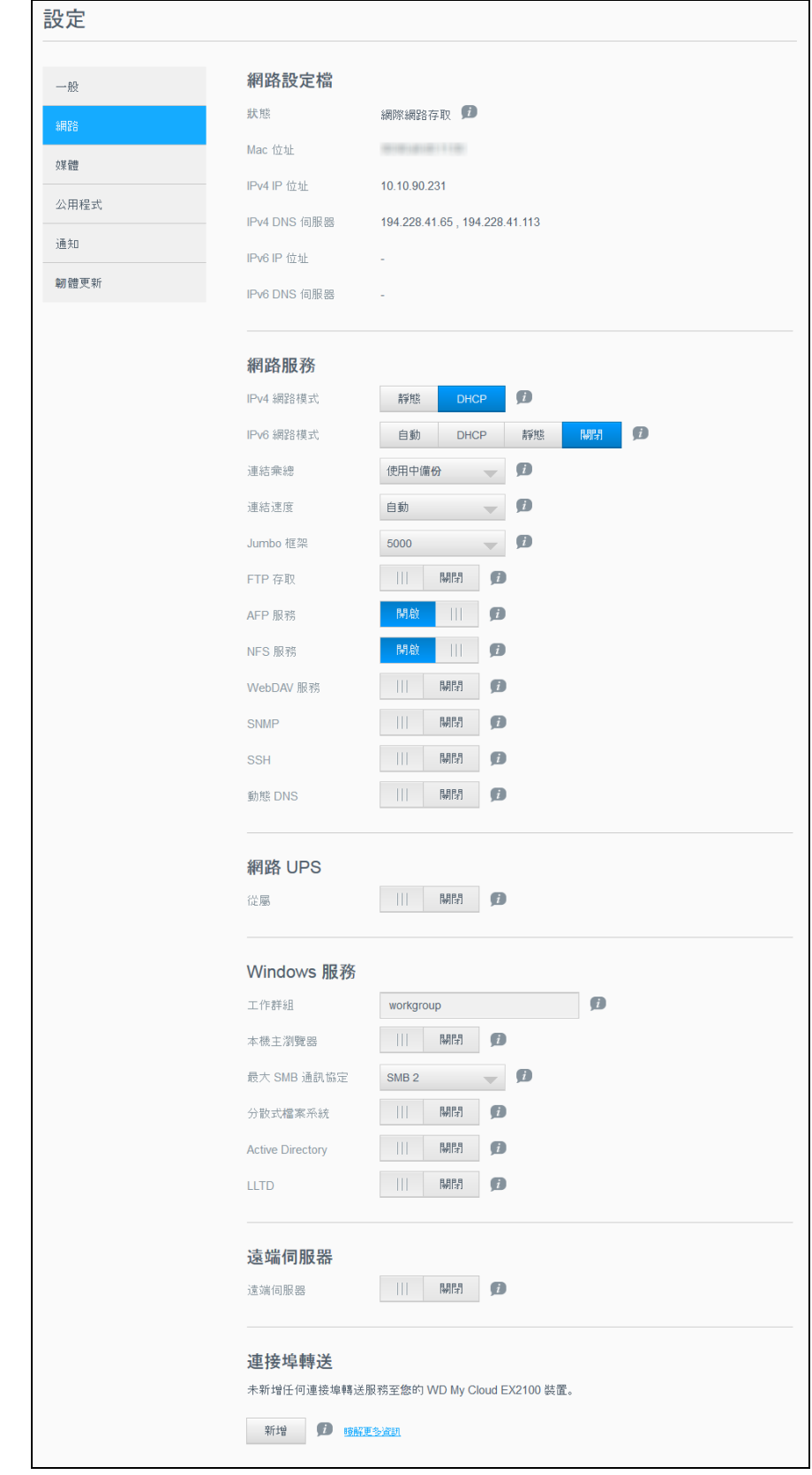

## <span id="page-74-3"></span><span id="page-74-0"></span>網路設定檔

網路畫面的 「網路設定檔」區段會顯示 My Cloud 裝置的網路資訊。

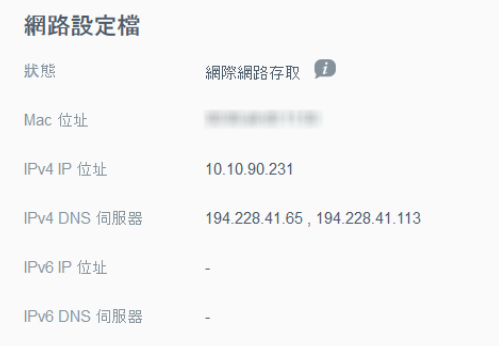

#### 網路設定檔區段會顯示以下資訊:

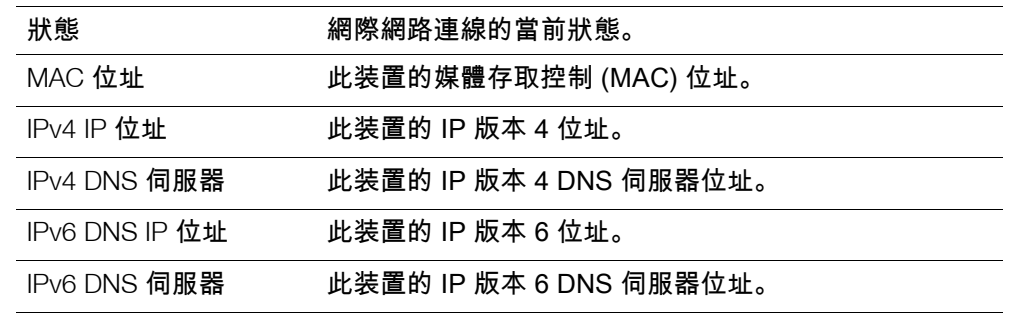

## <span id="page-74-2"></span><span id="page-74-1"></span>網路服務

網路畫面的 「網路服務」區段可讓您啟用或停用 My Cloud 裝置上可用的服務。

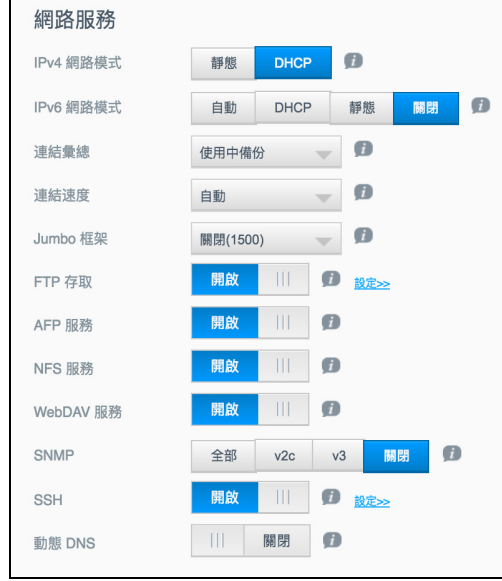

您可以檢視或更新以下欄位:

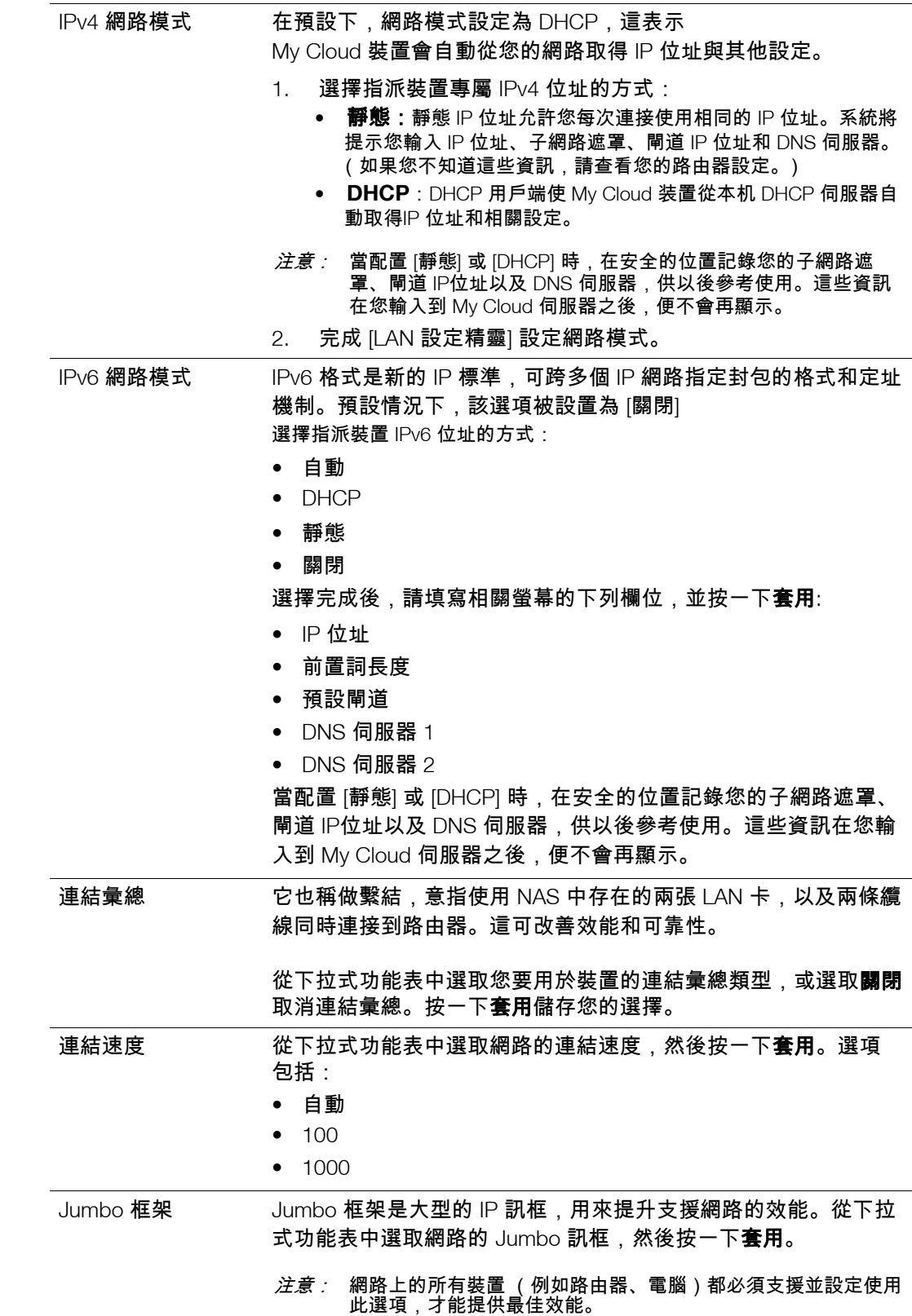

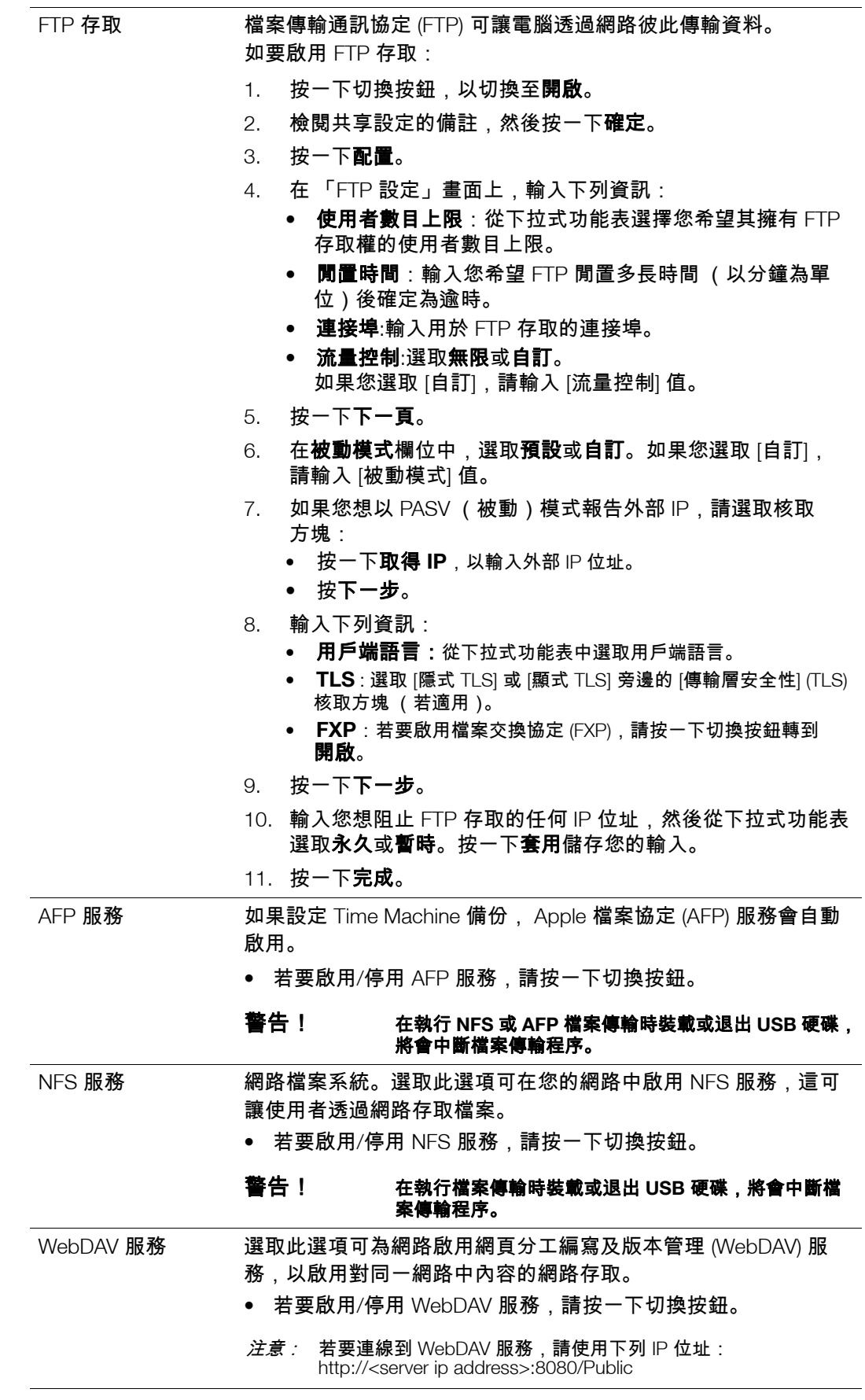

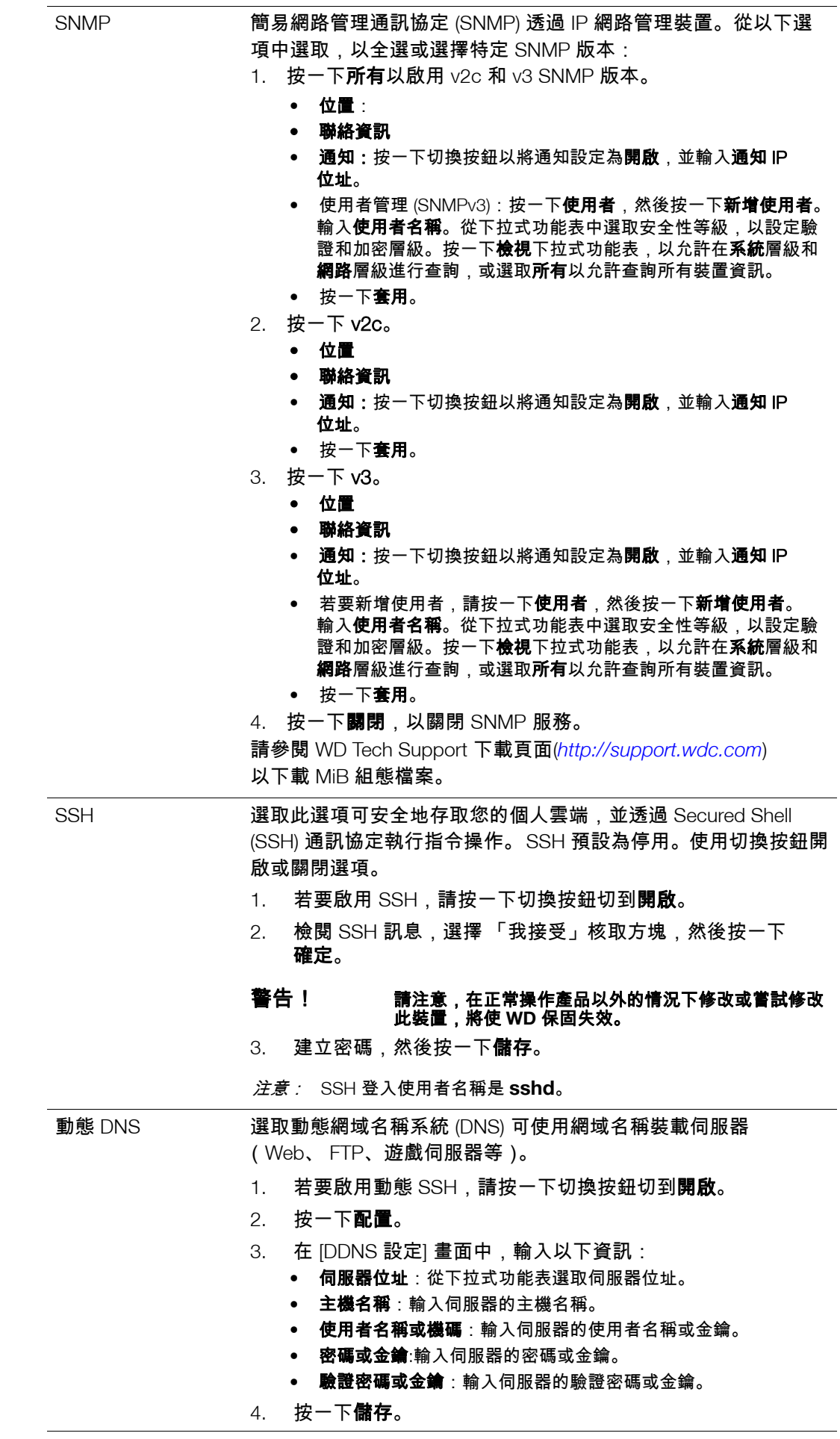

#### 網路 UPS

不斷電供應系統 (UPS) 是一種装置,在主電源無法供電的情況下,至少可以在短時間內代 替電池並維持連接 UPS 埠的装置正常運行。 My Cloud 裝置連接至 UPS 時,當 UPS 的電 量降至指定百分比時,硬碟將會自動關機。請參見知識庫第 Answer ID 11852,查看支援 的 UPS 装置清單。

#### 單一**My Cloud**裝置的 **UPS** 連接

對於單一 My Cloud 裝置,透過 USB 連接埠從 My Cloud 裝置連接到 UPS 完成 UPS 連接。

#### 額外 **My Cloud** 裝置的 **UPS** 連接

同一區域網路 (LAN) 中的額外 My Cloud 裝置可以使用主/從通訊協定新增到上述單一 「My Cloud 到 UPS」方案中。 UPS 主裝置 (連接到 UPS 的第一台或單一 My Cloud 裝置)控制額外的從屬 My Cloud 裝置。

從屬 My Cloud 裝置透過 IP 位址與 UPS 主裝置通訊。如果 UPS 電量消耗到指定百分比, 所有 My Cloud 從屬装置將適當地自動關閉。

使用以下程序設定 UPS 主裝置和從屬裝置的連接。

#### 設定 **UPS** 主裝置和從屬裝置的連接

此程序使用 UPS 主 My Cloud 裝置的 IP 位址從額外、從屬 My Cloud 裝置中執行。

- 注意: 請先記錄 UPS 主 My Cloud 裝置的 IP 位址,然後再開始此程序。主 UPS IP 位址 可在 [「網路設定檔」頁碼](#page-74-0) 70 中找到。
- 1. 透過乙太網路傳輸線將從屬 My Cloud 裝置連接到您的 LAN (如需詳細資訊,請參見 「準備您的 My Cloud [裝置以便使用」頁碼](#page-11-0) 7)。
- 2. 在從屬 My Cloud 裝置上,前往設定 **>** 網路 **>** 網路 **UPS**,然後將 「從屬模式」切換 按鈕切換為開。 .網路 UPS 從屬模式畫面出現。

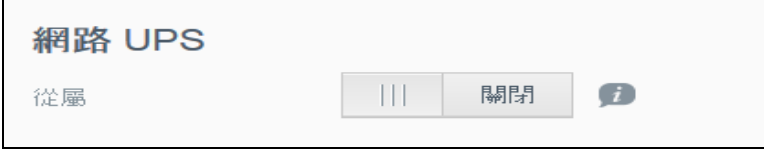

- 3. 輸入 UPS 主 My Cloud 裝置的 IP 位址。當 「進行中」畫面出現,並且設定已更新 時,會將 「網路 UPS 從屬模式」設為 「開啟」。
- <span id="page-78-0"></span>4. 為要連結到 UPS 裝置的每部 My Cloud 從屬裝置重複執行此程序。

### Windows 服務

網路畫面的 「Windows 服務」區段可讓您設定 My Cloud 裝置上的 Windows 服務應用 程式。

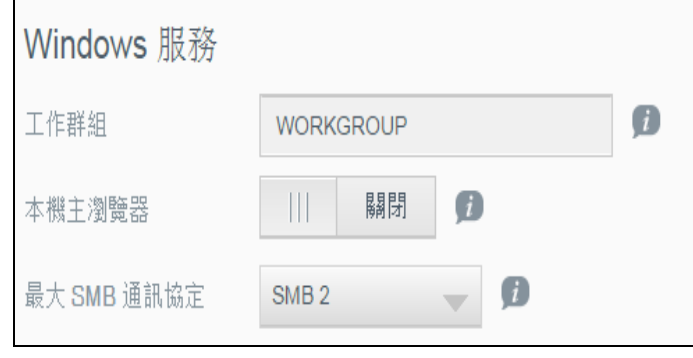

#### <span id="page-79-1"></span>工作群組

工作群組功能可讓相同工作群組中的裝置彼此互相存取。此選項僅適用於 Windows 作業 系統。每次您新增裝置至您的網路時,請為它指派相同的工作群組名稱來啟用存取。

- 1. 輸入工作群組名稱。
- 2. 按一下套用。

#### <span id="page-79-2"></span>本機主瀏覽器

本機主瀏覽器功能可讓您跨多個子網路收集和記錄資源和/或服務資訊。

■ 若要啟用/停用本機主瀏覽器,請按一下切換按鈕切到**開啟**。

#### 最大 **SMB** 通訊協定

最大 SMB 通訊協定功能可讓您選擇您想用於裝置的最大伺服器訊息區 (SMB) 協定。

<span id="page-79-3"></span>從下拉式功能表選取最大 SMB 通訊協定。

#### 共享聚集

共享聚集與分散式檔案系統 (DFS) 相似,它可以合併其他支援 SMB 通訊協定的 My Cloud 裝置或網路裝置的共享。啟用此功能可讓您改善資料可用性。分散式檔案系統預設為 停用。

- 1. 若要啟用共享聚集,請按一下切換按鈕切到**開啟**。
- 2. 在 「共享聚集設定」視窗中,輸入要為連結的遠端共享建立容器的根資料夾名稱。 按一下套用。
- 3. 按一下新增連結以新增聚集遠端共享的連結。
	- 輸入根資料夾下顯示的資料夾的本機資料夾名稱。
	- 輸入遠端主機的主機名稱,或目標裝置的 IP 位址。
	- 手動輸入遠端共享名稱,或按一下**取得遠端共享資料夾**以顯示遠端主機共享。
	- 按一下套用。

#### **Active Directory**

啟用該功能可讓您的 My Cloud 設備加入現有 Windows 網域。預設停用 Active Directory。

- 1. 若要啟用/停用 Active Directory,請按一下切換按鈕。出現 「Active Directory 設定」 畫面。
- 2. 輸入以下資訊:

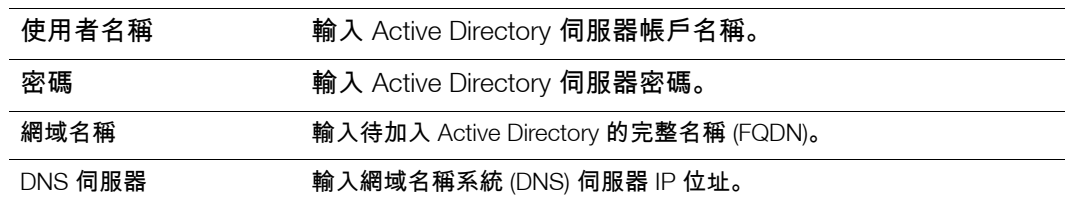

<span id="page-79-0"></span>3. 檢閱畫面資訊,然後按一下**套用。** 

#### **LLTD**

這可啟用/停用連結階層拓樸探索 (LLTD) 通訊協定。選取此選項可在網路上啟用 LLTD, 以在 Microsoft Windows 電腦上使用增強網路探索和診斷。

若要啟用/停用 LLTD,請按一下切換按鈕。

### 遠端伺服器

「網路」畫面的 「遠端伺服器」區段可讓您啟用 My Cloud 裝置作為遠端伺服器,讓您從 LAN 或 WAN 上的其他相容 My Cloud 備份共享。

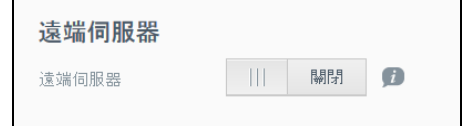

注意: 若要在網際網路上看到您的 My Cloud 裝置,請確定您已新增 SSH 和遠 端備份服務的連接埠轉送規則。 ([請參閱 「網路服務」頁碼](#page-74-1) 70.)

#### 如要啟用遠端伺服器:

- 1. 按一下切換按鈕,以切換至**開啟**。「遠端伺服器」畫面出現。
- 2. 輸入備份密碼以啟用遠端備份。
- 3. 按一下**套用**。會更新系統並啟用 「遠端伺服器」。

#### 連接埠轉送

網路畫面的 「連接埠轉送」區段可讓您指派預設或自訂連接埠號碼,管理特定服務的 連線。

有關連接埠轉送的其他資訊,請按一下瞭解更多資訊參閱知識庫 Answer ID 8526。

```
連接埠轉送
未新增任何連接填轉送服務至您的 WD My Cloud PR4100 裝置。
新增 <mark>1 晓解更多資訊</mark>
```
#### 新增連接埠轉送服務

- 1. 按一下**新增**,將連接埠轉送服務新增到您的 My Cloud 裝置。
- 2. 在 「連接埠轉送設定」畫面上,按一下**選取預設服務掃描或自訂連接埠轉送服務**, 然後按一下下一步。
	- 如果選擇 「選取預設服務掃描」:選擇要用於連接埠轉送的預設服務掃描,然後按 一下完成。
	- 如果選取 「自訂連接埠轉送服務」, 請完成下列欄位:
		- 服務:輸入連接埠轉送的服務。
		- 通訊協定:從下拉式功能表選取通訊協定。
		- 外部連接埠:輸入連接埠轉送的外部連接埠號碼。
		- 內部連接埠:輸入連接埠轉送的內部連接埠號碼。
		- 按一下完成。

#### <span id="page-80-0"></span>修改連接埠轉送服務

- 1. 按一下要修改的連接埠轉送服務旁的詳細資料。
- 2. 進行任何所需變更,然後按一下**完成**。

#### 刪除連接埠轉送服務

- 1. 按一下要刪除的連接埠轉送服務旁的詳細資料。
- 2. 按一下刪除。連接埠轉送服務隨即從連接埠轉送清單刪除和移除。

## 媒體

在媒體畫面上,您可以輸入 DLNA (Digital Living Network Alliance) 媒體伺服器和 iTunes 媒體播放器設定,這樣您在家中的任何房間都能欣賞影音媒體內容。

■ 在導覽列上,按一下**設定**圖示,然後按一下左側面板中的**媒體**。 注意: DLNA 和 iTunes 僅能在本機網路上使用。

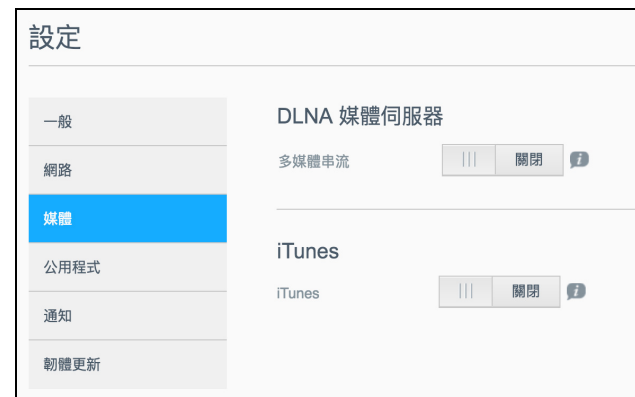

如需在此頁面上輸入媒體設定,然後顯示或串流媒體的指示,請參閱 「播放/[串流影片、](#page-60-0) [相片和音樂」頁碼](#page-60-0) 56。

## 公用程式

在公用程式頁面上,您可以測試 My Cloud 裝置並取得診斷資訊,將裝置還原為原廠預設 值,重新開機或關機以及匯入或匯出組態檔案。

若要存取公用程式畫面,請按一下**設定**圖示,然後按一下左側窗格中的**公用程式**。

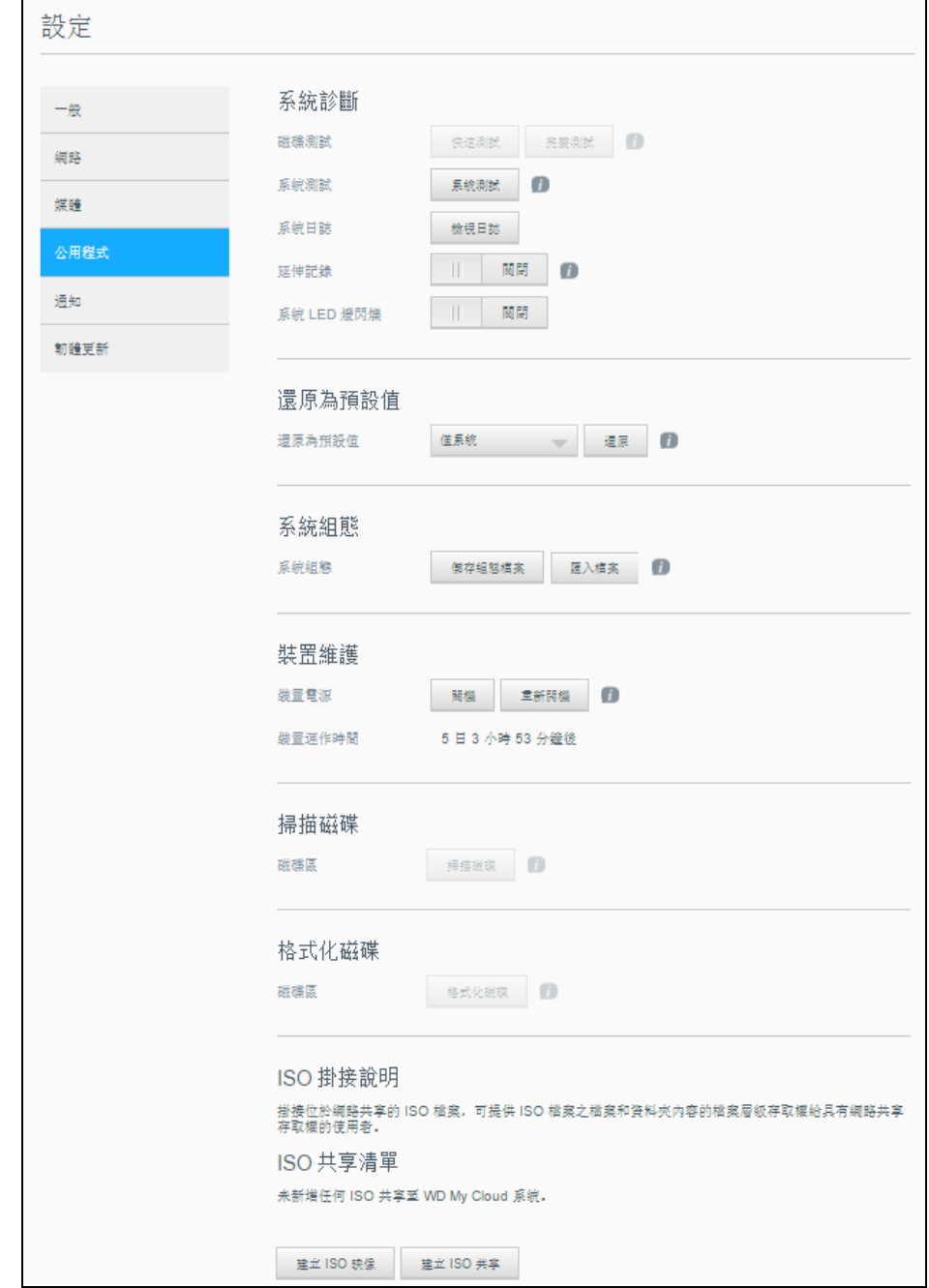

### <span id="page-83-1"></span>系統診斷

如果您在使用裝置時遇到問題,可執行系統診斷測試。您也可以檢視系統日誌,並為診斷 啟用延伸記錄。

#### 診斷測試

診斷測試有三種類型:

- 快**速測試**:快速測試會檢查硬碟有無重大效能問題。快速測試的結果是硬碟狀況 評估為通過或失敗。快速測試需要花費數分鐘來完成。
- 完整測試:完整測試是更全面的硬碟診斷。它系統地測試硬碟的每個磁區。測試 完成後,將告知您硬碟狀態。完整測試可能需要數小時才能完成,取決於硬碟大 小和資料組態。
- 系統測試 : 系統測試檢查装置硬體的健康狀態 (硬碟、風扇、系統時鐘和装置溫 度)。在公用程式頁面,按一下**快速測試、完整測試或系統測試**。會顯示測試進 度和測試結果。

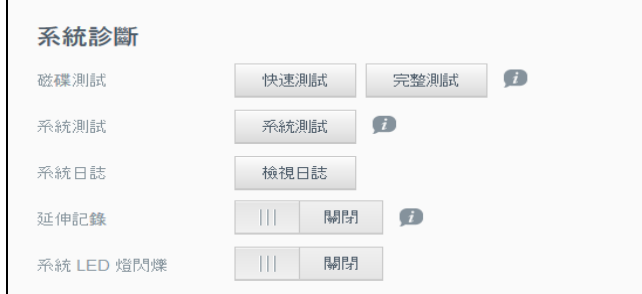

#### <span id="page-83-3"></span>執行診斷測試:

- 檢視測試結果,然後按一下關閉。
	- 如果裝置未通過測試,請按一下頁面最上方的說明圖示,然後按一下支援以取得 協助。

#### <span id="page-83-0"></span>檢視系統日誌

系統日誌為您提供您的裝置上所發生事件的清單。使用下列步驟檢視系統日誌。

- 1. 在 [系統診斷] 區域中,按一下 **檢視日誌**。
- 2. 在檢視日誌對話方塊上檢視裝置的日誌條目。若要自訂日誌:
	- 從下拉式功能表中選取 [日誌層級]。
	- 從下拉式功能表選取按選項篩選。
	- 若要清除日誌,請按一下**清除**。
- 3. 檢視完日誌後,請按一下**關閉**。

#### <span id="page-83-2"></span>延伸記錄

若要擷取診斷中的延伸記錄。延伸記錄容量之前確保沒有正在執行的備份、檔案活動或檔 案傳輸。

1. 按一下切換按鈕切到**開啟**,以開啟延伸記錄。

小心!開啟或關閉延伸記錄需要重新啟動系統。備份、檔案活動或是檔案傳輸可 能遭到中斷。

2. 閱讀 [延伸記錄] 訊息,然後按一下確定。 My Cloud 裝置重新啟動。

#### <span id="page-84-4"></span>系統 **LED** 燈閃爍

系統 LED 燈閃爍選項會使裝置的電源 LED 燈閃爍。如果您擁有一部以上 My Cloud 裝置, 則當您需要確定具體裝置時,此選項將很有用。

- 1. 按一下切換按鈕**開啟**系統 LED 燈閃爍。
- 2. 不再需要 LED 閃爍時, 按一下切換按鈕切到**關閉**位置。

#### <span id="page-84-1"></span>還原為預設值

[還原為預設值] 區域允許管理員在 My Cloud 装置上執行還原作業。

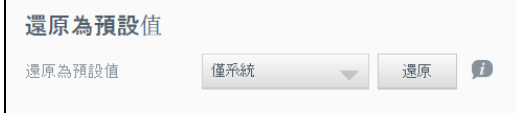

執行下面的一個選項來還原系統:

- 僅系統:將系統設定還原至預設值,但保留使用者資料及共享。
- **快速還原**:將所有設定還原至預設值、清除使用者資料及共享區,但保留預設共享 區。快速還原會在裝置上建立新的檔案表格,但不會完全覆寫或清除硬碟,所以可以 使用資料復原程式來還原使用者的資料與共享。
- 完整還原:將所有設定還原至預設值,刪除使用者資料及共享區,但保留預設共享區。 不可以用資料還原程式來復原資料。除了預設共享之外,所有使用者資料及共享被永 久性刪除。
- 重要:在執行出廠還原或系統更新前,您可以選擇保存裝置的當前設定。稍後,您可以 導入之前保存的設定。請記住,還原出廠默認設置後匯入組態不會還原共享或用 戶。請參閱 [「儲存組態檔案」頁碼](#page-84-0) 80,以建立或還原組態檔案。

注意: 若要清除裝置上的所有資料,請參閱 [「格式化磁碟」頁碼](#page-85-0) 81。

#### <span id="page-84-3"></span>還原您的系統

使用以下步驟將您的系統還原為三個可用選項之一。

- 1. 在還原至預設值區域按一下**僅系統、快速還原或完整還原**。
- 2. 按一下還原。
- 3. 檢閱確認訊息,然後按一下 **[**確定**]**。裝置會重新啟動。在重新啟動期間,請勿拔除您 的裝置電源。重新啟動完成後,請啟動控制台。

#### <span id="page-84-2"></span>系統組態

系統組態區域可讓您儲存組態檔案或匯入現有組態檔案。若要執行系統還原並維持目前的 組態,這就很有用。

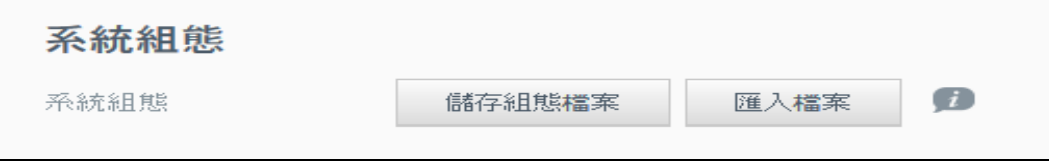

#### <span id="page-84-6"></span><span id="page-84-0"></span>儲存組態檔案

請依照下列步驟來儲存組態檔案。

▪ 在 「系統組態」區域中,按一下**儲存組態檔案**。組態檔案隨即會儲存到桌面上。

#### <span id="page-84-5"></span>匯入組態檔案

請依照下列步驟來儲存組態檔案。

- 1. 在 「系統組態」區域中,按一下**匯入檔案**。
- 2. 瀏覽到儲存組態檔案的位置,然後選取它。組態檔案隨即載入。裝置會重新啟動。 在重新啟動期間,請勿拔除您的裝置電源。重新啟動完成後,請啟動控制台。

### 裝置維護

「裝置維護」區域可讓您關閉並重新啟動 My Cloud 裝置。此區域也會顯示裝置啟動並執 行的時間。

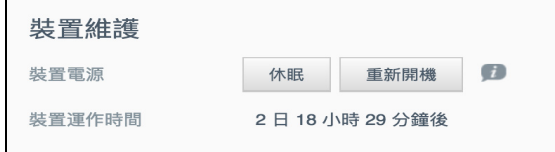

#### <span id="page-85-2"></span>將裝置關機

請依照下列步驟,將 My Cloud 裝置安全地關機。

- 1. 在 [裝置維護] 區域中按一下休眠。
- 2. 檢閱確認訊息,然後按一下確定。 My Cloud 安全關閉。

#### <span id="page-85-1"></span>重新啟動裝置

1. 在 「裝置維護」區域中,按一下**重新開機**。

2. 檢視確認訊息,然後按一下**確認**。 My Cloud 安全地重新啟動。

#### 檢視裝置運作時間

[裝置運作時間] 區域顯示裝置已經運作的時間。

#### <span id="page-85-3"></span>掃描磁碟

[掃描磁碟] 區域可掃描装置硬碟有無錯誤。

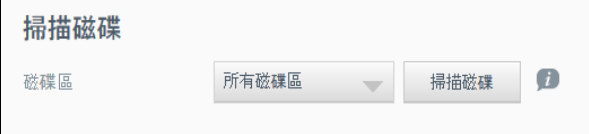

#### 掃描磁碟

請依照下列步驟,在 My Cloud 裝置上執行磁碟掃描。

- 1. 在 「磁碟區」區域中,從下拉式功能表選取要掃描的磁碟區。
- 2. 按一下掃描磁碟。
- 3. 檢視確認訊息,然後按一下**確認**。隨即掃描 My Cloud 是否有磁碟錯誤。

#### <span id="page-85-0"></span>格式化磁碟

「格式化磁碟」區域可讓您格式化裝置的硬碟。

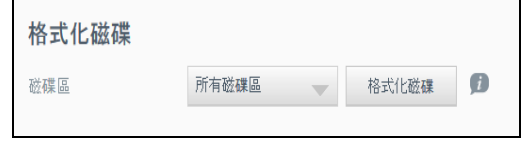

#### 格式化磁碟

#### 警告! **[**格式化磁碟**]** 選項會永久清除所有使用者資料和共享,保留預設共享。 您無法使用資料復原程式來還原資料;所有使用者資料與共享都會被永久 刪除。

#### 格式化磁碟將需要數小時的時間才能完成。

請依照下列步驟,格式化 My Cloud 裝置上的磁碟。

- 1. 在 「磁碟區」區域中,從下拉式功能表選取要格式化的磁碟區。
- 2. 按一下格式化磁碟。
- 3. 檢視確認訊息、選取核取方塊,然後按一下**確認**。 My Cloud 開始格式化。

#### ISO 掛接

掛接位於網路共享的 ISO 檔案,可提供 ISO 檔案之檔案和資料夾內容的檔案層級存取權給 具有網路共享存取權的使用者。

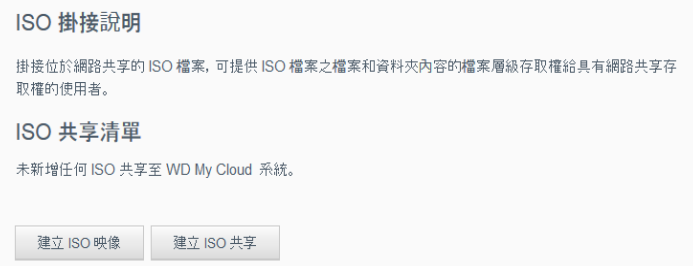

#### 建立 **ISO** 映像

ISO 映像是現有檔案系統的精確副本檔案。使用下列步驟建立 ISO 映像。

- 1. 在關於 ISO 掛接區域按一下建立 **ISO** 映像。
- 2. 在 「映像大小」欄位中,選取 ISO 映像的映像大小。
- 3. 在 「映像路徑」欄位中,按一下**瀏覽**選取要建立映像的資料夾,或輸入要建立映像 之資料的路徑,然後按一下確定。
- 4. 在 [映像名稱] 欄位中輸入 ISO 映像的名稱。
- 5. 按一下下一頁。
- 6. 在 「選取」欄位中,按一下覆寫或略過。
	- 覆寫:如果選取 [覆寫],同名檔案將被覆寫。
	- 略過:如果選取 [略過],同名檔案將被略過。
- 7. 在左欄中選取您要添加到映像檔案中的資料夾和檔案,然後按一下新增**>>**。
- 8. 選取要從 ISO 檔案移除的資料夾和檔案,然後按一下**<<**移除。
- 9. 按一下**下一步**。檢閱訊息。
- <span id="page-86-0"></span>10. 按一下 [完成]。

建立 ISO 共享

請依照下列步驟來建立 ISO 共享。

- 1. 按一下建立 **ISO** 共享。
- 2. 瀏覽到要包含在 ISO 共享中的 ISO 檔案,然後勾選檔案。
- 3. 輸入共享資訊,然後按**下一步**:
- 4. 按一下下一步。
- 5. 完成下列欄位:
	- 媒體服務:若要啟用 ISO 共享的 [媒體服務],按一下切換銨鈕切到**開啟**。
	- **FTP** 存取:若要啟用 ISO 共享的 FTP 存取,請按一下切換銨鈕切到開啟。
	- **WebDAV** 存取:若要啟用 ISO 共享的 WebDAV 存取,請按一下切換銨鈕切到 開啟。
		- 注意: 如果裝置禁用 FTP 存取或 WebDAV 存取, FTP 存取和 WebDAV 存取欄 位顯示為灰色。
- $6.$  按一下下一步。
- 7. 按一下切換按鈕切到**開啟**,啟用 ISO 共享的 NFS 存取。

注意: 如果裝置禁用 NFS 存取, NFS 存取欄位顯示為灰色。

- 8. 輸入主機 IP 位址。
- 9. 按一下套用。
- <span id="page-87-2"></span>10. 按一下儲存。新的 ISO 共享顯示在 ISO 共享清單中。

#### 檢視 ISO 共享詳細資訊

請依照下列步驟來修改 ISO 共享。

- 1. 在 「ISO 共享」區域,按一下要檢視的 ISO 共享旁的**詳細資料**。
- <span id="page-87-1"></span>2. 檢視 ISO 共享詳細資料, 然後按一下**關閉**。

#### 修改 ISO 共享

請依照下列步驟來修改 ISO 共享。

- 1. 在 ISO 掛接螢幕,按一下您要修改的 ISO 共享旁邊的**修改**圖示。
- 2. 將顯示 [編輯 ISO 共享] 對話方塊。按一下**下一步**。
- 3. 完成下列欄位:
	- 媒體服務:若要啟用 ISO 共享的媒體提供,請按一下切換按鈕。
	- **FTP** 存取:如要啟用 ISO 共享的 [FTP 存取],按一下開關銨鈕。
	- WebDAV 存取:如要啟用 ISO 共享的 [WebDAV 存取],按一下開關銨鈕。 注意: 如果裝置停用 FTP 存取或 WebDAV 存取,「FTP 存取」和 「WebDAV 存 取」欄位會變成灰色。
	- 公用:啟用對共享的公用存取。
- 4. 按一下下一步。
- 5. 按一下開關按鈕啟用 ISO 共享的 NFS 存取。

注意: 如果裝置停用 NFS 存取,「NFS 存取」欄位會變成灰色。

- 6. 輸入主機 IP 位址。
- 7. 按一下套用。
- <span id="page-87-0"></span>8. 按一下 [儲存]。修改後的 ISO 共享顯示在 ISO 共享清單中。

刪除 ISO 共享

請依照下列步驟來刪除 ISO 共享。

- 1. 在 「ISO 掛接」書面上,選取要刪除的 ISO 共享旁的刪除圖示。
- 2. 檢視確認訊息,然後按一下確定。 ISO 共享就會刪除,並從 [ISO 共享清單] 中移除。

## 通知

My Cloud 裝置會提供有關多種事件的通知,例如韌體更新、韌體安裝成功,以及系統關 機。通知會顯示在畫面最上方的 「警示」區域中,也可透過電子郵件傳送,視您的裝置設 定而不同 (有關警示的其他資訊,請參閱 [「管理警示」頁碼](#page-26-0) 22)。

「通知」頁面可讓您設定最多 5 位使用者接收通知的電子郵件地址、設定行動裝置的 SMS 警示訊息,以及設定您將收到通知的警示層級。

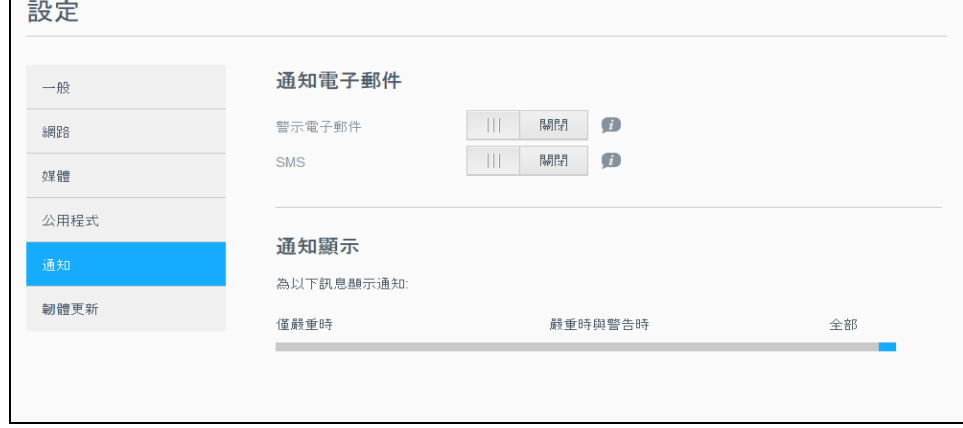

#### 通知電子郵件

「通知電子郵件」區域可讓您針對指定的使用者設定電子郵件警示和 SMS 通知。

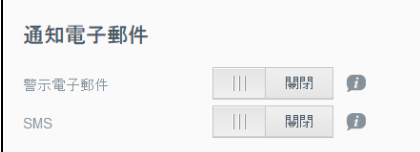

#### 啟用電子郵件警示

- 1. 在導覽列上,按一下設定圖示,然後按一下左側窗格中的通知。
- 2. 若要啟用警示電子郵件,請按一下開關按鈕設定為**開啟。**
- 3. 按一下設定。
- 4. 在 [通知] 螢幕,按一下滑動塊選取您想透過電子郵件接收的警示級別:
	- 僅嚴重時:僅傳送嚴重警示至指定的電子郵件地址。
		- 嚴重時與警告時:傳送嚴重與警告警示至指定的電子郵件地址。
		- 全部:傳送全部警示(資訊、嚴重、警告)至指定的電子郵件地址。
- 5. 按一下新增電子郵件。
- 6. 輸入要收到警示電子郵件的電子郵件地址,然後按一下儲存。
- 7. 重複步驟 5 和 6,最多輸入 5 個電子郵件地址。
- 8. 按一下**傳送測試電子郵件**驗證您輸入的電子郵件地址。
- <span id="page-88-0"></span>9. 按一下確定,然後檢查是否收到驗證電子郵件。

#### 啟用 **SMS** 通知

#### 注意: 聯絡 SMS 服務提供者瞭解其針對傳送 SMS 訊息的要求。某些電信業者 可能要求您透過電子郵件傳送 SMS/簡訊。

- 1. 在導覽列上,按一下設定圖示,然後按一下左側窗格中的**通知**。
- 2. 若要啟用 SMS, 請按一下切換按鈕轉到**開啟**。
- 3. 按一下**設定**。
- 4. 在 「SMS 設定」畫面上,輸入提供者名稱。

5. 輸入 SMS URL,且訊息內容設為 「Hello world」。

- 注意: 此 SMS URL 僅用於設定。完成設定後不會傳送 SMS 訊息。從 SMS 服 務提供者處獲取 URL 格式要求。其中應包含以下參數:使用者名稱、 密碼、目的地電話以及訊息內容。
- 6. 按一下下一頁。
- 7. 從下拉式功能表中為每個 SMS 參數選取對應的類別。
- 8. 按一下**完成**。 SMS 通知已設定。

#### 通知顯示

「通知顯示」可讓您選取傳送給您的通知類型。

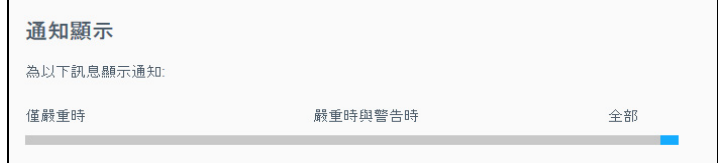

- 1. 在 「通知顯示」畫面上,按一下滑桿選取通知的層級。
	- 僅嚴重時:僅傳送重大警示。
	- 嚴重時與警告時:傳送重大和警告警示。
	- 全部:傳送所有警示 (資訊、重大、警告)。 系統會使用您的選擇更新。

## 韌體更新

韌體更新頁面可讓您將裝置設為自動更新 My Cloud 韌體,或手動檢查更新檔。此畫面上 也會顯示韌體的目前版本編號和上次更新日期。

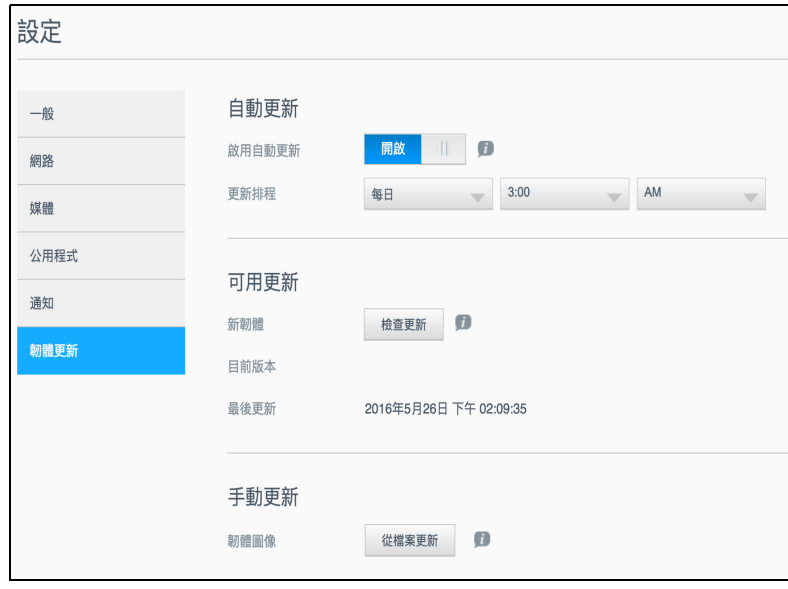

### 自動更新

「自動更新」可讓您排程 My Cloud 裝置,以方便檢查可用的軟體更新並自動安裝它們。 這是確定 My Cloud 韌體為最新版的最簡單方法。

> 注意: 安裝韌體更新後,My Cloud 装置可能重新開機。重新啟動會影響到使用者存取 雲端的能力,應排程更新在使用者存取雲端的可能性最小的時間進行。

注意: 如果您啟用自動更新,更新完成後您需要手動重啟系統。

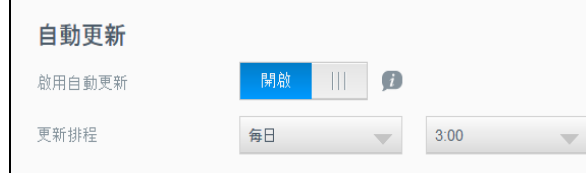

#### <span id="page-90-2"></span>自動更新韌體

- 1. 若要啟用自動更新,請按一下切換按鈕轉到**開啟**。
- 2. 在 「更新排程」欄位中,從下拉式清單指定裝置應在 WD 網站上檢查是否有更新的 頻率 (例如每天)和時間。
- 3. 按一下儲存。儲存之後,裝置就會在指定的時間和日期檢查是否有韌體更新。如果有 更新可用,便會自動安裝並提示您重新開機。

#### <span id="page-90-1"></span>可用更新

可隨時在 「可用更新」區域中檢查是否有可用的更新。此區域也會顯示韌體的目前版本並 指出上次進行韌體更新的時間。

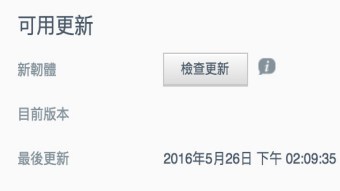

#### 檢查是否有可用韌體更新

- 1. 在 「新韌體」欄位中,按一下檢查更新。
- 2. 檢視更新韌體畫面,並按一下**確定**。
	- 如有可用更新,請按一下**安裝並重新啟動**。

#### <span id="page-90-0"></span>手動更新

依照此程序執行手動更新。

注意: 請確認您已從 WD Tech Support 下載頁面 *[http://support.wdc.com/product/download.asp](http://support.wd.com/product/download.asp?level1=9&lang=en)*。

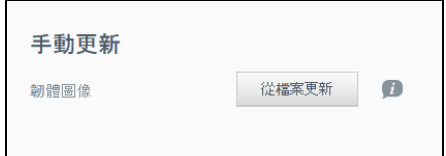

#### 手動安裝韌體更新

- 1. 在 「手動更新」區段中, 按一下**從檔案更新**。
- 2. 前往韌體更新檔案並按一下**開啟**。
- 3. 檢視確認訊息,然後按一下**確認**。 更新隨即安裝在裝置上。當更新完成時, My Cloud 裝置重新啟動。

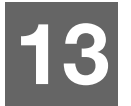

## 法規資訊

[法規遵循](#page-91-0)

## <span id="page-91-4"></span><span id="page-91-0"></span>法規遵循

# 聯邦通訊委員會 (Federal Communications Commission, FCC)

Class B 資訊

本裝置的操作受下述兩項條件規範:

1. 本裝置不得產生有害干擾。

2. 本裝置必須承受接收到的任何干擾,包括可能導致非預期之操作的干擾。 未經相關法規遵循負責方明確表示同意而對本裝置進行任何變更或改造,可能會讓使用者喪失操作本設備的 權利。

### FCC 規定,第 15 部分

本設備已通過測試並符合 FCC 法規第 15 部分的 Class B 數位裝置限制規定。這些限制提供合理的保護,以防 止在住宅中使用的有害干擾。本設備會產生、使用並發射無線電射頻能量;如果未依製造商的指示手冊安裝與 使用,可能會對無線電通訊產生干擾。然而,亦不能保證以特定方式安裝就不會發生干擾。如果本設備會對無 線電或電視接收產生有害干擾 (您可透過關閉和啟動設備來測試),建議您嘗試以下幾種方式來修正此干擾:

- 重新調整接收天線的方向或位置。
- 拉遠設備與接收器之間的距離。
- 將設備與接收器分別連接至不同迴路的電源插座。
- <span id="page-91-1"></span>請洽詢零售商或有經驗的無線電/電視技師以取得協助。

未經 WD 明確表示同意而對本裝置進行變更或修改,將會讓使用者失去操作本設備的權利。

## ICES/NMB-003 遵循

Cet appareil DE la classe B est conform à la norm NMB-003 de Canada.

本裝置符合加拿大 ICES-003 Class B 規定。

## <span id="page-91-3"></span>安全遵循

核准在美國和加拿大使用。 CAN/CSA-C22.2 No. 60950-1, UL 60950-1 :資訊科技設備的安全性。

Approver pour els Etas-Units et el Canada.CAN/CSA-C22.2 No. 60950-1 :Secret equipment DE technologie de l'information.

本產品的設計要求採用僅限於列出的電源、雙重絕緣或標示有 Class 2 的直插式電源裝置。

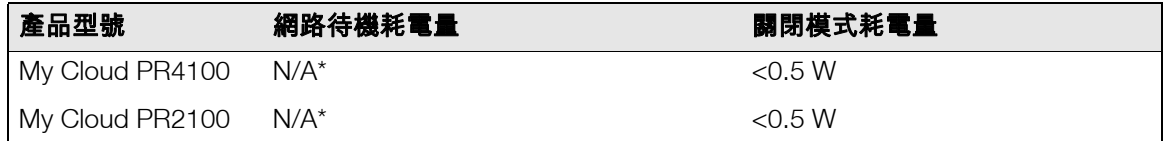

*\**小型伺服器。網路待機耗電量不適用。

## <span id="page-91-2"></span>歐洲 CE 遵循

驗證符合 EN55022 的無線射頻輻射規定、 EN-55024 的通用抗擾性規定,以及 EN-60950 的安全規定。

## GS 標章 (僅限德國)

機器噪音 - 規範 3GPSGV:依據 EN ISO 7779 之規範,除非另外聲明,否則本產品產生之最高聲壓等級為 70db(A) 或更低。 Maschinenlärminformations-Verordnung 3.GPSGV:Der höchste Schalldruckpegel beträgt 70 db(A) oder weniger gemäß EN ISO 7779, falls nicht anders gekennzeichnet oder spezifiziert.

## <span id="page-92-0"></span>KC 聲明 (僅限南韓)

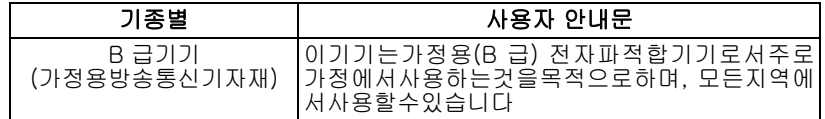

Class B 裝置:請注意,本裝置已獲准用於非商業目的,而且可在任何環境中使用,包括住宅區。 韓國 KCC 認證 ID:MSIP-REM-WDT-D8C

## VCCI 聲明

この装置は、クラスB情報技術装置です。この装置は、家庭環境で使用 することを目的としていますが、この装置がラジオやテレビジョン受信機に 近接して使用されると、受信障害を引き起こすことがあります。 取扱説明書に従って正しい取り扱いをして下さい。  $VCC I - B$ 

## <span id="page-92-1"></span>環境遵循 (中國)

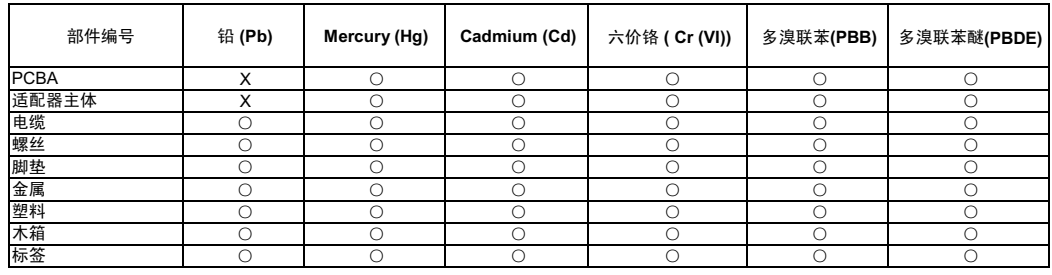

○: 表示元件构成同种材料不含有杂质或所含杂质符合 SJ/T 11363-2006 规范所规定的最大允许搀杂范围。

X: 表示元件所含物质超出 SJ/T 11363-2006 规范

## HEVC Advance

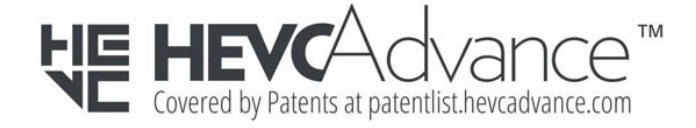

## 附錄

<span id="page-93-2"></span>附錄 A:My Cloud [快速使用指南](#page-93-0) 附錄 B[:安全模式韌體更新程序](#page-96-0) 附錄 C:My Cloud [動作圖示](#page-97-0) 附錄 D:My Cloud 裝置 URL [和名稱](#page-99-0) 附錄 E[:建立使用者匯入檔案](#page-100-0) 附錄 F:裝回 SO-DIMM [記憶體模組](#page-102-0)

## <span id="page-93-0"></span>附錄 **A**:**My Cloud** 快速使用指南

<span id="page-93-4"></span>本指南主要面向 My Cloud 使用者而非管理員。

## 登入 My Cloud

- 1. 在瀏覽器的地址欄位中輸入對應型號 PR2100 或 PR4100 的 My Cloud 裝置的名稱 (預設名稱:mycloudPR<x100>):
	- **http://<**裝置名稱**>** (Windows) (Example: http://mycloudPR2100)
	- **http://<**裝置名稱**>.local** (Mac) (Example: http://mycloudPR4100.local)
- 2. 按一下移至。
- 3. 在 My Cloud 登入頁面上,輸入您的使用者名稱和密碼 (預設無密碼)。

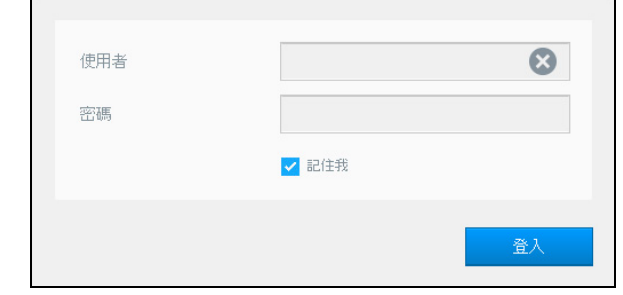

<span id="page-93-3"></span>4. 按一下登入。出現 「My Cloud 控制台」首頁。

## 控制台首頁

My Cloud 首頁上有一個資訊列 (位於螢幕右上角)、導覽圖示列 (橫跨頁面的最上方)、 裝置主要功能狀態的立即概觀和更新設定的連結。

### <span id="page-93-1"></span>檢視首頁

首頁是通往 My Cloud 裝置的閘道。在此頁面上,您可以找到:

- 裝置的容量
- My Cloud 裝置診斷、韌體資訊和網路活動的狀態和連結
- 設定雲端存取、使用者和內建應用程式的狀態和連結,用於提升 My Cloud 裝置 的效率

#### 容量

「容量」面板會顯示 My Cloud 裝置上剩餘的可用儲存空間。

#### 快速狀態

注意:出現非管理員的使用者。

「快速狀態」區域會顯示已執行的 FTP、 HTTP、 P2P 下載總計。

#### 雲端存取連結

注意:這些連結只對使用者帳戶顯示。

「雲端存取連結」可讓您取得從桌面和手機應用程式存取 My Cloud 裝置所需的軟體。

#### 下載和應用程式資訊

注意:這些連結只對使用者帳戶顯示。

「下載和應用程式」區域會顯示下載次數和裝置上可用應用程式的相關資訊。

- 若要存取與每個下載或應用程式頁面相關的頁面,請按一下加號。
- 若要下載檔案到您的位置,請輸入每種下載方法所需的資訊。

#### 下載

「下載」頁面可讓您使用下列方法下載檔案:

- HTTP (超文字傳輸通訊協定)
- FTP (檔案傳輸通訊協定)
- P2P (點對點)
- 1. 在左側窗格中,按一下下載方法。
- 2. 若要下載檔案到您的位置,請輸入每種下載方法所需的資訊。

#### 網頁檔案檢視器

網頁檔案檢視器頁面讓您可以存取 My Cloud 裝置中您擁有存取權限的各種檔案。您可以 在此畫面上查看和管理裝置上的檔案。

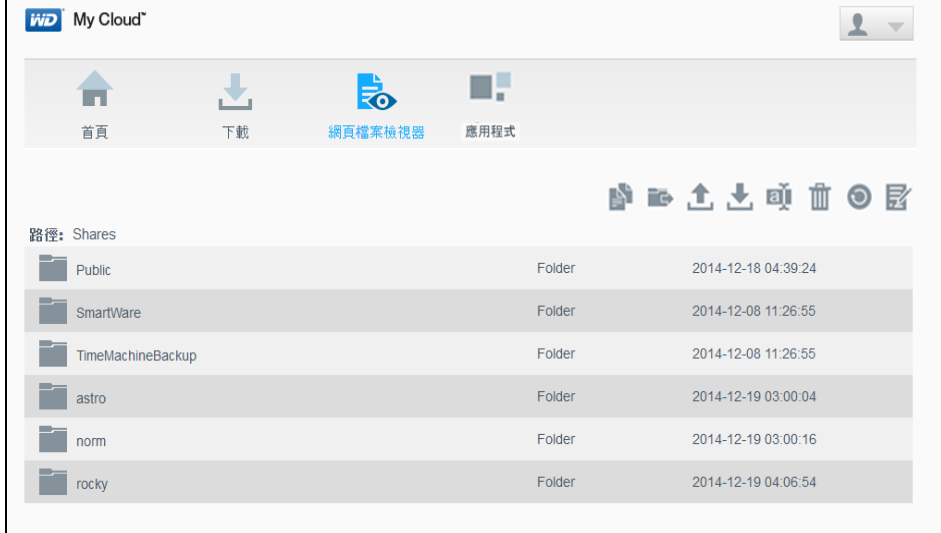

### 應用程式

透過 「應用程式」頁面可取得許多應用程式,供您在 My Cloud 裝置上使用。可用的應用 程式會視管理員實作的內容而不同。

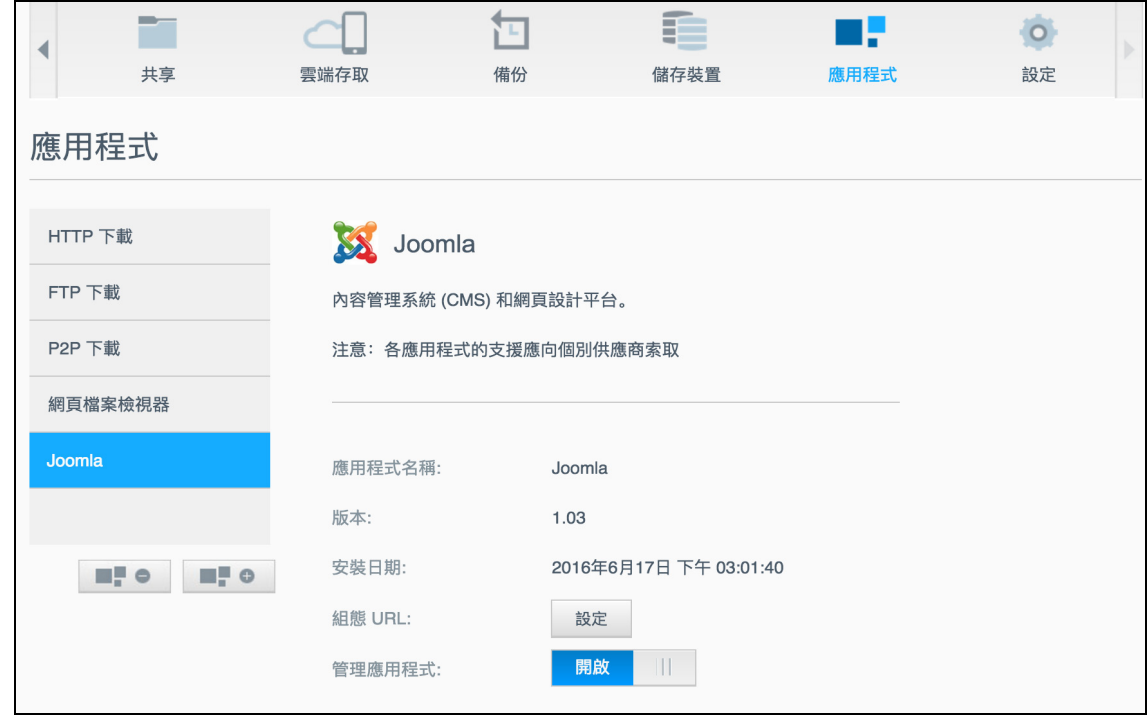

<span id="page-96-1"></span><span id="page-96-0"></span>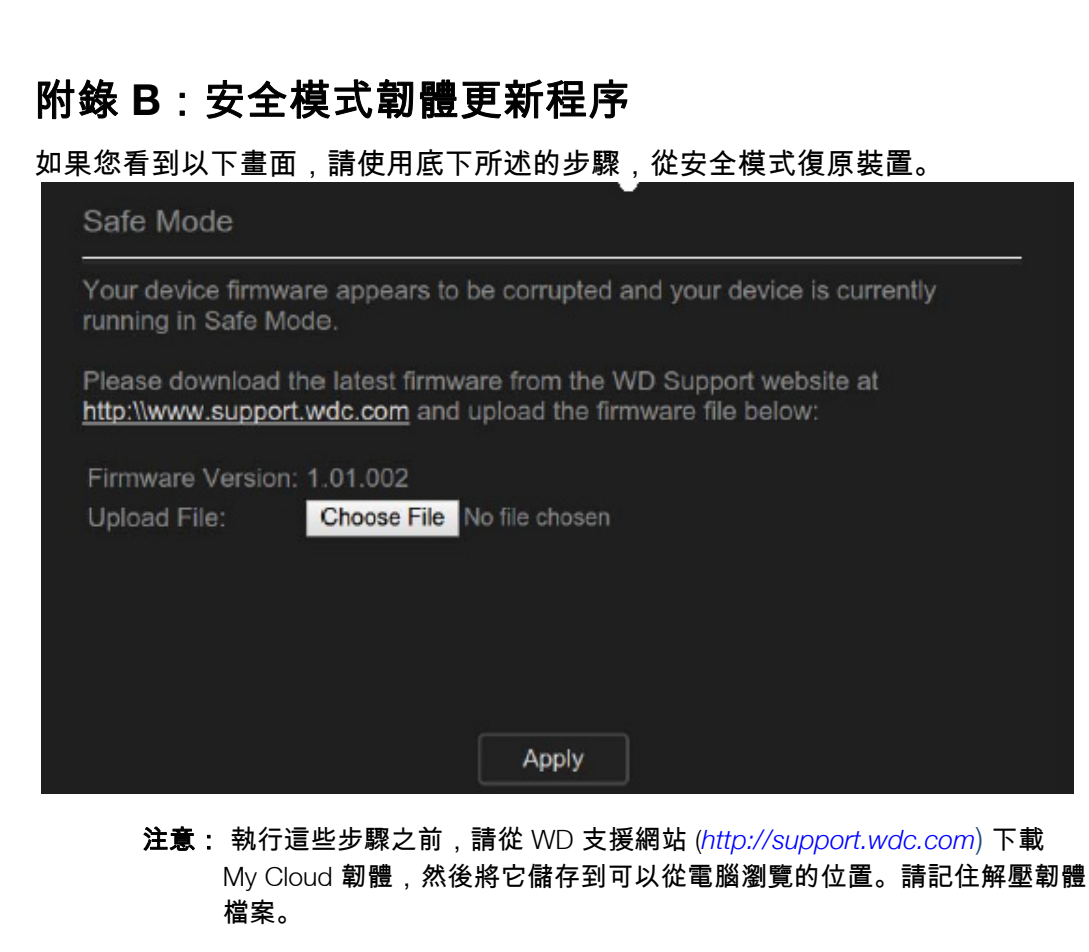

- 1. 請登入您路由器的 DHCP LAN/Device Client Table (DHCP LAN/裝置客戶端表單) 以獲取您裝置的 IP 位址。
- 2. 在瀏覽窗口中輸入裝置的 IP 位址。然後安全模式界面會出現。
- 3. 瀏覽到您保存已下載韌體的位置。
- 4. 按一下套用加載韌體。
- 5. 按一下對話方塊中的確定。裝置會重新啟動。
- 6. 重新啟動後,請記住要清除瀏覽器的緩存。查看瀏覽器的說明是找出清除快取的最佳 辦法。
- 7. 在裝置完成重新開機之後,建議您執行系統還原( [「還原為預設值」頁碼](#page-84-1) 80)。

# <span id="page-97-1"></span><span id="page-97-0"></span>附錄 **C**:**My Cloud** 動作圖示

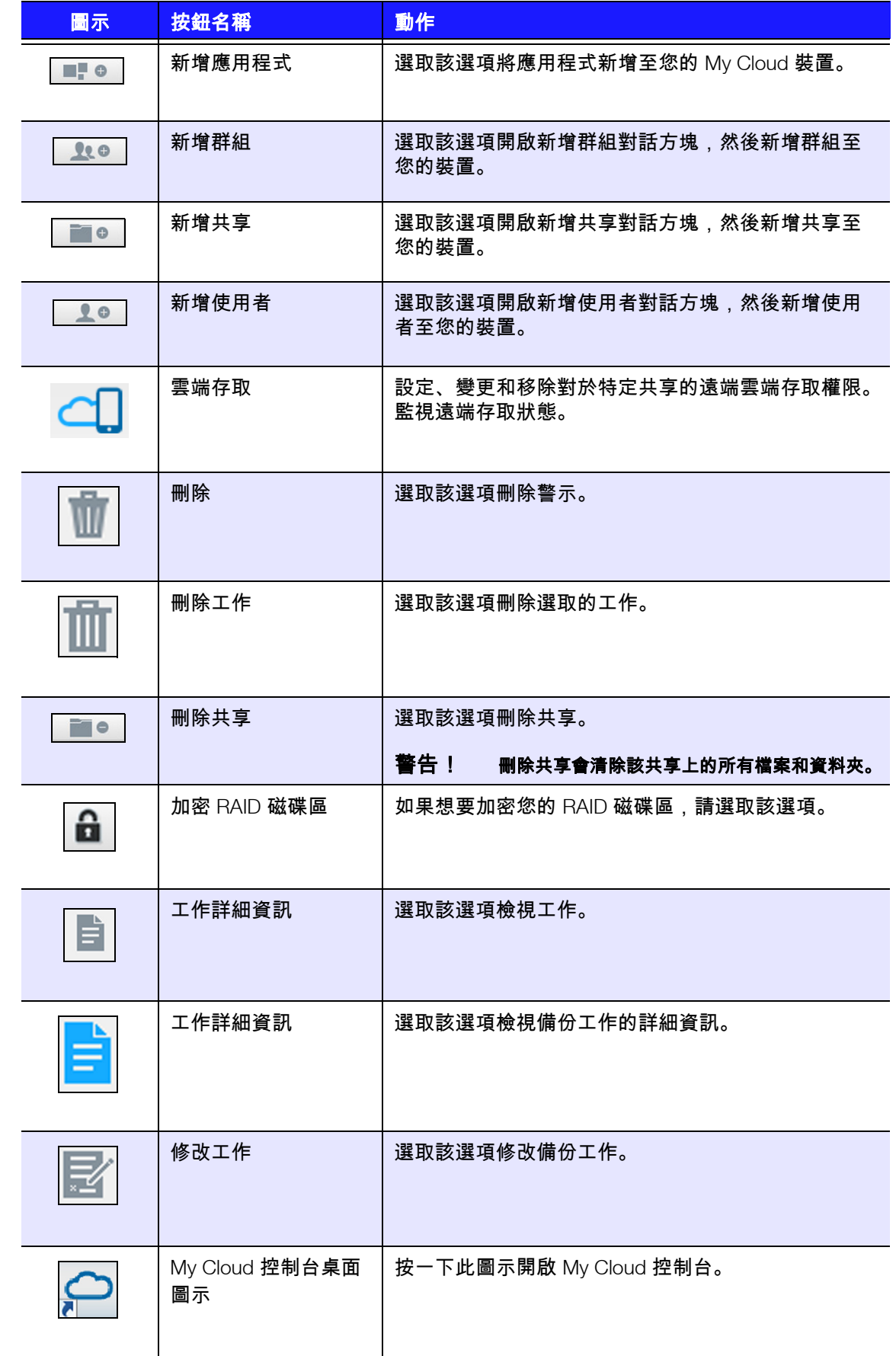

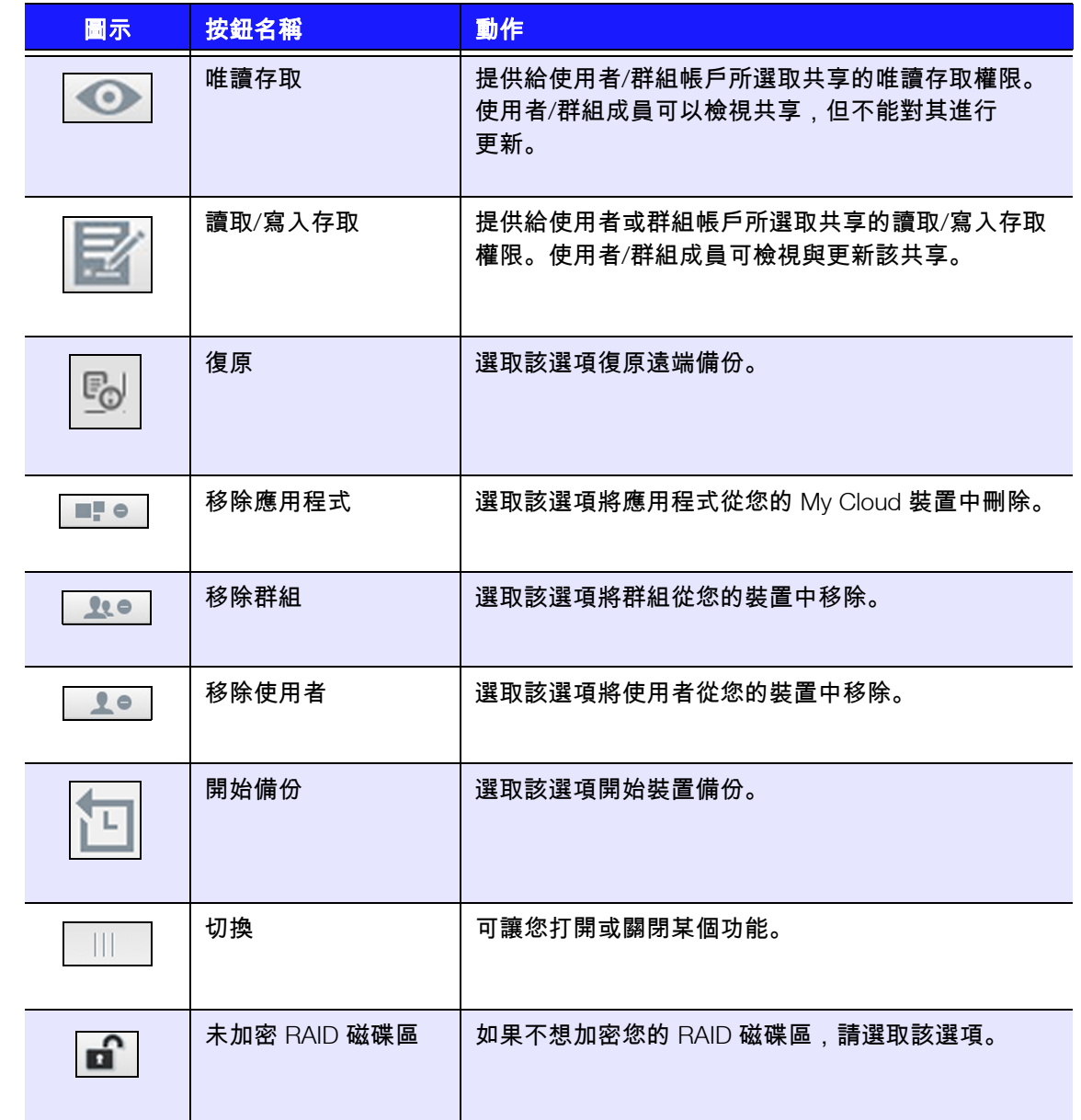

## <span id="page-99-1"></span><span id="page-99-0"></span>附錄 **D**:**My Cloud** 裝置 **URL** 和名稱

## 裝置 URL

使用裝置 URL 以從網頁瀏覽器存取您的裝置。

注意:如果您在任何時候變更裝置名稱, URL 也會變更為新名稱。

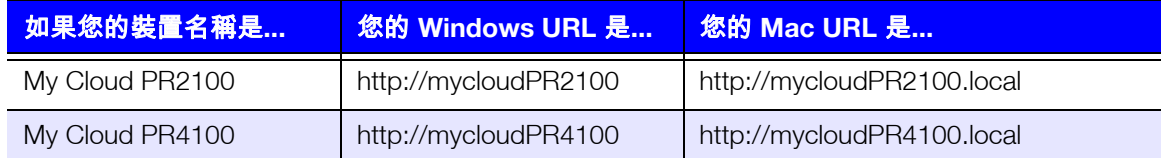

## 裝置名稱

出現在 Mac Finder 和 Windows 檔案總管中的裝置名稱。

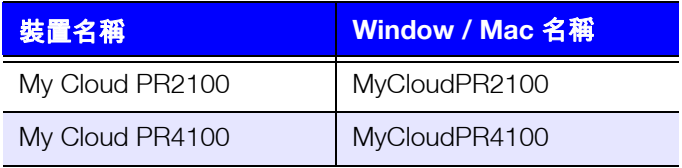

## <span id="page-100-0"></span>附錄 **E**:建立使用者匯入檔案

使用者匯入檔案可用於將多個使用者快速輸入您的裝置。以下是可用於匯入您的使用者資 訊的檔案格式和每個欄位如何工作的範例。參閱 [「新增多位使用者」頁碼](#page-31-0) 27瞭解如何透 過使用者匯入檔案建立多位使用者的步驟。

### <span id="page-100-1"></span>使用者匯入檔案格式

將您的資料輸入使用者匯入檔案時,請使用下列格式。

使用者名稱/密碼/群組/rw/ro/拒絕:配額

所有欄位必須填寫。如果您想留白某個欄位,請在該欄位的正斜線 (/) 之間留一個空格。

### 欄位定義

以下是使用者匯入檔案欄位清單,其中包含欄位定義和資料範例。

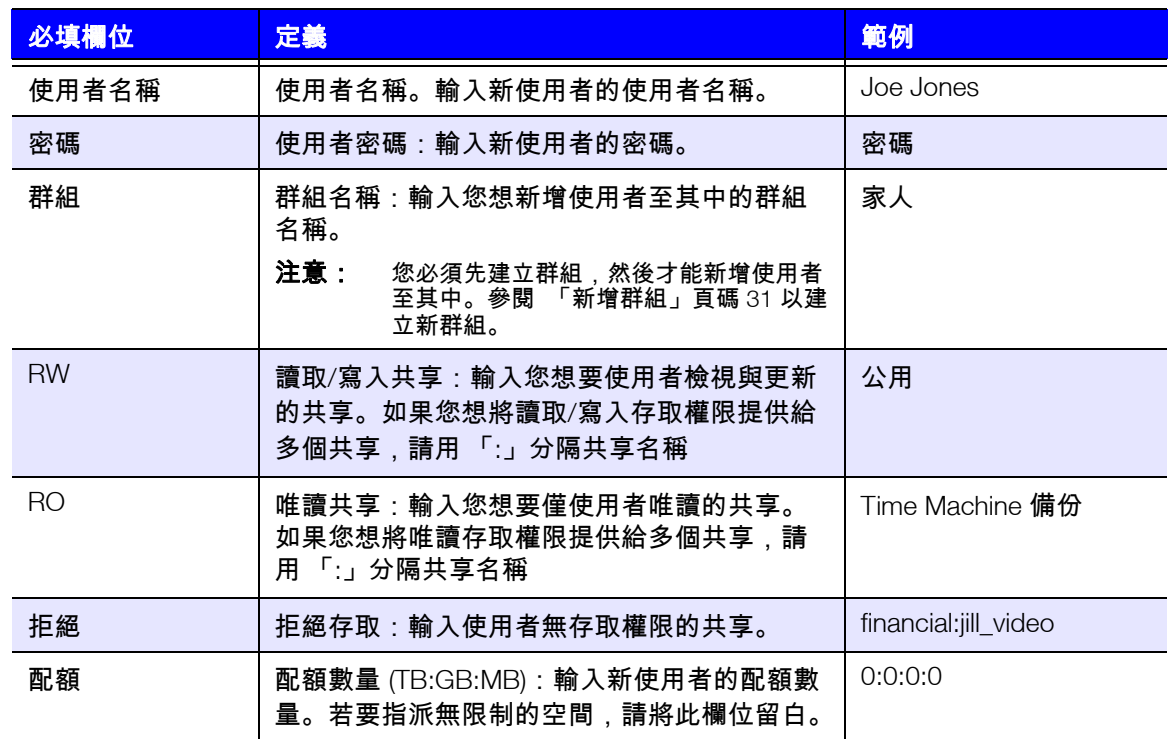

## 使用者匯入檔案範例

Joe/password/test/Public:SmartWare:TimeMachineBackup/ Public:SmartWare:TimeMachineBackup/Test/0:0:0:0/ Anne/yellow!/anne////0:0:0:0/ Donald///SmartWare///0:0:0:0/ Zoey/blue!807/////0:0:0:0/ Astra/////anne/0:0:0:2/

### <span id="page-102-0"></span>附錄 **F**:裝回 **SO-DIMM** 記憶體模組

注意: 此程序僅適用於 My Cloud PR4100。

My Cloud 裝置中的 SO-DIMM 記憶體模組可以升級。在更換模組之前, My Cloud 裝置必 須斷電。

[如需支援的記憶體模組的詳細資料,請參閱](http://support.wdc.com) *http://support.wdc.com*。

#### 您需要:

- 十字螺絲起子
- 更換的 SO-DIMM 記憶體模組

裝回 SO-DIMM 記憶體模組

- 1. 在開始之前,請關閉 My Cloud 裝置,並拔下所有外部傳輸線連接。
- 2. 將裝置置於乾淨穩定的表面,並以裝置背面朝向您。
- 3. 3.鬆開裝置背面的三 (3) 顆螺絲 ()。

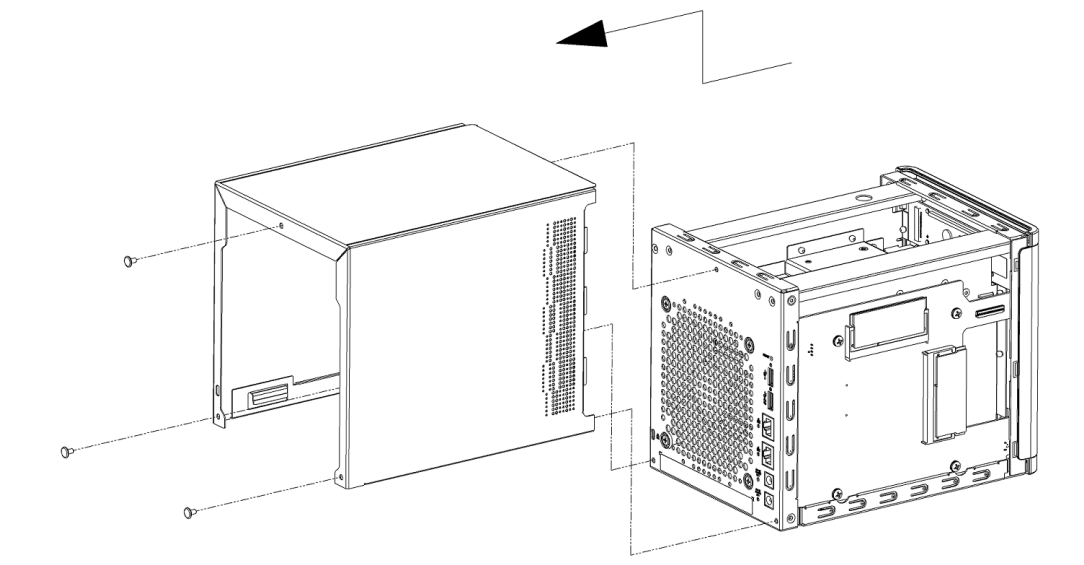

4. 將裝置外蓋向上然後朝向您自己的方向拉動,以鬆開外蓋。(圖 1)。

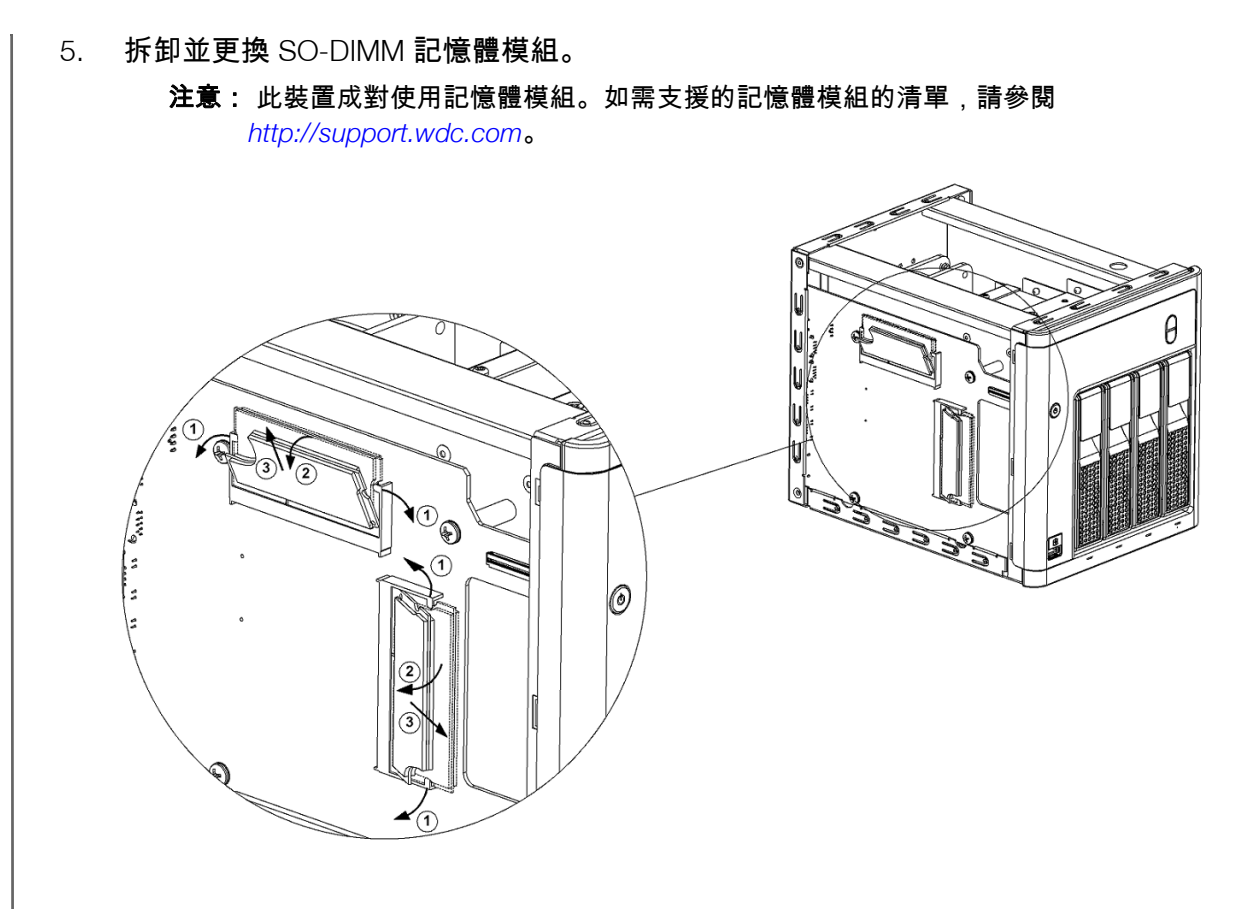

6. 變更 SO-DIMM 記憶體模組對後,裝回裝置外蓋,然後裝回並擰緊三 (3) 個外部 螺絲。

注意:裝回裝置外蓋後,一定要小心,不要碰觸或損壞 PCBA 上的元件。

注意:請勿將 PCBA 螺絲鎖得過緊。

- 7. 連接所有外部傳輸線連接。
- 8. 重新啟動裝置。

索引

### **A**

Active Directory 設定 79 AFP 服務 76 Amazon S3 雲端 啟用備份 [49](#page-49-0) 備份至 [49](#page-49-0) **C** Class B 裝置通知,韓國 [93](#page-92-0) **D** DLNA 停用 [62](#page-62-0) 啟用 [62](#page-62-0) 裝置 [65](#page-64-0) 關於 [65](#page-64-1) **E** ElephantDrive 雲端備份 啟用備份 [48](#page-48-0) 備份至 [48](#page-49-1) **F** FTP 存取 76 **I** ICES/NMB-003 遵循, 加拿大 [92](#page-91-1) IPv4 網路模式 75 IPv6 網路模式 75 **iSCSI** 角色 [55](#page-55-0) 關於 [54](#page-55-1) iSCSI iSNS 用戶端 啟用 [56](#page-56-0) iSCSI 目標 刪除 [56](#page-56-1) 建立 [55](#page-55-2) 修改 [56](#page-56-2) 停用 [55](#page-56-3) 啟用 [55](#page-56-3) ISO 共享 刪除 [88](#page-87-0) 建立 [87](#page-86-0) 修改 [87](#page-87-1) 檢視 [87](#page-87-2)

iTunes 支援的媒體類型 [62](#page-62-1) 在 My Cloud 裝置中存取 [65](#page-64-2) 串流媒體 [65](#page-65-0) 重新整理 [63](#page-63-0) 停用 [63](#page-62-2) 啟用 [63](#page-62-2) 簡介 [60](#page-60-1) iTunes 中的串流媒體 [65](#page-65-0) iTunes 支援的媒體類型 [62](#page-62-3) **J** Jumbo 框架 75 **L** LAN 要求 [2](#page-6-0) LED 前方面板電源 [6](#page-9-0) 背面面板乙太網路 (網路) [7](#page-10-0) 說明 [6](#page-9-1) LLTD [80](#page-79-0) **M** Mac 建立共享磁碟機別名。 [13](#page-16-0) 備份 [71](#page-71-0) My Cloud URL [100](#page-99-1) 本機存取共享內容 [38](#page-39-0) 刪除共享 [38](#page-39-1) 系統報告 [25](#page-28-0) 使用者設定 [28](#page-30-0) 管理使用者 [28](#page-30-0) 遙距存取 [39](#page-40-0) My Cloud 手機應用程式 安裝 [41](#page-42-0) 要求 [40](#page-41-0) My Cloud 首頁 (最終使用者) [94](#page-93-1) My Cloud 裝置 存取 [40](#page-41-1) 快速使用指南 [94](#page-93-2) 容量 [19](#page-22-0) 動作圖示 [98](#page-97-1) 控制台 (使用者) [94](#page-93-3) 登入 (使用者) [94](#page-93-4) 註冊 [iii](#page-2-0) 裝置 URL 和名稱 [100](#page-99-1) 裝置活動 [20](#page-23-0) 線上安裝程式 [10](#page-13-0)

NFS 服務 76 **P** public 共享 用 Mac OS 開啟 [13](#page-16-1) 用 Windows OS 開啟 [13](#page-16-2) public 資料夾 對應 [14](#page-17-0) **R** RAID 模式 檢視 [52](#page-53-0) 變更 [52](#page-53-0) RAID 儲存 關於 [51](#page-52-0) 類型 [51](#page-52-1) 變更 [51](#page-52-0) RF 輻射遵循 [92](#page-91-2) RoHS 環境遵循,中國 [93](#page-92-1) **S** S.M.A.R.T. 資料 [54](#page-55-3) SMS 通知 [89](#page-88-0) SNMP 77 **SSH** 安全存取 77 **U** UPS 網路設定 78 網路連線 78 USB 備份 建立 [43](#page-44-0) 管理 [42](#page-43-0) USB 硬碟 連接 [42](#page-43-1) USB 複製按鈕 建立備份 [44](#page-45-0) **W** WD 技術支援 聯絡 [ii](#page-1-0) WD 服務與支援 [ii](#page-1-1). [iii](#page-2-0) WD 媒體播放器 關於 [65](#page-64-3) WebDAV 服務 76 Windows 對應 public 資料夾 [14](#page-17-0) Windows 服務 [78](#page-78-0) 一畫

**N**

Active Directory 設定 79 Mac 備份 [71](#page-71-1) 工作群組 [79](#page-79-1) 本機主瀏覽器 [79](#page-79-2) 共享聚集 [79](#page-79-3) 存取 [67](#page-67-0) 服務設定 [72](#page-71-2) 能源節省 [70](#page-70-0) 雲端存取 [69](#page-69-0) 網路服務 [74](#page-74-2) 網路設定 [73](#page-73-0) 網路設定檔 [74](#page-74-3) 語言與時間設定 [68](#page-68-0) 三畫 工作群組 [79](#page-79-1) 四畫 內部備份 初始化 [47](#page-48-1) 建立 [46](#page-47-0) 檢視 [47](#page-48-2) 關於 [46](#page-47-1) 手動更新 [91](#page-90-0) 手動新增應用程式 [59](#page-59-0) 手機應用程式 安裝 [41](#page-42-1) 支援的媒體類型 [61](#page-61-0) 五畫 包裝盒內容 [2](#page-6-1) 可用更新 韌體更新 [91](#page-90-1) 本機主瀏覽器 [79](#page-79-2) 正面 USB 連接埠備份 [44](#page-45-1) 六畫 休眠 將裝置關機 [17](#page-20-0), [26](#page-28-1) 共享 本機存取 [38](#page-39-0) 本機存取內容 [38](#page-39-0) 刪除 [38](#page-39-1) 建立新 [37](#page-38-0) 指派群組共享 [34](#page-36-0) 設為私有 [38](#page-39-2) 編輯 [37](#page-38-1) 檢視內容 [13](#page-16-3) 檢視清單 [36](#page-37-0) 關於 [36](#page-37-1) 共享磁碟機 建立 Mac 別名 [13](#page-16-0)

一般設定 [66](#page-66-0)

共享聚集設定 [79](#page-79-3) 多個使用者 [29](#page-31-1) 建立 [30](#page-32-0) 匯入 [30](#page-32-1) 存取 一般設定 [67](#page-67-0) 內容 [13](#page-16-3) 在 My Cloud 裝置中存取 iTunes [65](#page-64-2) 使用媒體播放器存取個人雲端 [64](#page-64-4) 遠端雲端存取 [39](#page-40-0) 線上支援 [ii](#page-1-2) 安全指示 [1](#page-5-0) 安全模式 復原自 [97](#page-96-1) 安全模式韌體更新程序 [97](#page-96-1) 安全遵循, 美國和加拿大 [92](#page-91-3) 安裝 iOs 和 Android 手機應用程式 [40](#page-41-2) My Cloud 手機應用程式 [41](#page-42-0) 手機應用程式 [41](#page-42-1) 安裝前的相關說明 [7](#page-10-1) 自動支援 要求 [25](#page-28-2) 七畫 串流 iTunes 中的媒體 [65](#page-65-1) 影片、相片和音樂 [60](#page-60-2) 作業系統相容性 [2](#page-6-2) 刪除 app [59](#page-59-1) iSCSI 目標 [56](#page-56-1) ISO 共享 [88](#page-87-0) 共享 [38](#page-39-1) 連接埠轉送 [81](#page-80-0) 備份 [47](#page-48-3) 更新 手動 [91](#page-90-0) 可用 [91](#page-90-1) 在首頁上進行 [18](#page-21-0) 使用者密碼 [31](#page-33-0) 韌體, 更新 [90](#page-90-2) 應用程式 [59](#page-59-2) 私有共享 建立 [38](#page-39-2) 系統 活動 [20](#page-23-1) 配置 [84](#page-84-2) 健全狀況 [19](#page-22-1) 還原 [84](#page-84-3) 系統 LED 燈閃爍 [84](#page-84-4)

系統日誌 檢視 [83](#page-83-0) 系統組態 關於 [84](#page-84-2) 系統報告 [25](#page-28-0) 建立與儲存 [25](#page-28-3) 傳送至技術支援 [25](#page-28-0) 系統診斷 關於 [19](#page-22-2), [83](#page-83-1) 系統警示 解除 [24](#page-27-0) 圖示 [23](#page-26-1) 防護措施 [7](#page-10-2) 八畫 使用 Mac OS X [13](#page-16-4) 使用者 更新密碼 [31](#page-33-1) 建立多位 [30](#page-32-2) 指派配額 [32](#page-34-0) 指派配額給 [31](#page-33-2) 指派群組給 [31](#page-33-3) 配額 [31](#page-33-4) 啟用遠端雲端存取 [39](#page-40-1) 移除 [32](#page-34-1) 設定 [28](#page-30-0) 設定, 編輯 [31](#page-33-5) 匯入多個 [30](#page-32-1) 新增多位 [29](#page-31-1) 新增單一 [29](#page-30-1) 群組配額規則 [32](#page-34-2) 檢視 [28](#page-30-2) 檢視清單 [28](#page-30-2) 關於 [28](#page-30-3) 使用者面板 [22](#page-25-0) 使用者密碼 更新 [31](#page-33-1) 使用者匯入檔案 建立 [101](#page-100-1) 格式 [101](#page-100-1) 使用指南 [94](#page-93-2) 初始化內部備份 [47](#page-48-1) 取得客戶支援 [24](#page-27-1) 延伸記錄 [83](#page-83-2) 服務設定 [72](#page-71-2) 法規遵循 [92](#page-91-4) 九畫 客戶支援

取得 [24](#page-27-1)

#### 索引

建立 iSCSI 目標 [55](#page-55-2) ISO 共享 [87](#page-86-0) USB 備份 [43](#page-44-0) 內部備份 [46](#page-47-0) 多個使用者 [30](#page-32-0) 使用者匯入檔案 [101](#page-100-1) 相機備份 [50](#page-50-0) 虛擬化磁碟區 [57](#page-57-0) 新共享 [37](#page-38-0) 遠端備份 [45](#page-46-0) 指派 共享存取給群組 [34](#page-36-1) 配額給使用者 [31](#page-33-2) 配額給群組 [34](#page-36-2) 群組給使用者 [31](#page-33-3) 相片 檢視 [60](#page-60-3) 相機備份 建立 [50](#page-50-0) 關於 [50](#page-50-1) 要求 My Cloud 手機應用程式 [40](#page-41-0) 重要 使用隨附的乙太網路傳輸線 [9](#page-12-0) 重新啟動裝置 [26](#page-28-4), [85](#page-85-1) 重新整理 iTunes [63](#page-63-0) 音訊檔案 支援 [61](#page-61-1) 音樂 iTunes [60](#page-60-1) 播放 [60](#page-60-4) 十畫 修改 iSCSI 目標 [56](#page-56-2) ISO 共享 [87](#page-87-1) 備份 [47](#page-48-4) 虛擬化磁碟區 [57](#page-57-1) 容量 [19](#page-22-3) 容量面板 [19](#page-22-0) 能源節省 LCD [70](#page-70-1) 設定 [70](#page-70-0) 電源恢復 [71](#page-70-2) 電源排程 [71](#page-71-3) 磁碟機睡眠模式 [70](#page-70-3) 網路存取逾時 [71](#page-71-4) 記錄 WD 產品資訊 [1](#page-5-1) 配件 [2](#page-6-3) 配額

使用者 [31](#page-33-4) 指派使用者 [32](#page-34-0) 指派使用者給 [31](#page-33-2) 指派給群組 [34](#page-36-2) 十一畫 停用 DLNA [62](#page-62-0) iSCSI 目標 [55](#page-56-3) iTunes [63](#page-62-2) 動作圖示 [98](#page-97-1) 動態 DNS 78 執行診斷測試 [83](#page-83-3) 密碼 正在更新使用者 [31](#page-33-0) 更新 [31](#page-33-1) 將 My Cloud 裝置還原到預設設定 [84](#page-84-1) 將裝置關機 休眠 [26](#page-28-5), [85](#page-85-2) 電源按鈕 [26](#page-28-5) 常用工作 [26](#page-29-0) 控制台 使用者 [94](#page-93-3) 首頁 [16](#page-19-0) 啟動 [15](#page-18-0) 掃描磁碟 有無錯誤 [85](#page-85-3) 掃描 [85](#page-85-3) 啟用 Amazon S3 雲端備份 [49](#page-49-2) DLNA [62](#page-62-0) ElephantDrive 雲端備份 [48](#page-48-0) iSCSI iSNS 用戶端 [56](#page-56-0) iSCSI 目標 [55](#page-56-3) iTunes [63](#page-62-2) SMS 通知 [89](#page-88-0) 使用者的雲端存取 [39](#page-40-1) 產品元件 前視圖 2 個抽取槽 [3](#page-7-0) 前視圖 4 個抽取槽 [5](#page-8-0) 後視圖 2 個抽取槽 [4](#page-7-1) 後視圖 4 個抽取槽 [5](#page-8-1) 產品改進計劃 [25](#page-28-6) 產品註冊 [iii](#page-2-1) 移除使用者 [32](#page-34-1) 移除群組 [35](#page-36-3) 組態檔案 匯入 [85](#page-84-5) 儲存 [84](#page-84-6) 設定 一般 [66](#page-66-0)
設定 78 通知 [88](#page-88-0) SMS [89](#page-88-1) 電子郵件 [88](#page-88-2) 顯示 [89](#page-89-0) 連接 My Cloud 裝置 [9](#page-12-0) USB 硬碟 [42](#page-43-0) 虛擬化磁碟區到目標 [57](#page-57-0) 連接埠轉送 [80](#page-80-0) 刪除 [81](#page-80-1) 新增 [80](#page-80-2) 連結 速度 75 彙總 75 十二畫 備份 Amazon S3 雲端 [49](#page-49-0) ElephantDrive [48](#page-49-1) Mac [71](#page-71-0) USB [42](#page-43-1) 內部 [46](#page-47-0) 刪除 [47](#page-48-0) 使用 USB 複製按鈕 [44](#page-45-0) 相機 [50](#page-50-0) 修改 [47](#page-48-1) 雲端 [47](#page-48-2) 遠端 [45](#page-46-0) 關於 [42](#page-43-2) 單一使用者 新增 [29](#page-30-0) 媒體內容 新增 [64](#page-63-0) 媒體伺服器 簡介 [60](#page-60-0) 關於 [60](#page-60-1) 媒體設定 關於 [81](#page-81-0) 媒體播放器 WD [65](#page-64-0) 在 My Cloud 裝置中存取 [64](#page-64-1) 存取個人雲端,使用 [64](#page-64-2) 其他 [65](#page-64-3) 媒體類型 [61](#page-61-0) 媒體儲存 關於 [62](#page-62-0) 復原 [46](#page-47-1) 復原遠端備份 [46](#page-47-1) 最大 SMB 通訊協定 [79](#page-79-0)

測試 診斷 [83](#page-83-0) 無磁碟裝置 新增硬碟 [8](#page-11-0) 登出裝置 [26](#page-28-0) 硬碟 新增到無磁碟硬碟 [8](#page-11-1) 檢視資訊 [54](#page-54-0) 虛擬化磁碟區 建立 [57](#page-57-1) 修改 [57](#page-57-2) 連接到目標 [57](#page-57-0) 註冊 產品, 線上 [iii](#page-2-0) 診斷 區段 [19](#page-22-0) 測試 [83](#page-83-0) 雲端存取 在您的裝置上啟用 [39](#page-40-0) 設定 [69](#page-69-0) 雲端備份 Amazon S3 [49](#page-49-2) 使用 ElephantDrive [48](#page-48-3) 使用Amazon S3 雲端備份 [49](#page-49-2) 關於 [47](#page-48-2) 雲端裝置面板 [21](#page-24-0), [22](#page-25-0) 韌體 自動更新 [90](#page-90-0) 更新 [90](#page-89-1) 控制台區段 [20](#page-23-0) 十三畫 匯入 多個使用者 [30](#page-32-0) 組態檔案 [85](#page-84-0) 新增 多個使用者 [29](#page-31-0) 連接埠轉送服務 [80](#page-80-2) 單一使用者 [29](#page-30-1) 媒體內容至資料夾 [64](#page-63-0) 硬碟 [8](#page-11-2) 群組 [33](#page-35-0) 應用程式 [58](#page-58-0) 準備您的裝置 [8](#page-11-3) 群組 指派共享 [34](#page-36-0) 指派共享存取 [34](#page-36-1) 指派使用者 [31](#page-33-0) 指派配額 [34](#page-36-2) 配額規則 [32](#page-34-0) 移除 [35](#page-36-3)

新增 [33](#page-35-1) 編輯設定 [33](#page-35-2) 檢視 [33](#page-35-3) 關於 [33](#page-35-4) 裝置 狀態 [18](#page-21-0) 活動 [20](#page-23-1) 重新啟動 [26](#page-28-1), [85](#page-85-0) 健全狀況 [19](#page-22-1) 區段 [19](#page-22-1) 登出 [26](#page-28-0) 程序 [20](#page-23-2) 維護 [85](#page-85-1) 檢視運作時間 [85](#page-85-2) 關機 [85](#page-85-3) 解除系統警示 [24](#page-27-0) 電子郵件 通知 [88](#page-88-2) 警示 [89](#page-88-3) 電源按鈕 關機時使用 [26](#page-28-2) 預設設定 還原 [84](#page-84-1) 十四畫 圖示 動作 [98](#page-97-0) 裝置背面 [6](#page-9-0) 資訊 [16](#page-19-0) 說明功能表 [24](#page-27-1) 導覽 (使用者) [94](#page-93-0) 導覽列, 首頁 [16](#page-19-1), [17](#page-20-0) 警示 [23](#page-26-0) 對應 public 資料夾 [14](#page-17-0) 磁碟狀態 關於 [53](#page-54-1) 磁碟區虛擬化 關於 [56](#page-57-3) 磁碟掃描 [85](#page-85-4) 磁碟機睡眠模式 [70](#page-70-0) 管理 USB 備份 [42](#page-43-1) 使用者和群組 [28](#page-30-2) 應用程式 [58](#page-58-1) 警示 [23](#page-26-1) 網頁檔案檢視器 [95](#page-94-0) 網頁瀏覽器相容性 [2](#page-6-0) 78 網路存取逾時 [71](#page-71-1)

網路服務 IPv4 網路模式 75 IPv6 網路模式 75 設定 [74](#page-74-0) 網路活動面板 [20](#page-23-3) 網路設定 [73](#page-73-0) 網路設定檔設定 [74](#page-74-1) 網際網路要求 [3](#page-6-1) 語言與時間設定 [68](#page-68-0) 遠端伺服器 啟用 [80](#page-80-3) 遠端備份 [45](#page-46-0), [46](#page-47-1) 建立 [45](#page-46-1) 遠端雲端存取 [39](#page-40-0) 十五畫 儀表板 一覽 [15](#page-18-0) 資訊圖示 [17](#page-20-1) 導覽圖示 [17](#page-20-2) 影片 串流 [60](#page-60-2) 播放和串流 [60](#page-60-3) 影片檔案 支援 [61](#page-61-1) 影像檔案 支援 [61](#page-61-1) 編輯 共享 [37](#page-38-0) 使用者設定 [31](#page-33-1) 群組設定 [33](#page-35-2) 線上安裝程式 [10](#page-13-0) 十六畫 噪音遵循 德國 [93](#page-91-0) 導覽圖示 [17](#page-20-2) 使用者 [94](#page-93-0) 機器噪音遵循,德國 [93](#page-91-0) 遵循 安全 [92](#page-91-1) 法規 [92](#page-91-2) 歐洲 [92](#page-91-3) 機器噪音,德國 [93](#page-91-0)

儲存 組態檔案 [84](#page-84-2) 應用程式 My Cloud 手機應用程式 [40](#page-41-0) 刪除 [59](#page-59-0) 更新 [59](#page-59-1) 新增 [58](#page-58-0) 管理 [58](#page-58-2) 檢視 [58](#page-58-3) 關於 [58](#page-58-2) 應用程式面板 [23](#page-26-2) 檢查更新 [91](#page-90-1) 檢視 ISO 共享的詳細資料 [87](#page-87-0) 目前的 RAID 模式 [52](#page-53-0) 共享清單 [36](#page-37-0) 系統日誌 [83](#page-83-1) 使用者 [28](#page-30-3) 備份詳細資訊 [47](#page-48-4) 硬碟資訊 [54](#page-54-0) 群組 [33](#page-35-3) 裝置共享內容 [13](#page-16-0) 裝置運作時間 [85](#page-85-2) 應用程式 [58](#page-58-3) 警示詳細資料 [23](#page-26-3) 環境遵行, 中國 [93](#page-92-0) 聯絡 WD 技術支援 [ii](#page-1-0) 還原您的系統 [84](#page-84-3) 十八畫 簡介 DLNA [60](#page-60-1) 關於 DLNA [65](#page-64-4) iSCSI [54](#page-55-0) WD 媒體播放器 [65](#page-64-0) 內部備份 [46](#page-47-0) 共享 [36](#page-37-1) 相機備份 [50](#page-50-0) 媒體伺服器 [60](#page-60-0) 磁碟狀態 [53](#page-54-1)

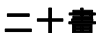

二十畫 警示 解除 [24](#page-27-0) 詳細資料 [23](#page-26-3) 電子郵件 [89](#page-88-3) 圖示 [23](#page-26-1) 管理 [23](#page-26-1) 檢視 [23](#page-26-3) 警告 SSH,修改裝置 77 刪除共享 [38](#page-39-0) 重新命名 My Cloud 裝置 [66](#page-66-0) 格式化磁碟會清除資料 [86](#page-86-0) 裝載 USB 硬碟 [43](#page-44-0) 裝載/退出 USB 硬碟 76 變更 RAID 模式 [52](#page-53-1) 二十三畫 變更 RAID 模式 [52](#page-53-2)

## 十九畫

十七畫

磁碟區虛擬化 [56](#page-57-3) 應用程式 [58](#page-58-2)

© Western Digital Corporation 或其附屬公司

Western Digital 3355 Michelson Drive, Suite 100 Irvine, California 92612 U.S.A.

WD 確信提供的資訊為正確可靠;但是, WD 對於資料使用或由於資料使用可能導致的專利侵權或侵害其他第三方 權利概不負責。本文件未暗示已取得授權或 WD 取得任何專利或專利權。 WD 保留在不預先通知的情況下變更規格 的權利。

Western Digital、WD、WD 標誌、My Book、My Passport、WD Red 和 WD TV 為 Western Digital Corporation 或其 附屬公司 在美國和其他國家/地區的註冊商標;My Cloud、 WD Quick View、 WD SmartWare、 WD Photos 和 WD TV Live 是 Western Digital Corporation 或其附屬公司 在美國和其他國家/地區的商標。本文提及之其他標章屬於其他 公司所有。